Dell™ Dimension<sup>™</sup> 3000

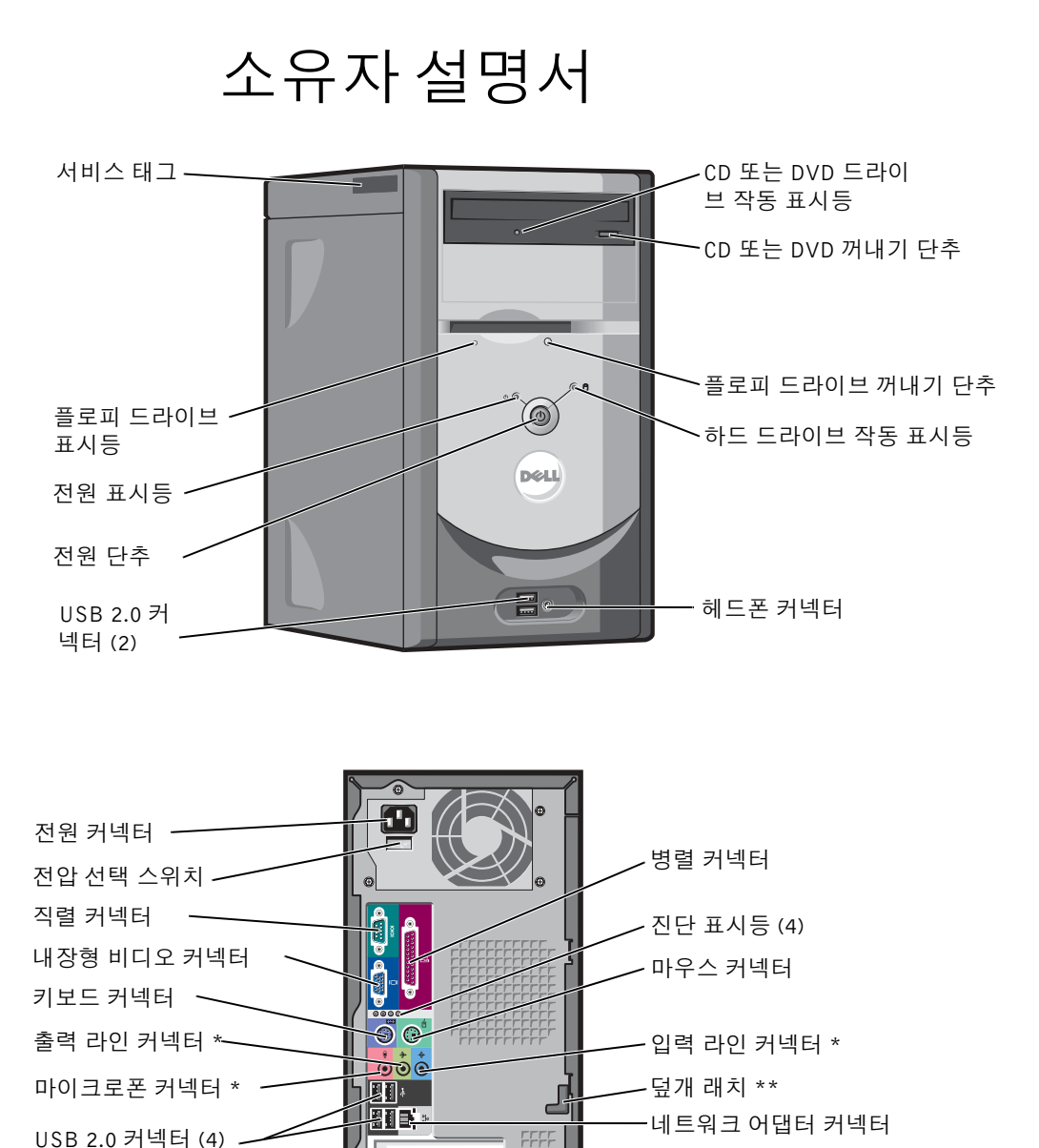

\* 컴퓨터에 사운드가 내장되어 있는 경우 \*\* 일부 컴퓨터에 없을 수 있습니다 .

同国

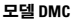

PCI 카드 슬롯 (3)

## 주 , 주의사항 및 주의

- 참고 : 주는 컴퓨터를 보다 효율적으로 사용할 <sup>수</sup> 있는 중요 정보를 제공합니다 .
- **□ 주의사항** : 알림은 하드웨어의 손상 또는 데이타 유실 위험을 설명하며 , 이러한 문제를 방지할 수 있는 방법을 알려줍니다 .
- $\sqrt{\mathbb{A}}$  주의 : 주의는 위험한 상황 , 심각한 부상 또는 사망할 우려가 있음을 알려줍니다 .

## 약어 및 머리글자

약어 및 머리글자의 전체 목록은 Dell Dimension **도움말** 파일을 참조하십시오 . 도움말 파일을 보려면 7 [페](#page-6-0) 이지 " [정보](#page-6-0) 찾기 " 를 참조하십시오 .

Dell™ n Series 컴퓨터를 구입한 경우 , 본 설명서의 Microsoft® Windows® 운영 체제에 관련된 사항들은 적 용되지 않습니다 .

모델 DMC

2005 년 9 월 P/N J6768 Rev. A04

본 설명서에 수록된 정보는 사전 통보 없이 변경될 수 있습니다 **. © 2005 Dell Inc.** 저작권 본사 소유 **.**

어떠한 경우에도 Dell Inc. 의 사전 승인 없이 무단 복제하는 행위는 엄격하게 금지되어 있습니다 .

<sup>본</sup> 설명서에 사용된 상표 : **Dell**, **DELL** 로고 , **Inspiron**, **Dell Precision**, **Dimension**, **OptiPlex**, **Latitude**, **PowerEdge**, **PowerVault**, **PowerApp**, **PowerConnect** <sup>및</sup> **Dell OpenManage** <sup>는</sup> Dell Inc. <sup>의</sup> 상표입니다 . **Intel**, **Pentium** <sup>및</sup> **Celeron** <sup>는</sup> Intel Corporation <sup>의</sup> 등록 <sup>상</sup> 표입니다 . **Microsoft**, **Windows** 및 **Outlook** 는 Microsoft Corporation 의 등록 상표입니다 .

본 설명서에서 특정 회사의 표시나 제품 이름을 지칭하기 위해 기타 상표나 상표명을 사용할 수도 있습니다 . Dell Inc. 는 자사가 소 유하고 있는 것 이외에 기타 모든 등록 상표 및 상표명에 대한 어떠한 소유권도 없습니다 .

## 목차

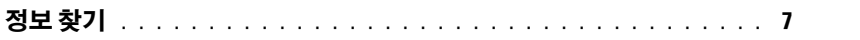

## 1 컴퓨터 설치 및 사용

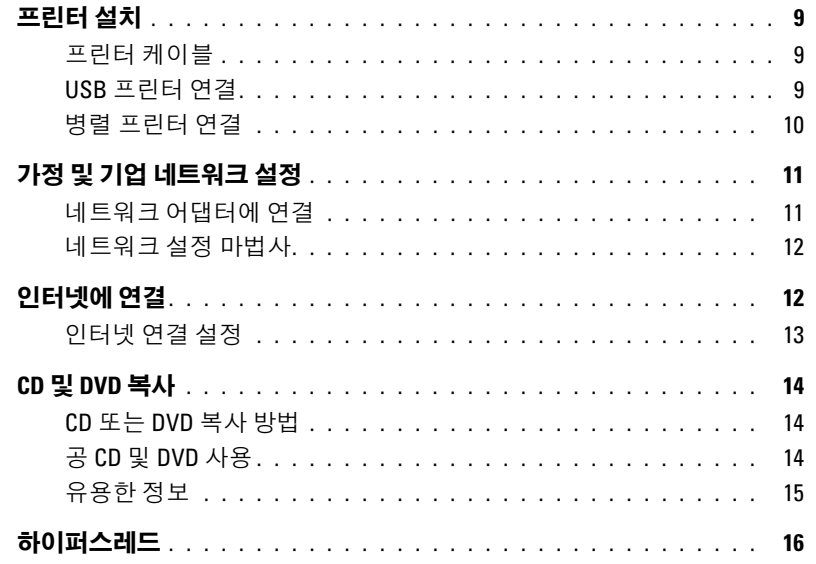

## 2 문제 해결

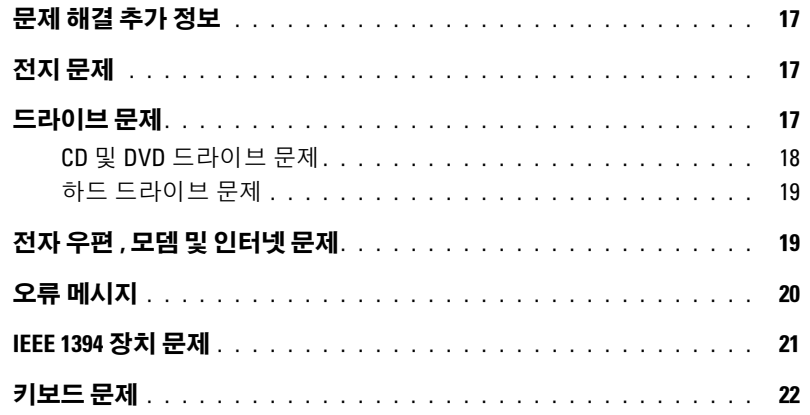

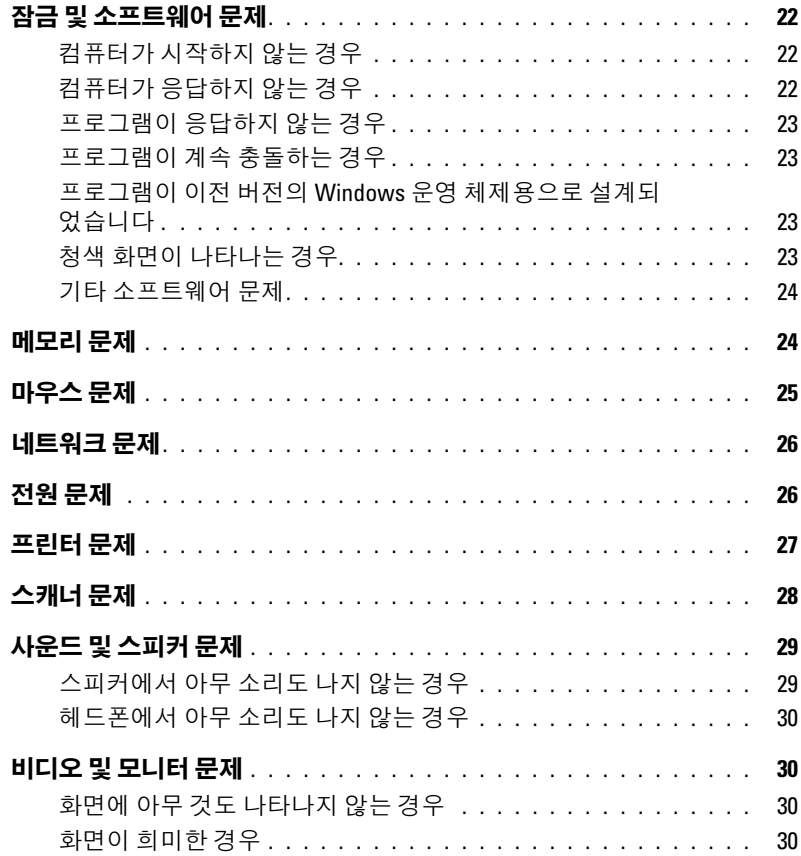

## 3 [고급](#page-32-0) 문제 해결

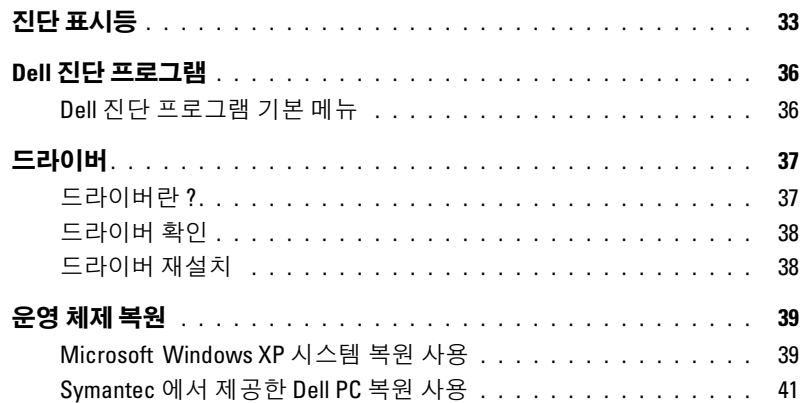

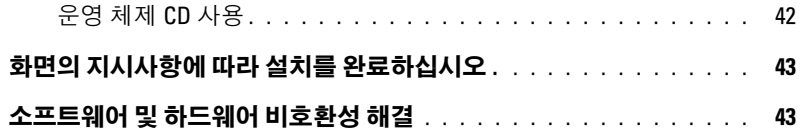

## 4 부품 제거 및 설치

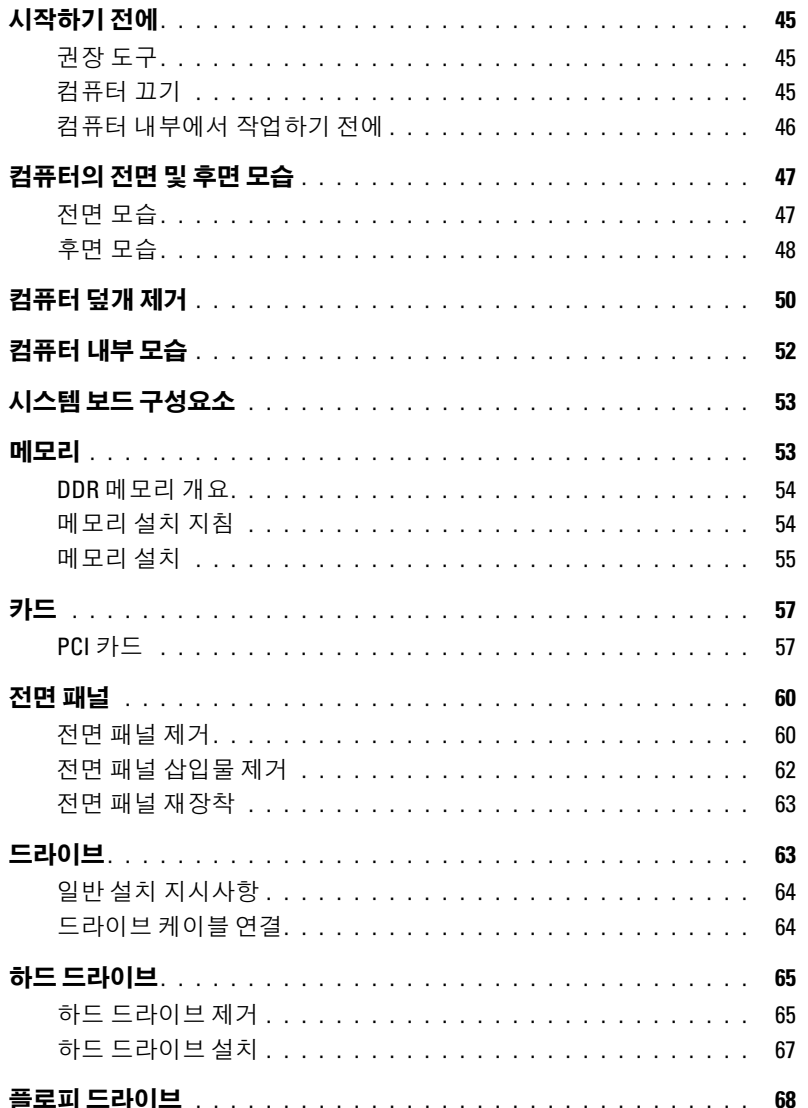

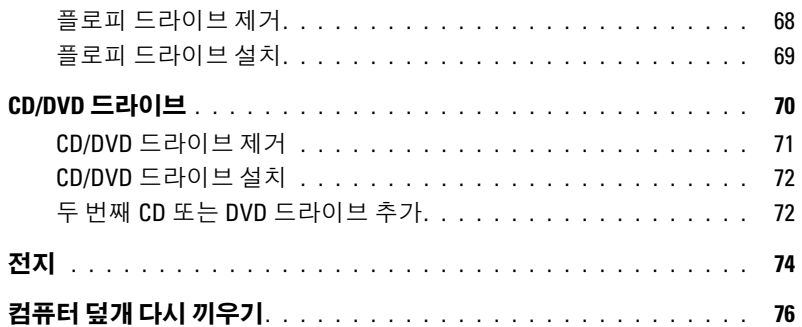

## 5 부록

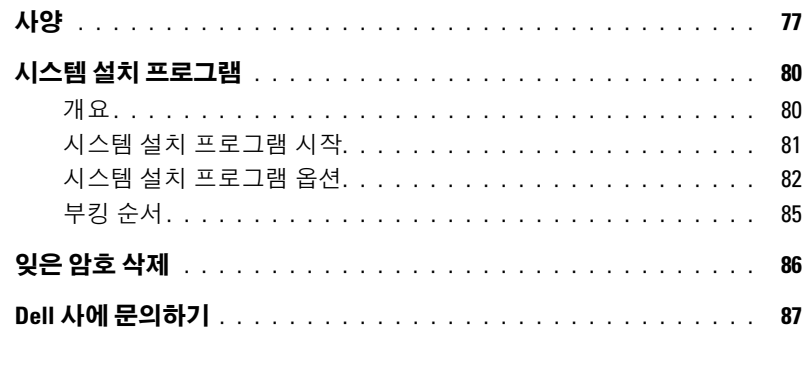

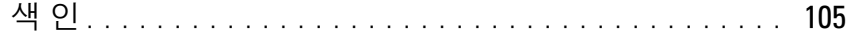

## <span id="page-6-1"></span><span id="page-6-0"></span>정보 찾기

- 보증 정보
- 안전 지침
- 규정사항
- 인체 공학 정보
- 최종 사용자 사용권 계약
- 약관 및 조건

#### • 내 컴퓨터 설치 방법 실제 2012년 2월 설치 안내서

찾는 정보 아이들은 아이들에게 아주 아이들에게 찾을 위치

### Dell™ 제품 정보 안내

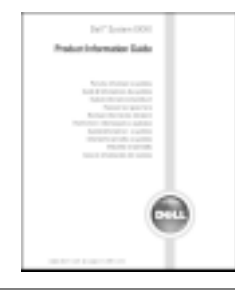

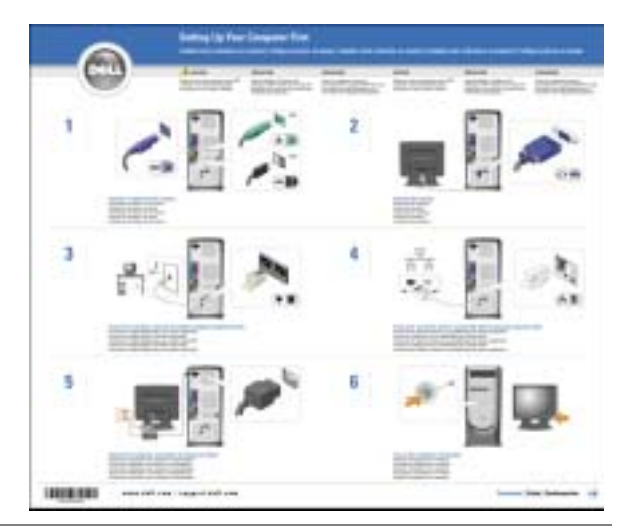

- Microsoft® Windows® XP 사용에 대한 추가 정보
- CD 및 DVD 재생 방법
- 대기 모드 및 최대 절전 모드 사용 방법
- 디스플레이 해상도 변경 방법
- 컴퓨터 청소 방법

<span id="page-6-2"></span>Dell Dimension 도움말 파일

- 1 시작 단추를 클릭하고 도움말 및 지원을 클릭하십시 오 .
- 2 사용 및 시스템 설명서를 클릭한 다음 사용 설명서를 클릭하십시오 .
- 3 Dell Dimension 도움말을 클릭하십시오 .

<span id="page-7-0"></span>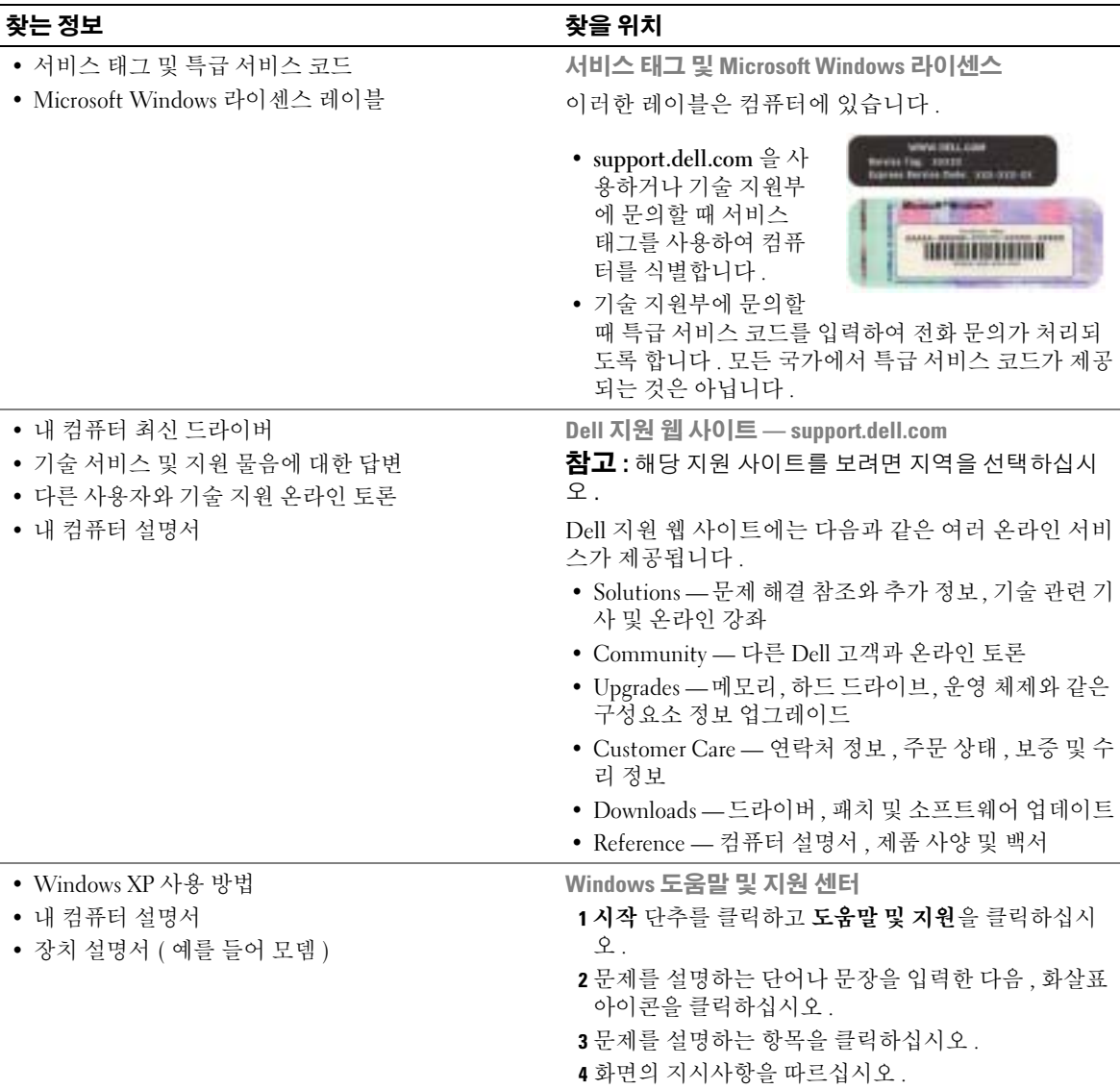

# <span id="page-8-0"></span>컴퓨터 설치 및 사용

## <span id="page-8-1"></span>프린터 설치

**• 주의사항** : 프린터를 컴퓨터에 연결하기 전에 운영 체제 설치를 완료하십시오.

다음 작업 방법을 포함한 설치 정보는 프린터와 함께 제공된 설명서를 참조하십시오 .

- 업데이트된 드라이버 획득 및 설치
- 프린터를 컴퓨터에 연결
- 종이 로드 및 토너 또는 잉크 카트리지 설치
- 기술 지원은 프린터 제조업체에 문의하십시오 .

## <span id="page-8-4"></span><span id="page-8-2"></span>프린터 케이블

프린터는 USB 케이블이나 병렬 케이블로 컴퓨터에 연결합니다 . 프린터 케이블이 프린터와 함께 제공되지 않을 수 있기에 별도로 케이블을 구입하는 경우 , 케이블이 해당 프린터와 호환되는지 확 인하십시오 . 컴퓨터를 구입할 때 프린터 케이블을 함께 구입했으면 케이블이 컴퓨터 상자에 있을 수 있습니다 .

## <span id="page-8-3"></span>USB 프린터 연결

████ 참고 : 컴퓨터가 켜진 상태에서 USB 장치를 연결할 수 있습니다 .

- 1 운영 체제 설치를 완료하지 않았으면 이 절차를 먼저 완료하십시오 .
- 2 필요할 경우 프린터 드라이버를 설치하십시오 . 프린터와 함께 제공된 설명서를 참조하십 시오 .

3 USB 프린터 케이블을 컴퓨터와 프린터의 USB 커넥터에 연결하십시오 . USB 커넥터는 한 방향으 로만 적합합니다 .

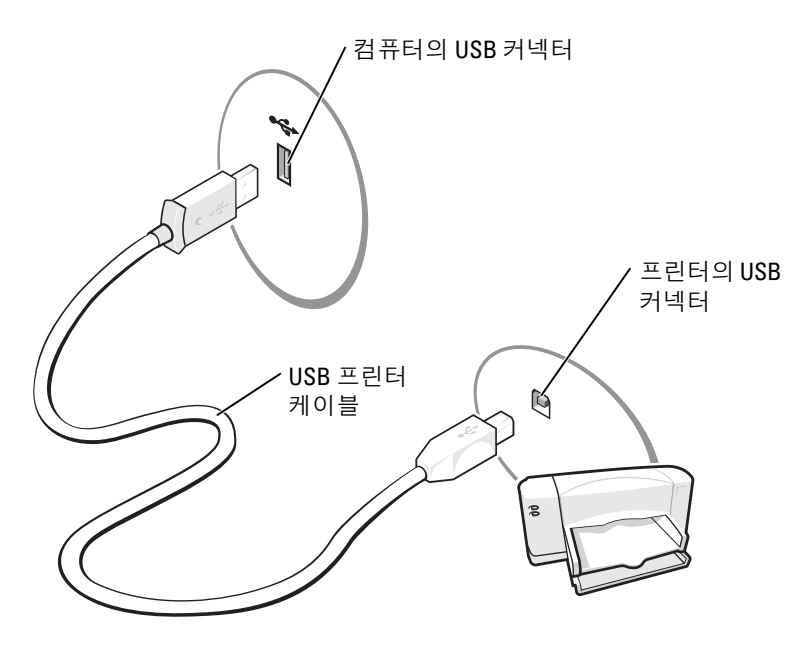

### <span id="page-9-0"></span>병렬 프린터 연결

- 1 운영 체제 설치를 완료하지 않았으면 이 절차를 먼저 완료하십시오 .
- 2 컴퓨터를 끄십시오 (45 [페이지참](#page-44-4)조 ).
- $\bullet$  주의사항 : 최상의 효과를 위해 3m(10ft) 또는 더 짧은 병렬 케이블을 사용하십시오.
- 3 병렬 프린터 케이블을 컴퓨터의 병렬 커넥터에 연결하고 두 나사를 조이십시오 . 케이블을 프린터 의 커넥터에 연결하고 두 클립을 두 노치에 고정하십시오 .

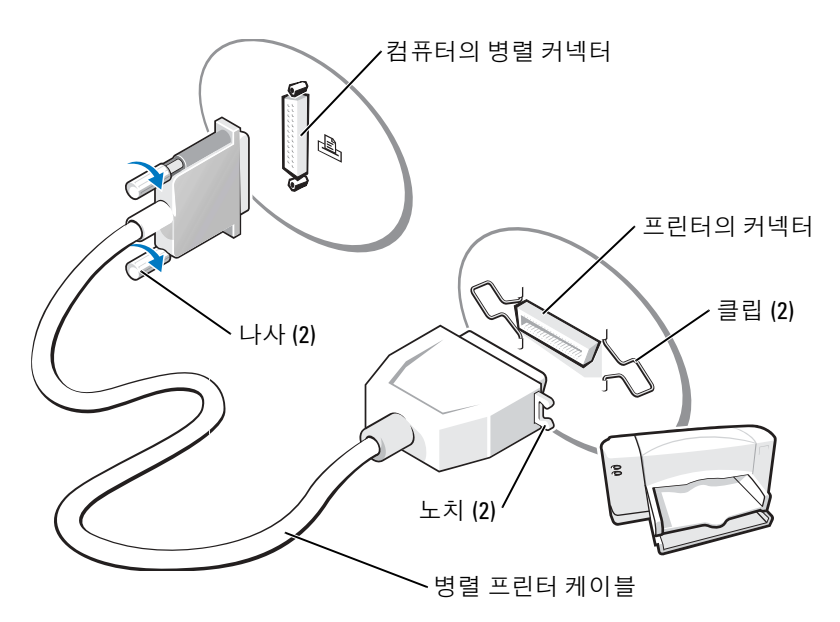

- 4 프린터를 켠 다음 컴퓨터를 켜십시오. 새 하드웨어 추가 마법사 창이 나타나면, 취소를 클릭하십시 오 .
- 5 필요할 경우 프린터 드라이버를 설치하십시오 . 자세한 내용은 프린터와 함께 제공된 설명서를 참 조하십시오 .

## <span id="page-10-0"></span>가정 및 기업 네트워크 설정

## <span id="page-10-1"></span>네트워크 어댑터에 연결

- <u>۞</u> 참고 : 네트워크 케이블을 컴퓨터에 있는 네트워크 어댑터 커넥터에 꽂으십시오 . 네트워크 케이블을 컴퓨 터에 있는 모뎀 커넥터에 꽂지 마십시오 . 네트워크 케이블을 벽면 전화 잭에 꽂지 마십시오 .
- 1 네트워크 케이블을 컴퓨터 후면의 네트워크 어댑터 커넥터에 연결하십시오 . 케이블을 제자리에 연결한 다음 , 올바르게 고정되었는지 조심스럽게 잡아 당겨 확인해보십시오 .
- 2 네트워크 케이블의 다른쪽 끝을 네트워크 장치에 연결하십시오 .

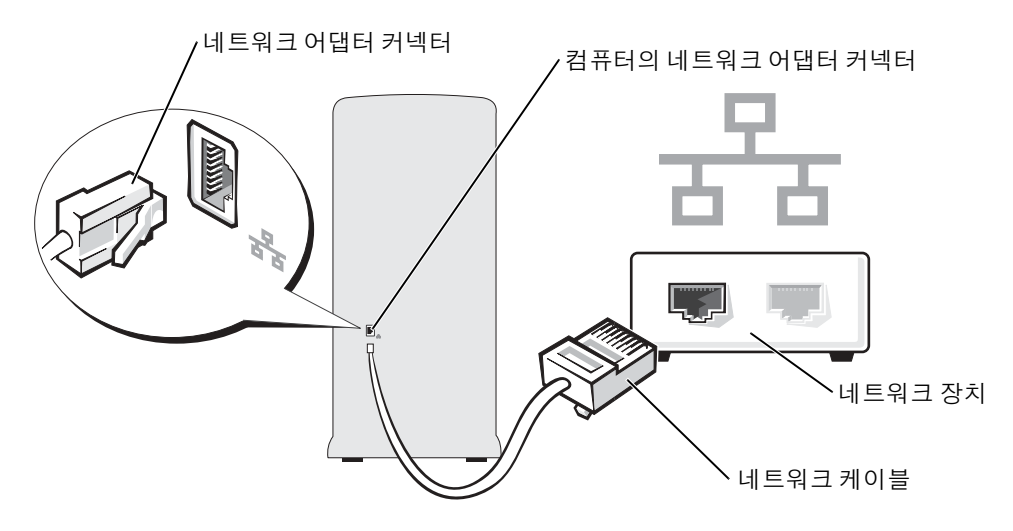

### <span id="page-11-0"></span>네트워크 설정 마법사

Microsoft® Windows® XP 운영 체제에서 제공하는 네트워크 설정 마법사를 사용하여 파일 , 프린터를 공유하거나 가정 또는 사무실에 있는 컴퓨터 간에 인터넷을 연결할 수 있습니다.

- 1 시작 단추를 클릭하고, 모든 프로그램→ 보조 프로그램→ 통신으로 이동한 다음, 네트워크 설정 마 법사를 클릭하십시오 .
- 2 시작 화면에서 다음을 클릭하십시오.
- 3 네트워크 설정을 위한 확인 목록을 클릭하십시오 .
- $\mathcal{L}$  참고 : 연결 방법 컴퓨터를 인터넷에 직접 연결을 선택하면 Windows XP 서비스 팩 1(SP1) 에 내장된 방화벽 이 활성화됩니다 .
- 4 확인 목록 및 필요한 준비사항을 완료하십시오 .
- 5 네트워크 설정 마법사로 돌아가서 화면의 지시사항을 따르십시오 .

## <span id="page-11-1"></span>인터넷에 연결

■ 참고 : ISP 및 ISP 제품은 국가에 따라 다양합니다 .

인터넷에 연결하려면 모뎀 또는 네트워크 연결 및 AOL 또는 MSN 과 같은 인터넷 서비스 제공업체 (ISP) 가 필요합니다 . ISP 에서 다음 인터넷 연결 옵션 중 하나 이상을 제공합니다 .

- 전화선을 통해 인터넷 액세스를 제공하는 전화 접속 연결 . 전화 접속 연결은 DSL 과 케이블 모뎀 여결보다 많이 늦습니다 .
- 기존 전화선을 통해 고속 인터넷 액세스를 제공하는 DSL 연결 . DSL 연결을 사용하면 동일한 선으 로 인터넷 액세스와 전화 사용을 동시에 할 수 있습니다 .
- 로컬 케이블 TV 선을 통해 고속 인터넷 액세스를 제공하는 케이블 모뎀 연결 .

전화 접속 연결을 사용하고 있는 경우, 인터넷 연결을 설정하기 전에 전화선을 컴퓨터의 모뎀 커넥터와 벽면 전화 잭에 연결하십시오 . DSL 또는 케이블 모뎀 연결을 사용하고 있는 경우 , 설정 지침은 ISP 에 문의하십시오 .

### <span id="page-12-0"></span>인터넷 연결 설정

AOL 또는 MSN 연결을 설정하려면 :

- 1 열린 파일을 모두 저장한 후 닫고 , 실행 중인 프로그램을 모두 종료하십시오 .
- <sup>2</sup> Microsoft® Windows® 바탕 화면에 있는 MSN Explorer 또는 AOL <sup>를</sup> 더블 클릭하십시오 .
- 3 화면의 지시사항에 따라 설정을 완료하십시오 .

바탕 화면에 MSN Explorer 또는 AOL 아이콘이 없거나 다른 ISP 를 사용하여 인터넷 연결을 설정하려 면 :

- 1 열린 파일을 모두 저장한 후 닫고 , 실행 중인 프로그램을 모두 종료하십시오 .
- 2 시작 단추를 클릭하고 Internet Explorer 를 클릭하십시오 .

새 연결 마법사가 나타납니다 .

- 3 인터넷에 연결을 클릭하십시오 .
- 4 다음 창에서 해당 옵션을 클릭하십시오 .
	- ISP가 없어 하나를 선택하고자 하는 경우 인터넷 서비스 공급자(ISP)의 목록에서 선택을 클릭 하십시오.
	- 해당 ISP 로부터 설치 정보를 얻었지만 설치 CD 가 없는 경우 , **연결을 수동으로 설정**을 클릭하 십시오 .
	- CD 가 있는 경우 , **인터넷 서비스 공급자가 제공한 CD 사용**을 클릭하십시오 .
- 5 다음을 클릭하십시오.

연결을 수동으로 설정을 선택하였을 경우 계속하십시오 [6](#page-12-1). 그렇지 않으면 화면의 지시사항에 따라 설정을 완료하십시오 .

████ 참고 : 연결 종류의 선택에 대해서는 해당 ISP 에 문의하십시오 .

- <span id="page-12-1"></span>6 어떤 인터넷 연결을 원하십니까 ? 아래에 있는 해당 옵션을 클릭한 다음 , 다음을 클릭하십시오 .
- 7 ISP 에서 제공한 설치 정보를 사용하여 설정을 완료하십시오 .

인터넷 연결에 문제가 발생하였을 경우 , 19 [페이지](#page-18-2) " 전자 우편 , 모뎀 및 인터넷 문제 " 를 참조하십 시오 . 이전에는 성공적으로 인터넷에 연결했는데 현재 연결할 수 없는 경우 , ISP 에서 서비스 장애 가 발생했을 수 있습니다 . 해당 ISP 에 문의하여 서비스 상태를 확인하거나 나중에 연결을 다시 시도 하십시오 .

## <span id="page-13-0"></span>CD 및 DVD 복사

█▓▏참고 : CD 또는 DVD 를 작성할 때 모든 저작권법을 준수하십시오 .

이 절은 CD-RW, DVD+/-RW 또는 CD-RW/DVD( 콤보 ) 드라이브가 장착된 컴퓨터에만 적용됩니 다.

<mark>۞</mark> 참고 : Dell 에서 제공하는 CD 또는 DVD 드라이브는 국가에 따라 다를 수 있습니다 .

다음 지시사항은 CD 또는 DVD 를 정확히 복사하는 방법을 설명합니다 . 컴퓨터에 저장된 오디오 파 일로부터 음악 CD 를 작성하거나 중요한 데이타를 백업하는 것과 같은 다른 목적으로 Sonic DigitalMedia 를 사용할 수도 있습니다 . 도움말을 보려면 Sonic DigitalMedia 를 연 다음 , 창의 오른 쪽 상단 구석에 있는 물음표 아이콘을 클릭하십시오 .

### <span id="page-13-1"></span>CD 또는 DVD 복사 방법

 $\bar{\mathbb{Z}}$  참고 : CD-RW/DVD 콤보 드라이브는 DVD 매체에 기록할 수 없습니다 . CD-RW/DVD 콤보 드라이브에 기록 문제가 발생하면 Sonic 지원 웹 사이트 www.sonic.com 에 사용 가능한 소프트웨어 패치가 있는지 확인하십 시오 .

Dell*™* 컴퓨터에 설치된 기록 가능 DVD 드라이브는 DVD+/-R, DVD+/-RW, DVD+R DL( 듀얼 <sup>층</sup> ) 매체에 기록하거나 읽을 수 있지만 DVD-RAM 또는 DVD-R DL 매체에 기록하지 못하거나 읽지 못할 수 있습니다.

- $\bullet$  참고 : 대부분의 판매용 DVD 는 저작권이 보호되기 때문에 Sonic DigitalMedia 를 사용하여 복사할 수 없습 니다 .
- 1 시작 단추를 클릭하고 모든 프로그램 → Sonic→ DigitalMedia Projects 로 차례로 이동한 다음 복사 를 클릭하십시오 .
- 2 복사 탭에서 디스크 복사를 클릭하십시오.
- 3 CD 또는 DVD 를 복사하려면 :
	- CD 또는 DVD 드라이브가 하나인 경우 설정이 올바른지 확인하고 디스크 복사 단추를 클릭 하십시오 . 컴퓨터가 원본 CD 또는 DVD 를 읽어 데이타를 컴퓨터 하드 드라이브의 임시 폴더 에 복사합니다.

프롬프트가 표시되면 공 CD 또는 DVD 를 드라이브에 삽입하고 확인을 클릭하십시오 .

• CD 또는 DVD 드라이브가 둘이면 원본 CD 또는 DVD를 삽입한 드라이브를 선택하고 디스크 복사 단추를 클릭하십시오 . 컴퓨터가 원본 CD 또는 DVD 의 데이타를 공 CD 또는 DVD 에 복 사합니다.

원본 CD 또는 DVD 의 복사가 완료되면 작성된 CD 또는 DVD 가 자동으로 꺼내집니다 .

### <span id="page-13-2"></span>공 CD 및 DVD 사용

기록 가능 DVD- 드라이브는 CD 및 DVD 기록 매체에 기록할 수 있지만 CD-RW 드라이브는 CD 기 록 매체에만 ( 고속 CD-RW 포함 ) 기록할 수 있습니다 .

공 CD-R 을 사용하여 음악을 녹음하거나 데이타 파일을 영구적으로 보관하십시오 . CD-R 를 작성 한 후 해당 CD-R 에 다시 쓸 수 없습니다 ( 자세한 내용은 Sonic 설명서 참조 ). 공 CD-RW 를 사용하 여 CD 에 기록하거나 CD 의 데이타를 삭제 , 재기록 또는 업데이트하십시오 .

공 DVD+/-R 은 많은 양의 정보를 영구적으로 저장할 때 사용할 수 있습니다 . DVD+/-R 디스크를 작 성한 후 디스크 작성 과정의 마지막 단계에서 디스크가 " 완료 " 또는 " 닫기 " 로 되었으면 디스크에 다시 쓰지 못할 수 있습니다 . 나중에 디스크의 정보를 삭제 , 재기록 또는 업데이트하려면 공 DVD-RW 를 사용하십시오 .

기록 가능 CD 드라이브

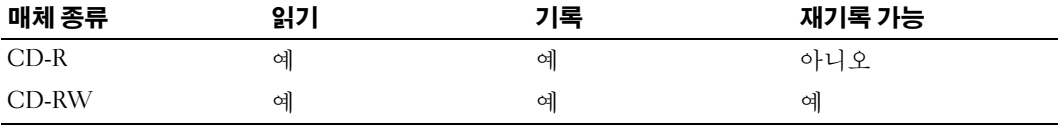

기록 가능 DVD 드라이브

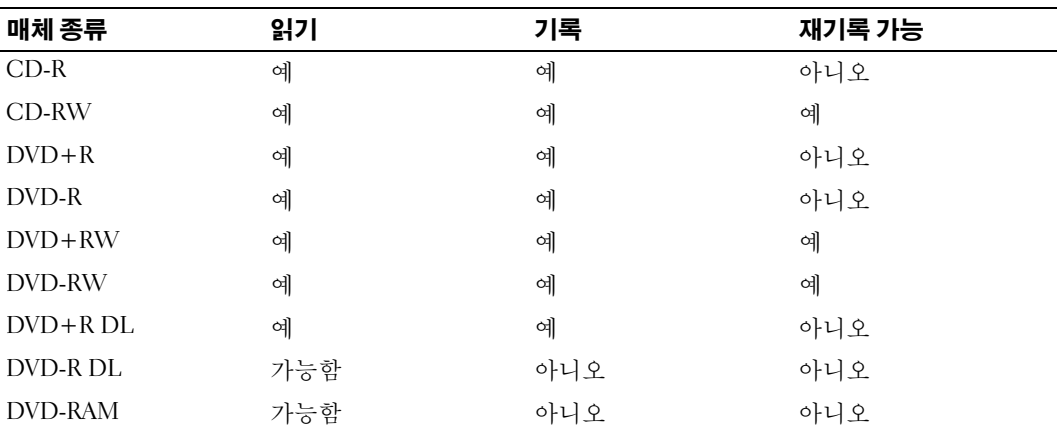

## <span id="page-14-0"></span>유용한 정보

- Sonic DigitalMedia <sup>를</sup> 시작하고 DigitalMedia 프로젝트를 <sup>연</sup> 후에만 Microsoft® Windows® 탐색기 를 사용하여 파일을 CD-R 또는 CD-RW 디스크에 끌어서 놓으십시오 .
- 일반 스테레오에서 재생할 음악 CD를 구우려면 CD-R을 사용하십시오. CD-RW는 대부분의 가정 용 또는 차량 스테레오에서 재생되지 않습니다 .
- Sonic DigitalMedia 로는 오디오 DVD 를 작성할 수 없습니다 .
- 음악 MP3 파일은 MP3 소프트웨어가 설치된 컴퓨터 또는 MP3 플레이어에서만 재생이 됩니다 .
- 시판 중인 홈시어터용 DVD 플레이어는 일부 DVD 형식을 지원하지 못할 수 있습니다 . DVD 플레 이어가 지원하는 형식의 목록은 DVD 플레이어와 함께 제공된 설명서를 참조하거나 제조업체에 문의하십시오 .
- 공 CD-R 또는 CD-RW를 최대 용량까지 굽지 마십시오. 예를 들어, 650MB 공 CD에 650MB 파일을 복사하지 마십시오 . CD-RW 드라이브에서 기록을 완성할 때 공 CD 의 1 ~ 2MB 의 여유 공간을 필요로 합니다 .
- CD 에 기록하는 기술을 익힐 때까지 CD 기록을 연습할 때는 공 CD-RW를 사용하십시오 . 실수를 하더라도 CD-RW 의 데이타를 지우고 다시 기록할 수 있습니다 . 공 CD-R 에 영구적으로 프로젝 트를 기록하기 전에 먼저 공 CD-RW 를 사용하여 음악 파일 프로젝트를 검사할 수도 있습니다 .

추가적인 정보를 보려면 Sonic 웹 사이트 (support.sonic.com) 를 참조하십시오 .

## <span id="page-15-0"></span>하이퍼스레드

Hyper-Threading 은 하나의 물리적 프로세서를 두 개의 논리 프로세서로 작동하도록 하여 특정 작업을 동시에 수행함으로써 전체 수행 능력을 향상시켜주는 Intel® 기술입니다 . Windows XP <sup>는</sup> 하이퍼스레 <sup>드</sup> 기술을 적극 활용하기 때문에 하이퍼스레드 기술을 사용하려면 Microsoft® Windows® XP 서비스 <sup>팩</sup> 1(SP1) 이상의운영 체제를 사용할 것을 권장합니다 . 각종 프로그램이 하이퍼스레드 기술을 활용할 수 있는 반면 , 일부 프로그램은 하이퍼스레드 기술에 맞게 최적화되지 않아 소프트웨어 업체로부터 업데 이트해야 할 수도 있습니다 . 소프트웨어 업체에 연락하여 업데이트 및 해당 소프트웨어에서 하이퍼스 레드 기술을 사용하는 방법을 문의하십시오 .

본 컴퓨터에서 하이퍼스레드 기술을 사용하는지 확인하려면 :

- 1 시작 단추를 클릭한 다음 내 컴퓨터를 마우스 오른쪽 단추로 클릭하고 등록 정보를 클릭하십시오 .
- 2 하드웨어를 클릭하고 장치 관리자를 클릭하십시오 .
- 3 장치 관리자 창에서 프로세서 옆의 플러스(+) 기호를 클릭하십시오. 하이퍼스레드가 활성화된 경 우 프로세서가 두 번 나열됩니다 .

시스템 설치 프로그램을 통해 하이퍼스레드 기술을 활성화거나 비활성화할 수 있습니다 . 시스템 설치 프로그램 액세스에 대한 상세한 정보는 81 페이지 " 시스템 설치 [프로그램](#page-80-1) 시작 " 을 참조하십시오 . 하 이퍼스레드에 대한 자세한 내용은 Dell 지원 웹 사이트 (support.dell.com) 에서 기술 자료 문서를 검색 하십시오.

## <span id="page-16-4"></span><span id="page-16-0"></span>문제 해결

## <span id="page-16-1"></span>문제 해결 추가 정보

컴퓨터 문제를 해결할 때 다음 추가 정보를 따르십시오 .

- 문제가 시작되기 전에 부품을 추가 또는 제거한 경우 설치 과정을 검토하고 부품이 올바르게 설치되었는지 확인하십시오 .
- 주변 장치가 작동하지 않는 경우 장치가 올바르게 연결되었는지 확인하십시오 .
- 화면에 오류 메시지가 나타나면 정확한 메시지를 적어두십시오 . 이 메시지는 기술 지원자가 문제를 진단하고 수정하는 데 도움을 줄 수 있습니다 .
- 프로그램에서 오류 메시지가 발생하면 프로그램 설명서를 참조하십시오 .

## <span id="page-16-2"></span>전지 문제

- 주의 : 새 전지를 올바르게 설치하지 않으면 전지가 파열될 위험이 있습니다 . 제조업체에서 권장하는 것과 동일하거나 동등한 종류의 전지로만 교환하십시오 . 사용한 전지는 제조업체의 지시사항에 따라 폐기하십시오 .
- $\bigwedge\hspace{-0.8cm}\bigwedge\limits^{\bullet}$  주의 : 이 항목의 절차를 수행하기 전에 제품 정보 안내에 있는 안전 지침을 따르십시오 .

전지 교체 — 컴퓨터를 켠 후에 시간과 날짜를 반복해서 재설정해야 하거나 컴퓨터를 시작하는 동안 시간이나 날짜가 올바르지 않은 경우 전지를 교체하십시오 (74 [페이지](#page-73-1) 참조 ). 전지가 여전히 올바르지 않게 작동하면 Dell 사에 문의하십시오 (87 페이지 "Dell 사에 [문의하기](#page-86-1) " 참조 ).

## <span id="page-16-3"></span>드라이브 문제

주의 : 이 항목의 절차를 수행하기 전에 제품 정보 안내에 있는 안전 지침을 따르십시오 .

MICROSOFT® WINDOWS® 가 드라이브를 인식하는지 확인 — 시작 단추를 클릭한 다음 내 컴 퓨터를 클릭하십시오 . 플로피 , CD 또는 DVD 드라이브가 나열되어 있지 않으면 바이러스 방지 소 프트웨어로 전체 검사를 수행하여 바이러스를 확인하고 제거하십시오 . 때때로 바이러스로 인해 Windows 가 드라이브를 인식하지 못할 수 있습니다 .

#### 드라이브 검사 —

- 다른 플로피 디스크, CD 또는 DVD를 삽입하여 기존의 디스크에 결함이 있을 가능성을 제거하십시  $2$ .
- 부팅 가능한 플로피 디스크를 넣고 컴퓨터를 재시작하십시오 .

드라이브 또는 디스크 청소 — Dell Dimension 도움말 파일을 참조하십시오 . 도움말 파일을 보려면 7 [페이지](#page-6-2)를 참조하십시오 .

#### 케이블 연결 상태 점검

하드웨어 문제 해결사 실행 점검 - 43 [페이지를](#page-42-2) 참조하십시오.

DELL **진단 프로그램을 실행하십시오** — 36 [페이지를](#page-35-2) 참조하십시오.

#### <span id="page-17-0"></span>CD 및 DVD 드라이브 문제

- ████ 참고 : 고속 CD 또는 DVD 드라이브 진동은 정상이며 소음을 일으킬 수 있지만 이것이 드라이브나 CD 또는 DVD 의 결함을 나타내는 것은 아닙니다 .
- 참고 : 전세계 파일의 형식은 각기 다르기 때문에 모든 DVD 드라이브에서 모든 DVD 타이틀을 실행할 수 있 는 것은 아닙니다 .

#### WINDOWS 볼륨 제어부 조절 —

- 화면 우측 하단에 있는 스피커 아이콘을 클릭하십시오 .
- 슬라이드 막대를 클릭하고 위로 올려 볼륨을 높이십시오 .
- 확인 표시된 상자를 클릭하여 사운드가 음소거 상태가 아닌지 확인하십시오 .

**스피커와 서브우퍼 점검 —** 29 페이지 " [사운드](#page-28-0) 및 스피커 문제 " 를 참조하십시오 .

#### CD/DVD-RW 드라이브에 쓰기 문제

다른 프로그램 닫기 — CD/DVD-RW 드라이브에 기록할 때 데이타를 일정하게 받아야 합니다 . 데이타를 받다가 끊기면 오류가 발생합니다 . CD/DVD-RW 에 기록하기 전에 모든 프로그램을 닫 으십시오 .

CD/DVD-RW 디스크에 기록하기 전에 WINDOWS 의 대기 모드 끄기 — 전원 관리 모드에 대 한 정보는 **Dell Dimension 도움말** 파일 (7 [페이지](#page-6-2) 참조 ) 을 참조하거나 Windows 도움말 (8 [페이](#page-7-0) [지](#page-7-0) 참조 ) 에서 키워드 대기를 검색하십시오 .

### <span id="page-18-0"></span>하드 드라이브 문제

#### 디스크 점검 실행 —

1 시작 단추를 클릭한 다음 내 컴퓨터를 클릭하십시오. 로컬 디스크 C: 를 마우스 오른쪽 단추로 클릭하십시오 . 속성을 클릭하십시오 . 도구 탭을 클릭하십시오 . 오류 점검에서 지금 점검을 클릭하십시오 . 불량 섹터 검색 및 복구 시도를 클릭하십시오 . 시작을 클릭하십시오 .

## <span id="page-18-2"></span><span id="page-18-1"></span>전자 우편 , 모뎀 및 인터넷 문제

╱ ヘ 주의 : 이 항목의 절차를 수행하기 전에 제품 정보 안내에 있는 안전 지침을 따르십시오 .

<mark>상</mark> 참고 : 모뎀을 아날로그 전화 잭에만 연결하십시오 . 디지털 전화 네트워크에 연결하면 모뎀이 작동되지 않습니다 .

<sup>M</sup>ICROSOFT OUTLOOK® EXPRESS 보안 설정 점검 — 전자 우편 첨부 파일을 <sup>열</sup> <sup>수</sup> 없으면 : 1 Outlook Express 에서 도구를 클릭하고 옵션을 클릭한 다음 보안을 클릭하십시오. 2 첨부 파일을 열 수 없음을 클릭하여 확인 표시를 지우십시오.

### 전화선 연결 상태 점검 — 전화 잭 점검 — 모뎀을 전화 벽 잭에 직접 연결 — 다른 전화선 사용 —

- 전화선이 모뎀의 잭에 연결되었는지 확인하십시오 . ( 잭에는 녹색 레이블 또는 레이블 옆에 커넥터 모양의 아이콘이 있습니다 .)
- 전화선 커넥터를 모뎀에 삽입할 때 딸깍 소리가 나도록 하십시오 .
- 모뎀에서 전화선을 분리하여 전화기에 연결하십시오 . 신호음을 들어 보십시오 .
- 자동 응답기 또는 팩스, 서지 방지기 또는 회선 분할기와 같이 회선을 공유하는 다른 전화 장치가 있 으면 이들 장치를 무시하고 전화기를 사용하여 모뎀을 직접 벽면 전화 잭에 연결하십시오 . 길이가 3m(10ft) 이상인 회선을 사용하는 경우 보다 짧은 회선을 사용해보십시오 .

모뎀 헬퍼 진단 프로그램 실행 — 시작 단추를 클릭하고 모든 프로그램으로 이동한 다음 모뎀 헬퍼를 클릭하십시오 . 화면의 지시사항에 따라 모뎀 문제를 식별하고 해결하십시오 . ( 모뎀 헬퍼 를 모든 컴퓨터에서 사용할 수 있는 것은 아닙니다 .)

### 모뎀이 WINDOWS 와 통신하는지 확인 —

**시작** 단추를 클릭한 다음 **제어판**을 클릭하십시오. 프린터 및 기타 하드웨어를 클릭하십시오 . 전화 및 모뎀 옵션을 클릭하십시오 . 모뎀 탭을 클릭하십시오 . 모뎀의 COM 포트를 클릭하십시오 .

- 6 등록 정보를 선택하고 진단 탭을 클릭한 다음 , 쿼리 모뎀을 클릭하여 모뎀과 Windows 가 통신하고 있는지 확인하십시오 .
- 모든 명령이 응답을 수신하면 모뎀이 올바르게 작동하는 것입니다 .

인터넷 연결 여부 확인 — 인터넷 제공업체에 가입했음을 확인하십시오 . Outlook Express 전자 우편 프로그램을 연 상태에서 **파일**을 클릭하십시오 . **오프라인 작업**의 옆에 확인 표시가 있으면 확 인 표시를 클릭하여 지우고 인터넷에 연결하십시오 . 도움이 필요하면 인터넷 서비스 제공업체에 문의하십시오 .

컴퓨터에서 스파이웨어 검색 — 컴퓨터 성능이 저하되거나 , 팝업 광고를 자주 수신하거나 또는 인 터넷 연결에 문제가 있는 경우 , 컴퓨터가 스파이웨어에 감염되었을 수 있습니다 . 스파이웨어 방지 프로그램 ( 프로그램이 업그레이드가 필요할 수 있음 ) 을 포함하는 바이러스 방지 프로그램을 사 용하여 컴퓨터에서 검색하여 스파이웨어를 제거하십시오 . 자세한 내용은 support.dell.com 에서 키 워드 **스파이웨어**를 검색하십시오 .

## <span id="page-19-0"></span>오류 메시지

### 주의 : 이 항목의 절차를 수행하기 전에 제품 정보 안내에 있는 안전 지침을 따르십시오 .

목록에 다음 메시지가 없으면 운영 체제 설명서 또는 메시지가 나타났을 때 사용하고 있던 프로그램의 설명서를 참조하십시오 .

A FILENAME CANNOT CONTAIN ANY O F THE FOLLOWING CHARACTERS: \ / : \* ? " < > | — 파일명 에 이러한 문자를 사용하지 마십시오 .

A REQUIRED .DLL FILE WAS NOT FOUND — 열려고 하는 프로그램에 필수 파일이 누락되었습니다. 이 프로그램을 삭제하고 다시 설치하려면 : 시작 단추를 클릭하고 제어판을 클릭한 다음 프로그램 추가 / 제거를 클릭하십시오 . 제거할 프로그램을 선택하십시오 . 프로그램 변경 / 제거 아이콘을 클릭하십시오 . 설치 지침은 프로그램 설명서를 참조하십시오 .

drive letter :\ IS NOT ACCESSIBLE. THE DEVICE IS NOT READY — 드라이브에서 디스크를 읽을 수 없습니다 . 드라이브에 디스크를 삽입하고 다시 시도하십시오 .

INSERT BOOTABLE MEDIA — 부팅 플로피 디스크 또는 CD 를 삽입하십시오 .

NON-SYSTEM DISK ERROR — 드라이브에서 플로피 디스크를 제거하고 컴퓨터를 재시작하십시오 .

NOT ENOUGH MEMORY OR RESOURCES. CLOSE SOME PROGRAMS AND TRY AGAIN — 모든 창을 닫 고 사용할 프로그램을 여십시오 . 간혹 컴퓨터의 자원을 복구하기 위해 컴퓨터를 재시작해야 하는 경우도 있습니다 . 이런 경우 먼저 사용할 프로그램을 실행하십시오 .

OPERATING SYSTEM NOT FOUND — Dell 사에 문의하십시오 (87 페이지 "Dell 사에 [문의하기](#page-86-1) " 참조 ).

## <span id="page-20-0"></span>IEEE 1394 장치 문제

 $\bigwedge$  주의 : 이 항목의 절차를 수행하기 전에 제품 정보 안내에 있는 안전 지침을 따르십시오 .

IEEE 1394 장치의 케이블이 장치와 컴퓨터의 커넥터에 올바르게 연결되었는지 확인하십 시오 .

#### WINDOWS 에서 IEEE 1394 장치 인식하는지 확인 —

1 시작 단추를 클릭한 다음 제어판을 클릭하십시오 . 2 프린터 및 기타 하드웨어를 클릭하십시오 . IEEE 1394 장치가 나열되었으면 Windows 가 장치를 인식한 것입니다 .

DELL IEEE 1394 장치에 문제가 발생한 경우 — Dell 사에 문의하십시오 (87 [페이지](#page-86-1) "Dell 사에 [문의하기](#page-86-1) " 참조 ).

DELL 이 제공하지 않은 IEEE 1394 장치에 문제가 있는 경우 — IEEE 1394 장치의 제조업체 에 문의하십시오 .

## <span id="page-21-0"></span>키보드 문제

 $\bigwedge$  주의 : 이 항목의 절차를 수행하기 전에 제품 정보 안내에 있는 안전 지침을 따르십시오 .

### 키보드 케이블 점검 —

- 키보드 케이블이 컴퓨터에 단단히 연결되어 있는지 확인하십시오 .
- 컴퓨터를 종료하고(45[페이지](#page-44-4) 참조), 컴퓨터 설치 안내서의 그림처럼 키보드 케이블을 다시 연결한 다음 컴퓨터를 재시작하십시오 .
- 케이블 커넥터의 핀이 휘거나 부러졌는지 그리고 케이블이 손상되거나 해졌는지 확인하십시오. 휜 핀을 바로 세우십시오 .
- 키보드 확장 케이블을 제거하고 키보드를 직접 컴퓨터에 연결하십시오 .

키보드 검사 — 올바르게 작동하는 키보드를 컴퓨터에 연결하고 키보드를 사용해 보십시오 .

**하드웨어 문제 해결사 실행 —** 43 [페이지](#page-42-2)를 참조하십시오.

## <span id="page-21-1"></span>잠금 및 소프트웨어 문제

### $\bigwedge\hspace{-0.8mm}\bigwedge\limits^{\bullet}$  주의 : 이 항목의 절차를 수행하기 전에 제품 정보 안내에 있는 안전 지침을 따르십시오 .

### <span id="page-21-2"></span>컴퓨터가 시작하지 않는 경우

진단 표시등 점검 — 33 [페이지](#page-32-2)를 참조하십시오 .

전원 케이블이 컴퓨터와 전원 콘센트에 단단하게 연결되어 있는지 확인

### <span id="page-21-3"></span>컴퓨터가 응답하지 않는 경우

■ 주의사항 : 운영 체제 종료를 실행하지 않으면 데이타가 손실될 수 있습니다.

컴퓨터 끄기 — 키보드의 키를 누르거나 마우스를 움직여도 응답이 없으면 컴퓨터가 꺼질 때까 지 8 ~ 10 초 정도 손을 떼지 말고 전원 단추를 누르십시오그런 다음 컴퓨터를 재시작하십시오 .

## <span id="page-22-0"></span>프로그램이 응답하지 않는 경우

#### 프로그램 종료 —

 동시에 <Ctrl><Shift><Esc> 키 조합을 누르십시오 . 응용프로그램을 클릭하십시오 . 응답하지 않는 프로그램을 클릭하십시오 . 작업 종료를 클릭하십시오 .

### <span id="page-22-1"></span>프로그램이 계속 충돌하는 경우

<mark>상</mark> 참고 : 소프트웨어에는 일반적으로 플로피 디스크나 CD 또는 설명서에 설치 지시사항이 수록되어 있습니 다.

소프트웨어 설명서 확인 — 필요한 경우 프로그램을 제거하고 다시 설치하십시오 .

### <span id="page-22-2"></span>프로그램이 이전 버전의 Windows 운영 체제용으로 설계되었습니다 .

#### 프로그램 호환 마법사 실행 —

프로그램 호환성 마법사는 프로그램이 비 Windows XP 운영 체제 환경과 유사한 환경에서 실행되도록 프로그램을 구성합니다 .

1 시작 단추를 클릭하고 모든 프로그램 → 보조 프로그램으로 차례로 이동한 다음 프로그램 호환성 마 법사를 클릭하십시오 .

2 시작 화면이 나타나면 . 다음을 클릭하십시오 .

3 화면의 지시사항을 따르십시오 .

### <span id="page-22-3"></span>청색 화면이 나타나는 경우

컴퓨터 끄기 — 키보드의 키를 누르거나 마우스를 움직여도 응답이 없으면 컴퓨터가 꺼질 때까 지 8 ~ 10 초 정도 손을 떼지 말고 전원 단추를 누르십시오 . 그런 다음 컴퓨터를 재시작하십시오 .

### <span id="page-23-0"></span>기타 소프트웨어 문제

### 문제 해결 방법은 소프트웨어 설명서를 확인하거나 소프트웨어 제조업체에 문의하십시 오 —

- 프로그램이 컴퓨터에 설치된 운영 체제와 호환되는지 확인하십시오 .
- 컴퓨터가 소프트웨어를 실행하는 데 필요한 최소 요구사항을 충족시키는지 확인하십시오 . 자세한 내용은 소프트웨어 설명서를 참조하십시오 .
- 프로그램을 올바르게 설치하고 구성했는지 확인하십시오 .
- 장치 드라이버가 프로그램과 충돌하지 않는지 확인하십시오 .
- 필요한 경우 프로그램을 제거하고 다시 설치하십시오 .

#### 즉시 파일 백업

바이러스 검사 프로그램을 사용하여 하드 드라이브 , 플로피 디스크 또는 CD 를 검사하십 시오 .

모든 파일 또는 프로그램을 저장하고 닫은 후 시작 메뉴를 통해 컴퓨터를 종료하십시오 .

## <span id="page-23-1"></span>메모리 문제

## $\hat{\bigwedge}$  주의 : 이 항목의 절차를 수행하기 전에 제품 정보 안내에 있는 안전 지침을 따르십시오 .

### 메모리 부족 메시지가 나타날 경우 —

- 열려 있는 모든 파일을 저장한 다음 닫고 사용하지 않는 프로그램을 종료하면 문제가 해결되는지 확인하십시오 .
- 소프트웨어 설명서에서 최소 메모리 요구사항을 확인하십시오. 필요하면, 추가 메모리를 설치하십 시오 (53 [페이지](#page-52-2) 참조 ).
- 메모리 모듈을 다시 장착하여 컴퓨터와 메모리 사이의 통신이 원활히 이루어지는지 확인하십시오 (53 [페이지](#page-52-2) 참조 ).
- Dell 진단 프로그램을 실행하십시오 (36 [페이지](#page-35-2) 참조 ).

#### 기타 메모리 문제가 발생할 경우 —

- 메모리 모듈을 다시 장착하여 (53 [페이지](#page-52-2) 참조 ) 컴퓨터와 메모리 사이의 통신이 원활히 이루어지는 지 확인하십시오 .
- 메모리 설치 지시사항을 따르고 있는지 확인하십시오 (53 [페이지](#page-52-2) 참조 ).
- Dell Dimension™ 컴퓨터가 DDR 메모리를 지원합니다 . 컴퓨터에 지원되는 메모리 유형에 관한 추 가 정보는 77 [페이지](#page-76-2) " 메모리 " 를 참조하십시오 .
- Dell 진단 프로그램을 실행하십시오 (36 [페이지](#page-35-2) 참조 ).

## <span id="page-24-0"></span>마우스 문제

주의 : 이 항목의 절차를 수행하기 전에 제품 정보 안내에 있는 안전 지침을 따르십시오 .

마우스 청소 — 마우스 청소에 대한 지침은 Dell Dimension 도움말 파일을 참조하십시오도움말 파일을 보려면 *7* [페이지](#page-6-2)를 참조하십시오 .

#### 마우스 케이블 점검 —

1 케이블 커넥터의 핀이 휘거나 부러졌는지 그리고 케이블이 손상되거나 해졌는지 확인하십시오. 휜 핀을 바로 세우십시오 .

2 마우스 확장 케이블이 사용된 경우 제거하고 마우스를 직접 컴퓨터에 연결하십시오 .

3 컴퓨터를 종료하고(45[페이지](#page-44-4) 참조), 컴퓨터 설치 안내서의 그림처럼 마우스 케이블을 다시 연결한 다음 컴퓨터를 재시작하십시오 .

### 컴퓨터 재시작 —

1<Ctrl><Esc> 키를 동시에 누르면 **시작** 메뉴가 나타납니다.

- 2 *u*를 입력하고 키보드 화살표 키를 눌러 시스템 종료 또는 끄기를 선택한 다음 <Enter> 키를 누르십 시오 .
- 3 컴퓨터를 끈 후 , 해당 컴퓨터의 설치 안내서의 그림처럼 마우스 케이블을 다시 연결하십시오 .

4 컴퓨터를 시작하십시오 .

마우스 검사 — 올바르게 작동하는 마우스를 컴퓨터에 연결하고 마우스를 사용해 보십시오 .

#### 마우스 설정 확인 —

1 시작 단추를 클릭하고 제어판을 클릭한 다음 프린터 및 기타 하드웨어를 클릭하십시오 . 2 마우스를 클릭하십시오 . 3 설정을 조정하십시오 .

마우스 드라이버 재설치 - 38 [페이지](#page-37-2)를 참조하십시오.

**하드웨어 문제 해결사 실행 —** 43 [페이지](#page-42-2)를 참조하십시오.

## <span id="page-25-0"></span>네트워크 문제

╱ ヘ 주의 : 이 항목의 절차를 수행하기 전에 제품 정보 안내에 있는 안전 지침을 따르십시오 .

**네트워크 케이블 커넥터 점검** — 네트워크 케이블이 컴퓨터 뒷면의 네트워크 커넥터와 네트워 크 잭에 안전하게 꽂혀 있는지 확인하십시오 .

**컴퓨터 후면에 있는 네트워크 표시등 확인 —** 연결 무결성 표시등이 꺼져 있는 경우 네트워크 가 연결되지 않은 것을 표시합니다 . 네트워크 케이블을 교체하십시오 . 네트워크 표시등에 대한 설 명은 79 [페이지](#page-78-0) " 제어부 및 표시등 " 을 참조하십시오 .

#### 컴퓨터를 재시작하고 네트워크로 다시 로그온하십시오 .

**네트워크 설정 확인 —** 네트워크 관리자 또는 네트워크 설정 담당자에게 네트워크 설정이 올바 른지 , 네트워크가 작동하는지 각각 문의하십시오 .

**하드웨어 문제 해결사 실행 —** 43 [페이지](#page-42-2)를 참조하십시오.

## <span id="page-25-1"></span>전원 문제

 $\bigwedge$  주의 : 이 항목의 절차를 수행하기 전에 제품 정보 안내에 있는 안전 지침을 따르십시오 .

전원 표시등이 녹색이고 컴퓨터가 응답하지 않는 경우 — 33 페이지 " 진단 [표시등](#page-32-2) " 를 참조 하십시오 .

전원 표시등이 녹색으로 깜박이는 경우 — 컴퓨터가 대기 모드에 있습니다 . 키보드의 키를 누 르거나 마우스를 움직이거나 전원 단추를 눌러 일반 작업을 재개하십시오 .

전원 표시등이 꺼져 있는 경우 — 컴퓨터의 전원이 꺼져 있거나 전력을 공급받지 못하고 있습 니다 .

- 전원 케이블을 컴퓨터 뒷면의 전원 커넥터와 전원 콘센트에 다시 연결해보십시오 .
- 컴퓨터가 전원 스트립에 연결되어 있으면 전원 스트립이 전원 콘센트에 연결되어 있고 전원 스트립 의 전원이 켜져 있는지 확인하십시오 . 전원 보호 장치 , 전원 스트립 , 전원 확장 케이블을 사용하지 않아도 컴퓨터의 전원이 제대로 켜지는지 확인하십시오 .
- 스탠드와 같은 다른 장치를 연결하여 전원 콘센트에 아무 이상이 없는지 검사하십시오 .
- 주 전원 케이블과 앞면 패널 케이블이 시스템 보드에 단단하게 연결되어 있는지 확인하십시오 ([53](#page-52-3) [페이지](#page-52-3) 참조 ).

**전원 표시등이 호박색으로 깜박이는 경우 —** 컴퓨터가 전력을 공급받고 있지만 내부 전원 문 제가 있을 수 있습니다.

- 전압 선택 스위치가(48[페이지](#page-47-1) 참조) 해당 지역의 AC 전원과 일치하도록 설정되었는지 확인하십시 오 ( 해당하는 경우 ).
- 프로세서 전원 케이블이 (53 [페이지](#page-52-3) 참조 ) 시스템 보드에 안정되게 연결되었는지 확인하십시오 .

**전원 표시등이 호박색으로 켜져 있는 경우 —** 장치가 오작동하거나 잘못 설치된 것일 수 있습 니다.

- 메모리 모듈을 제거했다가 다시 설치해보십시오 (53 [페이지](#page-52-2) 참조 ).
- 카드를 제거했다가 다시 설치해보십시오 (57 [페이지](#page-56-2) 참조 ).
- 해당하는 경우 , 그래픽 카드를 제거했다가 다시 설치해보십시오 (57 [페이지](#page-56-2) 참조 ).

장애 제거 — 장애를 유발할 수 있는 요인은 다음과 같습니다 .

- 전원 , 키보드 및 마우스 확장 케이블
- 전원 스트립에 너무 많은 장치 연결
- 여러 개의 전원 스트립을 같은 전원 콘센트에 연결

## <span id="page-26-0"></span>프린터 문제

### $\bigwedge$  주의 : 이 항목의 절차를 수행하기 전에 제품 정보 안내에 있는 안전 지침을 따르십시오 .

▓▓ 참고 : 프린터에 대해 기술 지원이 필요하면 프린터 제조업체에 문의하십시오 .

프린터 설명서 확인 — 프린터 설명서에서 설정 및 문제 해결 정보를 참조하십시오.

프린터의 전원이 켜져 있는지 확인하십시오 .

#### 프린터 케이블의 연결 상태 점검 —

- 프린터 설명서에서 케이블 연결 정보를 참조하십시오 .
- 프린터 케이블이 프린터와 컴퓨터에 제대로 연결되어 있는지 확인하십시오 (9 [페이지](#page-8-4) 참조 ).

전원 콘센트 검사 — 스탠드와 같은 다른 장치를 연결하여 전원 콘센트에 아무 이상이 없는지 검 사하십시오 .

#### WINDOWS 에서 프린터 인식하는지 확인 —

1 시작 단추를 클릭하고 제어판을 클릭한 다음 프린터 및 기타 하드웨어를 클릭하십시오 . 2 설치된 프린터 또는 팩스 프린터 보기를 클릭하십시오 .

프린터가 목록에 있으면 프린터 아이콘을 마우스 오른쪽 단추로 클릭하십시오 .

3 속성을 클릭하고 포트 탭을 클릭하십시오. 병렬 프린터의 경우, 다음 포트로 인쇄: 설정이 LPT1(프 리터 포트 ) 로 되어 있는지 확인하십시오 . USB 프린터의 경우 , 다음 포트로 인쇄 : 설정이 USB 로 되어 있는지 확인하십시오 .

프린터 드라이버 재설치 — 자세한 지침은 프린터 설명서를 참조하십시오.

## <span id="page-27-0"></span>스캐너 문제

## $\Lambda$  주의 : 이 항목의 절차를 수행하기 전에 제품 정보 안내에 있는 안전 지침을 따르십시오 .

▓▓ 참고 : 스캐너에 대해 기술 지원이 필요하면 스캐너 제조업체에 문의하십시오 .

스캐너 설명서 확인 — 스캐너 설명서에서 설정 및 문제 해결 정보를 참조하십시오 .

**스캐너 잠금 해제 —** 스캐너에 잠금 탭이나 단추가 있으면 잠금 해제되어 있는지 확인하십시오 .

컴퓨터를 재시작하고 스캐너를 다시 사용해보십시오 .

### 케이블 연결 상태 점검 —

- 스캐너 설명서에서 케이블 연결 정보를 참조하십시오 .
- 스캐너 케이블이 스캐너와 컴퓨터에 제대로 연결되어 있는지 확인하십시오 .

#### WINDOWS 에서 스캐너 인식하는지 확인 —

1 시작 단추를 클릭하고 제어판을 클릭한 다음 프린터 및 기타 하드웨어를 클릭하십시오 . 2 스캐너 및 카메라를 클릭하십시오 . 스캐너가 목록에 있으면 Windows 에서 스캐너를 인식합니다 .

스캐너 드라이버 재설치 — 자세한 지시사항은 스캐너 설명서를 참조하십시오 .

## <span id="page-28-0"></span>사운드 및 스피커 문제

╱ ヘ 주의 : 이 항목의 절차를 수행하기 전에 제품 정보 안내에 있는 안전 지침을 따르십시오 .

### <span id="page-28-1"></span>스피커에서 아무 소리도 나지 않는 경우

 $\blacksquare$  참고 : 일부 MP3 플레이어의 볼륨 제어부는 Windows 볼륨 설정을 덮어씁니다 . MP3 곡을 듣는 경우 , 플레 이어의 볼륨을 줄이거나 껐는지 확인하십시오 .

참고 : PCI 오디오 카드가 설치되어 있으면 내부 스피커가 비활성화됩니다 .

**스피커 케이블의 연결 상태 점검 —** 스피커와 함께 제공된 설치 안내서에 표시된 것처럼 스피 커가 연결되어 있는지 확인하십시오 . 사운드 카드를 구입했으면 스피커가 카드에 연결되었는지 확 인하십시오 .

**서브우퍼와 스피커의 전원이 켜져 있는지 확인 —** 스피커와 함께 제공된 설치 안내서를 참조 하십시오 . 스피커에 볼륨 제어부가 있으면 볼륨 , 저음 , 고음을 조정하여 소음을 제거하십시오 .

WINDOWS **볼륨 제어부 조젘 —** 화면 우측 하다에 있는 스피커 아이콘을 클릭하거나 더블 클릭 하십시오 . 볼륨이 반대로 설정되거나 사운드가 음소거로 설정되어 있는지 확인하십시오 .

**헤드폰 커넥터에서 헤드폰 분리 —** 컴퓨터 앞면 패널에 있는 헤드폰 커넥터에 헤드폰을 연결 하면 스피커에서 나는 소리가 자동으로 비활성화됩니다 .

전원 콘센트 검사 — 스탠드와 같은 다른 장치를 연결하여 전원 콘센트에 아무 이상이 없는지 검사 하십시오 .

간섭 유발 요인 제거 — 근처에 있는 팬 , 형광등 , 할로겐 램프를 끄고 간섭을 일으켰는지 점검하 십시오 .

#### 스피커 진단 프로그램 실행

**사운드 드라이버를 다시 설치하십시오 —** 38 [페이지를](#page-37-2) 참조하십시오.

하드웨어 문제 해결사 실행 — 43 [페이지](#page-42-2)를 참조하십시오.

### <span id="page-29-0"></span>헤드폰에서 아무 소리도 나지 않는 경우

**헤드폰 케이블 연결 상태 점검 —** 헤드폰 커넥터에 헤드폰 케이블이 올바르게 연결되어 있는 지 확인하십시오 (47 [페이지](#page-46-2) 참조 ).

WINDOWS **볼륨 제어부 조절** — 화면 우측 하다에 있는 스피커 아이콘을 클릭하거나 더블 클릭 하십시오 . 볼륨이 반대로 설정되거나 사운드가 음소거로 설정되어 있는지 확인하십시오 .

## <span id="page-29-1"></span>비디오 및 모니터 문제

 $\bigwedge$  주의 : 이 항목의 절차를 수행하기 전에 제품 정보 안내에 있는 안전 지침을 따르십시오 .

████████████████████████<br>███████████

### <span id="page-29-2"></span>화면에 아무 것도 나타나지 않는 경우

#### 모니터 케이블 연결 상태 점검 —

- 그래픽 케이블이 컴퓨터 설치 안내서의 그림처럼 연결되어 있는지 확인하시시오 .
- 사용하는 비디오 확장 케이블을 제거했을 때 문제가 해결되면 케이블에 결함이 있는 것입니다 .
- 컴퓨터와 모니터 전원 케이블을 바꿔 연결하여 전원 케이블에 결함이 있는지 확인하십시오 .
- 커넥터의 핀이 구부러지거나 손상되었는지 확인하십시오 . ( 모니터 케이블 커넥터의 핀이 제대로 있는지 확인하십시오 .)

**모니터 전원 표시등 점검 —** 전원 표시등이 꺼져 있으면 전원 단추를 올바르게 눌러서 모니터 를 켜십시오 . 전원 표시등이 켜지거나 깜박이면 모니터에 전원이 공급되고 있는 것입니다 . 전원 표시등이 깜박이면 키보드의 키를 누르거나 마우스를 움직여보십시오 .

전원 콘센트 검사 — 스탠드와 같은 다른 장치를 연결하여 전원 콘센트에 아무 이상이 없는지 검 사하십시 9

진단 표시등 점검 — 33 [페이지를](#page-32-2) 참조하십시오 .

DELL **진단 프로그램 실행 —** 36 [페이지](#page-35-2)를 참조하십시오 .

### <span id="page-29-3"></span>화면이 희미한 경우

모니터 설정 확인 — 밝기 및 대비 조정 , 모니터의 자기 제거 및 모니터 자체 검사 실행에 대한 지침은 모니터 설명서를 참조하십시오 .

#### 30 | **문제** 해결

모니터와 서브우퍼의 간격 조정 — 스피커 시스템에 서브우퍼가 함께 제공된 경우 , 서브우퍼 와 모니터의 간격이 최소 60cm(2ft) 가 되도록 멀리 놓으십시오 .

모니터를 외부 전원과 멀리 놓기 — 팬, 형광등, 할로겐 램프, 기타 장치들이 화면 이미지 " 떨 림 " 을 유발할 수 있습니다 . 간섭 유발 여부를 점검하기 위해 근처에 있는 장치의 전원을 끄십시오 .

모니터를 회전하여 해빛과 간섭 유발 요인 제거

### WINDOWS 디스플레이 설정 조정 —

1시작 단추를 클릭하고 제어판을 클릭한 다음 모양 및 테마를 클릭하십시오. 2 디스플레이를 선택하고 설정 탭을 클릭하십시오 . 3 화면 해상도와 색상 품질을 다르게 설정하십시오 .

## 32 | 문제 해결

# <span id="page-32-0"></span>고급 문제 해결

## <span id="page-32-2"></span><span id="page-32-1"></span>진단 표시등

 $\hat{A}$  주의 : 이 항목의 절차를 수행하기 전에 제품 정보 안내에 있는 안전 지침을 따르십시오 .

컴퓨터의 후면 패널에는 4 개의 "A", "B", "C", "D" 표시등이 있으며 문제를 해결하는 데 도움이 됩니 다 (48 [페이지](#page-47-1) 참조 ). 이 표시등은 황색이거나 녹색입니다 . 컴퓨터가 정상적으로 시작되면 표시등 이 깜박입니다 . 컴퓨터가 시작되고 나면 4 개의 표시등이 모두 녹색으로 켜집니다 . 컴퓨터가 고장 난 경우 , 표시등이 색상 및 켜지는 순서에 따라 문제를 식별할 수 있습니다 .

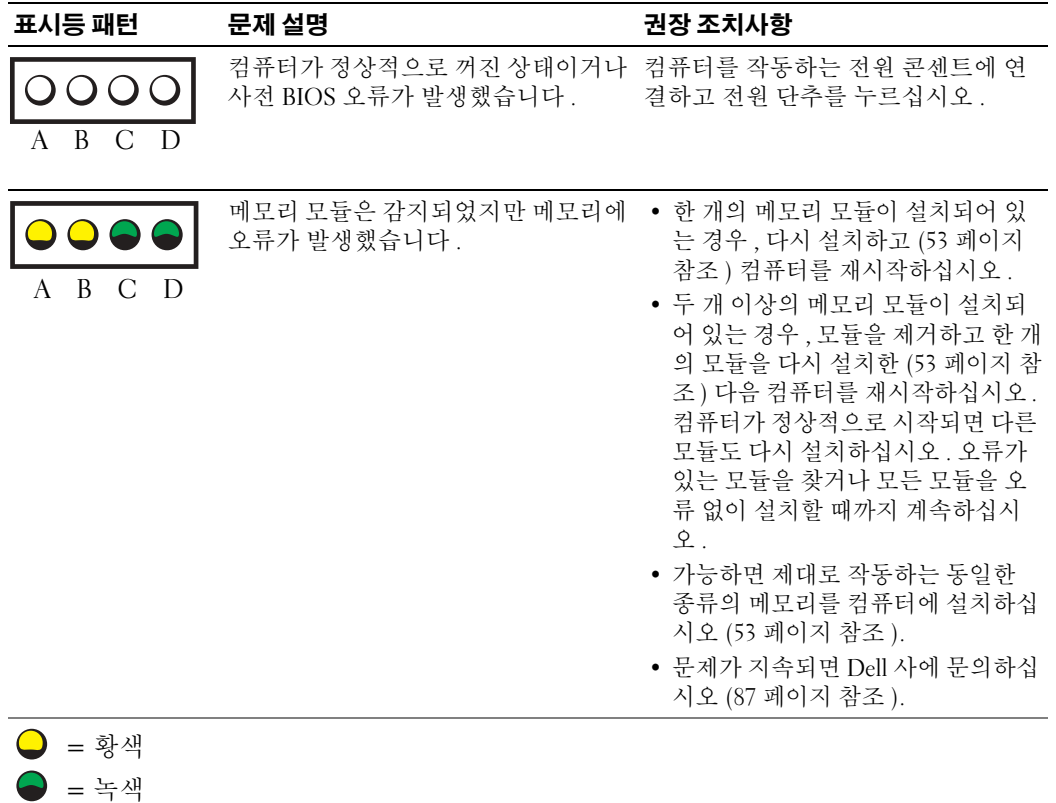

 $Q = M$   $\triangleleft$ 

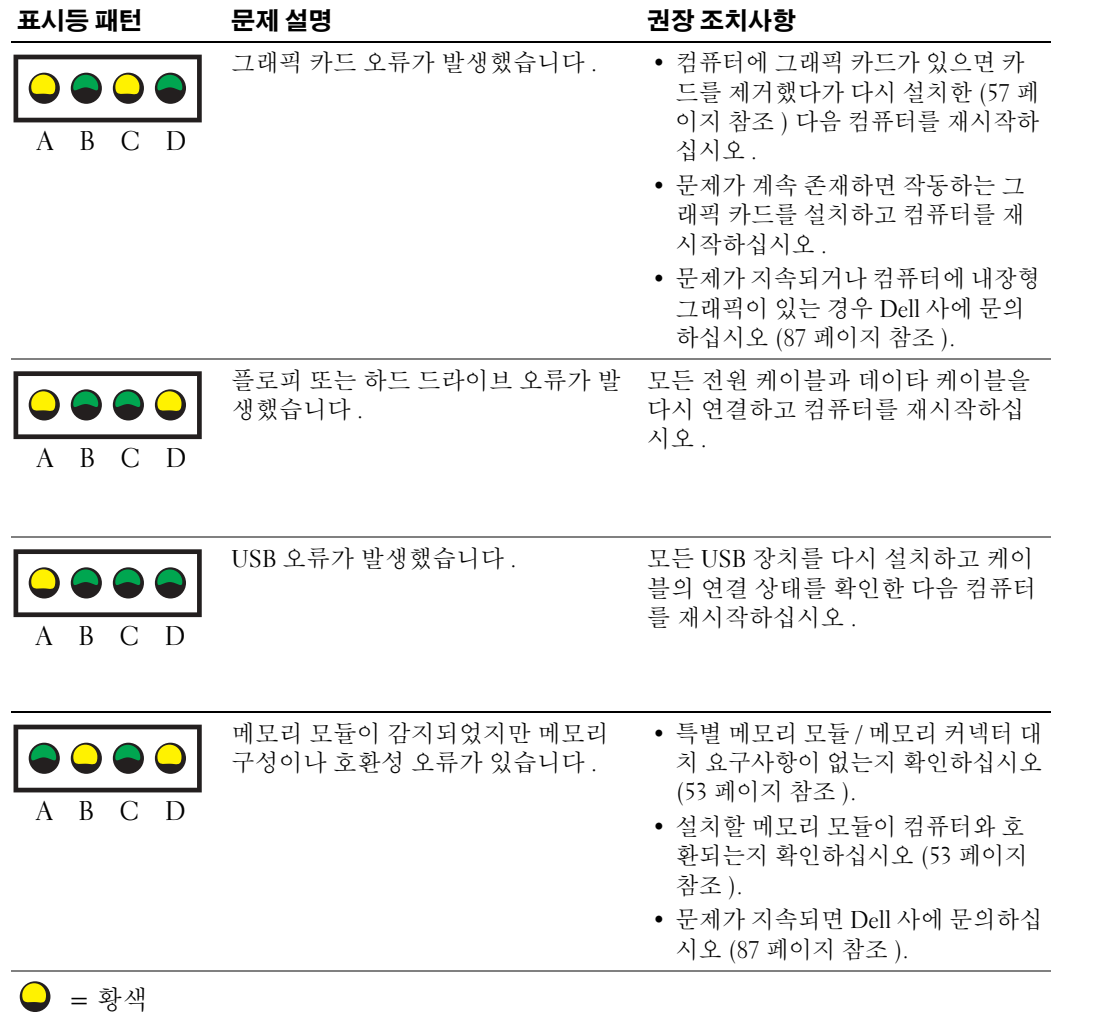

- = 녹색
- = 꺼짐

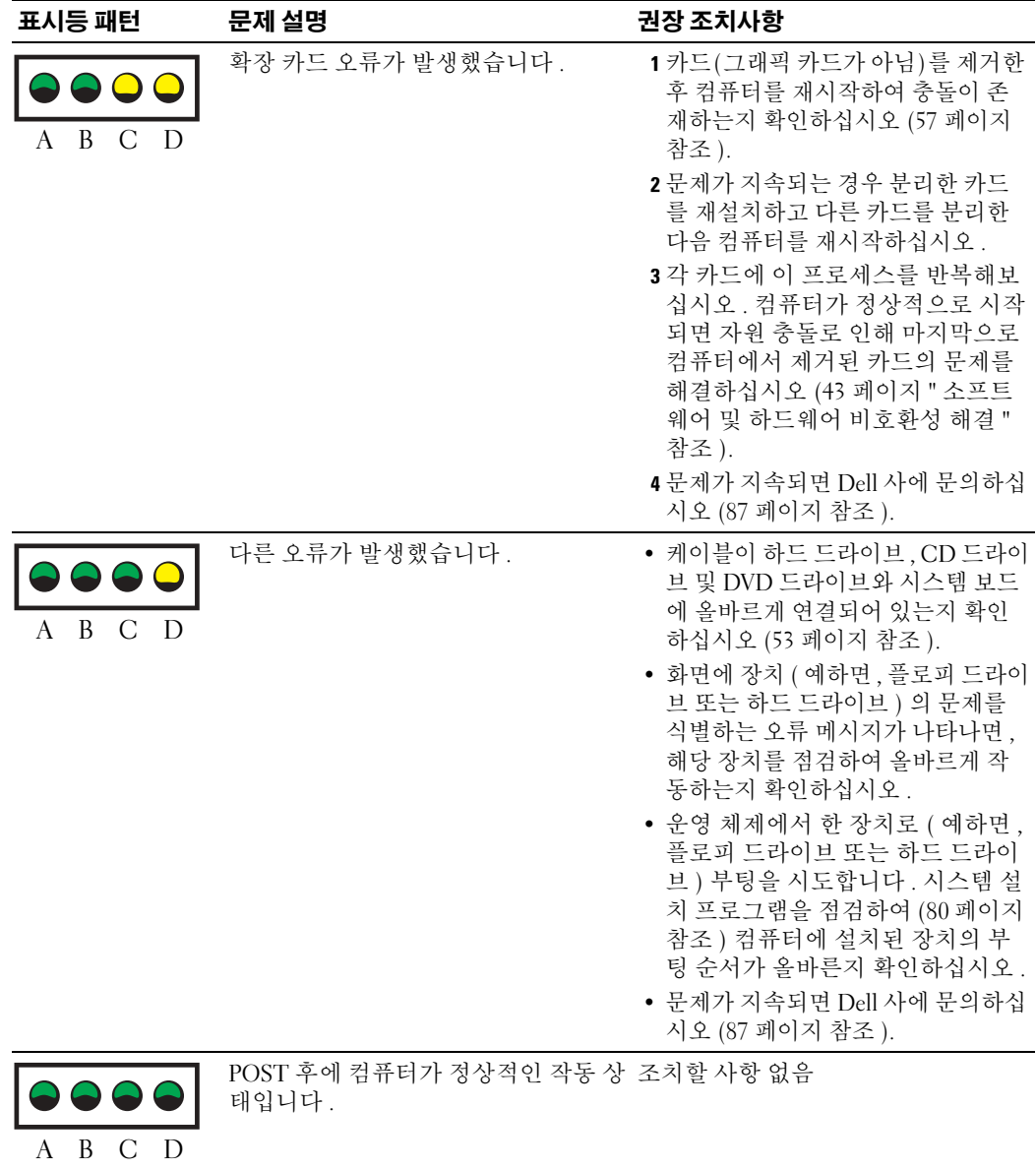

- 
- $\bigcirc$  = 황색
- $\bigcirc$  = 녹색
- $Q =$

## <span id="page-35-2"></span><span id="page-35-0"></span>Dell 진단 프로그램

### $\bigwedge$  주의 : 이 항목의 절차를 수행하기 전에 제품 정보 안내에 있는 안전 지침을 따르십시오 .

컴퓨터에 문제가 생긴 경우 , 기술 지원에 대해 Dell 사에 문의하기 전에 17 [페이지](#page-16-4) " 문제 해결 " 의 점검 을 수행하고 Dell 진단 프로그램을 실행하십시오 .

■ 주의사항 : Dell 진단 프로그램은 Dell™ 컴퓨터에서만 작동합니다.

- 1 컴퓨터를 켜거나 재시작하십시오 .
- 2 Dell™ 로고가 나타나면 즉시 <F12> 키를 누르십시오 .

운영 체제 로고가 나타나는 시간이 오래 걸리면 Microsoft® Windows® 바탕 화면이 표시될 때까지 기다리십시오 . 그런 다음 컴퓨터를 종료했다가 (45 [페이지](#page-44-4) 참조 ) 다시 시작해보십시오 .

- 3 부팅 장치 목록이 표시되면 Boot to Utility Partition 을 선택하고 <Enter> 키를 누르십시오 .
- 4 Dell 진단 프로그램 Main Menu 가 나타나면 실행할 검사를 선택하십시오 (36 [페이지](#page-35-1) 참조 ).

### <span id="page-35-1"></span>Dell 진단 프로그램 기본 메뉴

1 Dell 진단 프로그램이 로드되고 Main Menu 화면이 나타나면 원하는 옵션 단추를 클릭하십시오 .

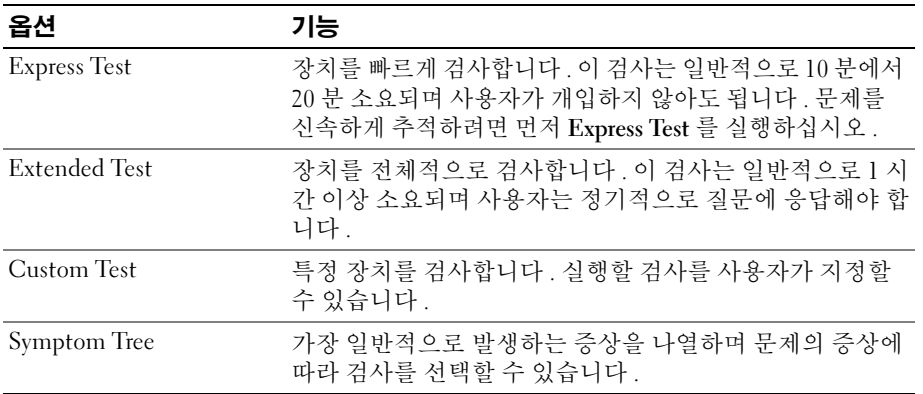

2 검사 도중 문제가 발견되면 오류 코드와 문제 설명이 함께 표시된 메시지가 나타납니다. 오류 코드 와 문제 설명을 기록해 두고 화면의 지시사항을 따르십시오 .

오류 상태를 해결할 수 없는 경우 Dell 사에 문의하십시오 (87 [페이지](#page-86-1) 참조 ).

 $\,$  참고 : 컴퓨터의 서비스 태그는 각 검사 화면 상단에 표시됩니다 . Dell 사에 문의할 경우 기술 지원부에서 서비스 태그를 요구합니다 .
3 Custom Test 또는 Symptom Tree 옵션에서 검사를 실행할 경우 다음 표에서 설명하는 적용 가능한 탭을 클릭하여 추가 정보를 얻으십시오 .

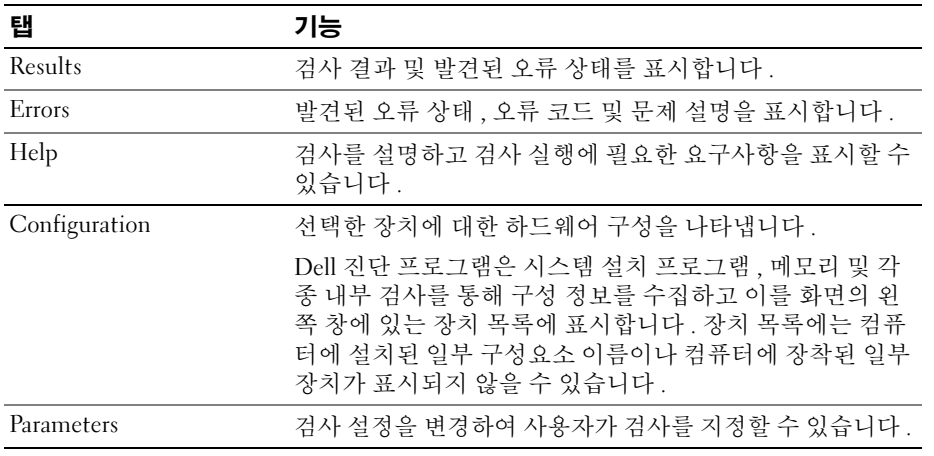

4 검사 화면을 닫고 Main Menu 화면으로 복귀하십시오 . Dell 진단 프로그램을 종료하고 컴퓨터를 재시작하려면 , Main Menu 화면을 닫으십시오 .

# 드라이버

### 드라이버란 *?*

드라이버는 프린터 , 마우스 또는 키보드와 같은 장치를 제어하는 프로그램입니다 . 모든 장치는 드라이 버 프로그램이 필요합니다.

드라이버는 장치와 해당 장치를 사용하는 프로그램 간에 해석기 역할을 수행합니다 . 각 장치는 해당 장 치의 드라이버만 인식하는 자체적인 특수 명령을 가지고 있습니다 .

Dell 사에서는 필요한 드라이버를 설치한 컴퓨터를 제공합니다 . 따라서 추가로 설치하거나 구성하지 않아도 됩니다.

키보드 드라이버와 같은 많은 드라이버는 Microsoft® Windows® 운영 체제에서 제공합니다 . 다음과 같 은 경우에 드라이버를 설치해야 합니다 .

- 운영 체제 업그레이드
- 운영 체제 재설치
- 새 장치 연결 또는 설치

### 드라이버 확인

장치에 이상이 있는 경우 , 장치가 문제의 원인인지 확인한 다음 필요한 경우 드라이버를 업데이트하십 시오 .

- 1 **시작** 단추를 클릭한 다음 **제어판 l** 을 클릭하십시오 .
- 2 종류 선택에서 성능 및 유지 관리를 클릭하십시오 .
- 3 시스템을 클릭하십시오 .
- 4 시스템 등록 정보 창에서 하드웨어 탭을 클릭하십시오 .
- 5 장치 관리자를 클릭하십시오 .
- 6 장치 관리자 창에서 목록을 상하로 움직여 장치 아이콘에 느낌표 ( 노란색 [!] 기호 ) 가 있는지 확인 하십시오 .

장치 이름 옆에 느낌표가 있으면 드라이버를 재설치하거나 새 드라이버를 설치해야 합니다 .

#### 드라이버 재설치

■ 주의사항 : Dell 지원 웹 사이트 support.dell.com 에서 Dell™ 컴퓨터용 승인된 드라이버를 제공합니다. 다 른 웹 사이트나 CD 에서 드라이버를 설치하면 컴퓨터가 올바르게 작동하지 않을 수도 있습니다 .

#### <span id="page-37-0"></span>Windows XP 장치 드라이버 롤백 사용

드라이버를 설치 또는 업데이트한 다음에 문제가 발생할 경우 , Windows XP 장치 드라이버 롤백을 사 용하여 드라이버를 이전에 설치한 버전으로 교체하십시오 .

- 1 시작 단추를 클릭한 다음 제어판을 클릭하십시오 .
- 2 종류 선택에서 성능 및 유지 관리를 클릭하십시오 .
- 3 시스템을 클릭하십시오 .
- 4 시스템 등록 정보 창에서 하드웨어 탭을 클릭하십시오 .
- 5 장치 관리자를 클릭하십시오.
- 6 새 드라이버가 설치된 장치를 마우스 오른쪽 단추로 클릭하고 속성을 선택하십시오 .
- 7 드라이버 탭을 클릭하십시오 .
- 8 드라이버 롤백을 클릭하십시오 .

장치 드라이버 롤백 기능을 사용해도 문제가 해결되지 않으면 시스템 복원을 사용하여 컴퓨터를 새 드 라이버를 설치하기 이전의 작동 상태로 복원하십시오 .

#### 드라이버를 수동으로 재설치

- 1 필요한 드라이버 파일을 하드 드라이브에 복사한 다음 시작 단추를 클릭하고 내 컴퓨터를 마우스 오른쪽 단추로 클릭하십시오 .
- 2 등록 정보를 클릭하십시오 .
- 3 하드웨어 탭을 클릭하고 장치 관리자를 클릭하십시오.
- 4 드라이버를 설치하고자 하는 장치의 종류를 더블 클릭하십시오 .
- 5 드라이버를 설치하고자 하는 장치의 이름을 더블 클릭하십시오 .
- 6 드라이버 탭을 클릭한 다음드라이버 업데이트를 클릭하십시오 .
- 7 목록 또는 특정 위치에서 설치 ( 고급 ) 를 클릭하고 다음을 클릭하십시오 .
- 8 찾아보기를 클릭하고 앞에서 드라이버 파일을 압축 해제한 위치로 이동하십시오 .
- 9 해당 드라이버의 이름이 나타나면 **다음**을 클릭하십시오.
- 10 마침을 클릭한 다음 컴퓨터를 재시작하십시오 .

# <span id="page-38-1"></span>운영 체제 복원

다음 방법으로 운영 체제를 복원할 수 있습니다 .

- Microsoft® Windows® XP 시스템 복원은 데이타 파일에 영향을 주지 않고 컴퓨터를 초기 작동 상 태로 복귀할 수 있습니다 . 운영 체제를 복원하고 데이타 파일을 보존하는 제일 처음 해결 방법으 로 시스템 복원을 사용하십시오 .
- Symantec 에서 제공한 Dell PC 복원은 하드 드라이브를 컴퓨터 구입한 시점의 작동 상태로 복원합 니다 . Dell PC 복원은 하드 드라이브에 있는 모든 데이타를 영구적으로 삭제하며 컴퓨터를 받은 후 설치된 모든 응용프로그램도 영구적으로 제거합니다 . 시스템 복원이 운영 체제 문제를 해결하 지 못할 경우에만 PC 복원을 사용하십시오 .

컴퓨터와 함께 운영 체제 CD 를 받은 경우, 운영 체제를 복원하는데 사용할 수 있습니다. 그러나, 운영 체제 CD 를 사용해도 하드 드라이브에 있는 모든 데이타를 삭제합니다 . 시스템 복원이 운영 체제 문제 를 해결하지 못할 경우에만 CD 를 사용하십시오 .

### <span id="page-38-0"></span>Microsoft Windows XP 시스템 복원 사용

Microsoft Windows XP 운영 체제는 하드웨어 , 소프트웨어 또는 기타 시스템 설정이 잘못된 경우 컴퓨 터를 초기 작동 상태 ( 데이타 파일에 영향 주지 않음 ) 로 복귀할 수 있는 시스템 복원을 제공합니다 . 시 스템 복원을 사용하는 자세한 방법은 Windows 도움말 및 지원 센터를 참조하십시오 . Windows 도움말 및 지원 센터에 액세스하려면 , [Windows](#page-7-0) 도움말 및 지원 센터를 참조하십시오 .

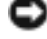

**□ 주의사항** : 데이타 파일을 정기적으로 백업해두십시오 . 시스템 복원은 데이타 파일이나 복구 상태를 추 적하지 않습니다 .

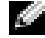

■ 참고: 이 설명서의 절차는 Windows 기본 보기를 기준으로 설명하기 때문에 Dell 컴퓨터를 Windows 클래식 보기로 설정한 경우에는 적용되지 않을 수 있습니다 .

#### 복원 지점 작성

- 1 시작 단추를 클릭하고 **도움말 및 지원**을 클릭하십시오 .
- 2 시스템 복원 작업을 클릭하십시오 .
- 3 화면의 지시사항을 따르십시오 .

#### 이전 작동 상태로 컴퓨터 복원

장치 드라이버를 설치한 후 문제가 발생하면 장치 드라이버 롤백 (38 [페이지](#page-37-0) 참조 ) 을 사용하여 문 제를 해결하십시오 . 그래도 문제를 해결하지 못하면 시스템 복원을 사용하십시오 .

- **□ 주의사항** : 컴퓨터를 이전 작동 상태로 복원하기 전에 열려 있는 모든 파일을 닫고 실행 중인 모든 프로그 램을 종료하십시오 . 시스템 복원이 완료될 때까지 파일 또는 프로그램을 고치거나 열거나 삭제하지 마십 시오 .
- 1 시작 단추를 클릭하고 모든 프로그램 → 보조 프로그램 → 시스템 도구로 차례로 이동한 다음 시스 **템 복원**을 클릭하십시오 .
- 2 이전 시점으로 내 컴퓨터 복원이 선택되어 있는지 확인하고 다음을 클릭하십시오 .
- 3 컴퓨터를 복원할 달력 날짜를 클릭하십시오 .

복원 지점 선택 화면에는 복원 지점을 확인하고 선택할 수 있는 달력이 제공됩니다 . 사용 가능한 복원 지점이 있는 모든 달력 날짜는 굵은체로 표시됩니다 .

4 복워 지점을 선택하고 **다음**를 클릭하십시오 .

달력 날짜에 한 개의 복원 지점만 있는 경우에는 복원 지점이 자동으로 선택됩니다 . 두 개 이상의 복원 지점을 이용할 수 있는 경우에는 원하는 복원 지점을 클릭하십시오 .

5 다음을 클릭하십시오 .

시스템 복원으로 데이타를 모두 수집하면 컴퓨터가 자동으로 재시작되고 복원 완료 화면이 나타 납니다.

6 컴퓨터가 재시작되면 확인을 클릭하십시오 .

복원 지점을 변경하려면 다른 복원 지점을 사용하여 단계를 반복 수행하거나 복원 실행을 취소할 수 있습니다.

#### 마지막 시스템 복원 실행 취소

- **□ 주의사항** : 마지막 시스템 복원 실행을 취소하기 전에 열려 있는 모든 파일을 닫고 실행 중인 모든 프로그 램을 종료하십시오 . 시스템 복원이 완료될 때까지 파일 또는 프로그램을 고치거나 열거나 삭제하지 마십 시오 .
- 1 시작 단추를 클릭하고 모든 프로그램 → 보조 프로그램 → 시스템 도구로 차례로 이동한 다음 시스 템 복원을 클릭하십시오 .
- 2 마지막 복원 실행 취소를 클릭하고 다음을 클릭하십시오 .

#### 시스템 복원 활성화

Windows XP 재설치시 하드 디스크 여유 공간이 200MB 이하인 경우에는 시스템 복원은 자동으로 비 활성화됩니다. 시스템 복워을 활성화하려면 :

- 1 시작 단추를 클릭한 다음 제어판을 클릭하십시오 .
- 2 성능 및 유지 관리를 클릭하십시오 .
- 3 시스템을 클릭하십시오 .
- 4 시스템 복원 탭을 클릭하십시오.

시스템 복원 사용 안 함이 선택되어 있지 않도록 하십시오 .

#### Symantec 에서 제공한 Dell PC 복원 사용

■ 주의사항 : Dell PC 복원은 하드 드라이브에 있는 모든 데이타를 영구적으로 삭제하며 컴퓨터를 받은 후 설 치된 모든 응용프로그램 또는 드라이버를 영구적으로 제거합니다 . 가능하면 PC 복원을 사용하기 전에 데 이타를 백업하십시오 . 시스템 복원이 운영 체제 문제를 해결하지 못할 경우에만 PC 복원을 사용하십시오 .

 $\mathbb{Z}^2$  참고 : Symantec 에 제공한 Dell PC 복원은 일부 국가 또는 일부 컴퓨터에서는 사용할 수 없습니다 .

Symantec 에서 제공한 Dell PC 복원을 운영 체제를 복원하는 마지막 방법으로만 사용하십시오 . PC 복원은 하드 드라이브를 컴퓨터를 구입한 시점의 작동 상태로 복원합니다 . 컴퓨터를 받은 후 추 가한 모든 프로그램 또는 파일 ( 데이타 파일 포함 ) 은 하드 드라이브에서 영구적으로 삭제됩니다 . 데이타 파일은 설명서 , 스프레드시트 , 전자 우편 메시지 , 디지털 사진 , 음악 파일 등을 포함합니다 . 가능하면 PC 복원을 사용하기 전에 모든 데이타를 백업하십시오 .

PC 복원을 사용하려면 :

1 컴퓨터를 켜십시오 .

부팅 프로세서 동안에 화면 상단에 www.dell.com 가 적혀 있는 청색 막대가 나타납니다 .

2 청색 막대가 나타나는 즉시 <Ctrl><F11> 키 조합을 누르십시오 .

<Ctrl><F11> 키 조합을 제때에 누르지 않은 경우 , 컴퓨터 시작을 중지하고 컴퓨터를 재시작하 십시오 .

**□ 주의사항** : PC 복원을 계속하지 않으려는 경우, 다음 단계에서 재부팅을 클릭하십시오.

- 3 표시되는 다음 화면에서 복원을 클릭하십시오 .
- 4 다음 화면에서 **확인**을 클릭하십시오.

복원 프로세스를 완료하는데 약 6 ~ 10 분이 소요됩니다 .

**5** 프롬프트가 표시되면 **완료**를 클릭하여 컴퓨터를 재부팅하십시오 .

■ 참고 : 수동으로 컴퓨터를 종료하지 마십시오 . 완료를 클릭하여 컴퓨터를 완전히 재부팅시키십시오 .

6 프롬프트가 표시되면 예를 클릭하십시오 .

컴퓨터가 재시작됩니다 . 컴퓨터가 원시 작동 상태로 복원되었기 때문에 표시되는 화면 ( 예를 들 면 최종 사용자 사용권 계약서 ) 은 컴퓨터가 처음 켜질 때 표시된 것과 같은 화면입니다 .

7 다음을 클릭하십시오 .

시스템 복원 화면이 나타나고 컴퓨터가 재시작됩니다 .

8 컴퓨터가 재시작되면 확인을 클릭하십시오.

#### Dell PC 복원 제거

 $\Box$  주의사항 : 하드 드라이브에서 Dell PC 복원을 제거하면 PC 복원 유틸리티를 컴퓨터에서 영구적으로 삭제 합니다 . Dell PC 복원을 제거하면 컴퓨터의 운영 체제를 복원하는데 사용할 수 없습니다 .

Dell PC 복원은 하드 드라이브를 컴퓨터를 구입한 시점의 작동 상태로 복원할 수 있습니다 . 추가 하 드 드라이브 공간을 차지하더라도 PC 복원을 컴퓨터에서 제거하지 않는 것이 좋습니다 . 하드 드라 이브에서 PC 복원을 제거하면 다시 복원할 수 없으며 PC 복원을 사용하여 컴퓨터의 운영 체제를 원 시 상태로 복귀할 수 없습니다

PC 복원을 제거하려면 :

- 1 로컬 관리자로 컴퓨터에 로그온하십시오 .
- 2 Windows 탐색기에서 c:\dell\utilities\DSR 으로 이동하십시오 .
- 3 파일 이름 DSRIRRemv2.exe 를 더블 클릭하십시오 .

<u>۞</u> 참고 : 로컬 관리자로 로그온하지 않은 경우 관리자로 로그온하라는 메시지가 나타납니다 . 종료를 클 릭한 다음 로컬 관리자로 로그온하십시오 .

<mark>۞</mark> 참고 : PC 복원의 파티션이 컴퓨터의 하드 드라이브에 존재하지 않는 경우 , 파티션을 찾을 수 없다는 메 시지가 나타납니다 . 종료를 클릭하십시오 . 삭제할 파티션이 없습니다 .

- 4 확인을 클릭하여 하드 드라이브에서 PC 복원 파티션을 제거하십시오 .
- 5 확인 메시지가 나타나면 예를 클릭하십시오.

PC 복원 파티션이 삭제되며 새로운 사용 가능한 디스크 공간이 하드 드라이브의 여유 공간에 추가 됩니다 .

- 6 Windows 탐색기에서 로컬 디스크 (C:)를 마우스 오른쪽 단추로 클릭하고 속성을 클릭하여 디스크 공간이 **여유 공간**에 표시된 증가 값만큼 추가되었는지 확인하십시오 .
- 7 완료를 클릭하여 PC 복원 제거 창을 닫으십시오 .
- 8 컴퓨터를 재시작하십시오 .

#### 운영 체제 CD 사용

#### 시작하기 전에

새로 설치한 드라이버로 인해 발생한 문제를 해결하기 위해 Windows XP 운영 체제를 재설치하려는 경우 , 먼저 Windows XP 장치 드라이버 롤백을 사용해 보십시오 . 장치 드라이버 롤백을 사용해도 문 제가 해결되지 않으면 [Windows XP](#page-37-0) 장치 드라이버 롤백 사용을 참조하고 [시스템](#page-38-0) 복원을 사용하여 운 영 체제를 새 장치 드라이버를 설치하기 이전의 작동 상태로 복원할 수 있습니다 . 운영 [체제](#page-38-1) 복원을 참조하십시오 .

 $\Box$  주의사항 : 설치를 시작하기 전에 주 하드 디스크 드라이브에 모든 데이타 파일을 백업하십시오 . 일반적 으로 주 하드 드라이브는 컴퓨터가 처음 감지하는 드라이브로 구성되어 있습니다 .

Windows XP 를 재설치하려면 다음과 같은 CD 가 필요합니다 .

- Dell™ 운영 체제 CD
- Dell ResourceCD
- $\delta\hat{\mathbf{z}}$  참고 : ResourceCD 는 컴퓨터 조립 시 설치된 드라이버를 포함합니다 . ResourceCD 를 사용하여 모든 필요 한 드라이버를 로드하십시오 . 컴퓨터 주문한 지역 또는 CD 요청 여부에 따라 Drivers and Utilities CD 및 운 영 체제 CD 는 시스템과 함께 제공되지 않을 수 있습니다 .

#### Windows XP 재설치

재설치 절차를 완료하는 데 1 ~ 2 시간이 소요됩니다 . 운영 체제를 재설치한 후 장치 드라이버 , 바 이러스 방지 프로그램 및 기타 프로그램도 재설치해야 합니다 .

■ 주의사항 : 운영 체제 CD 에는 Windows XP 를 재설치하는데 필요한 옵션이 포함되어 있습니다 . 옵션은 설 치한 파일을 덮어쓰기 때문에 하드 드라이브에 설치되어 있는 프로그램에 영향을 줄 수 있습니다 . 따라서 Dell 기술 지원부에서 옵션을 설치하라고 지시한 경우 외에는 Windows XP 를 재설치하지 마십시오 .

- 1 열려 있는 모든 파일을 저장하고 닫은 다음 프로그램을 종료하십시오 .
- 2 운영 체제 CD 를 넣으십시오 . Windows XP 설치 메시지가 나타나면 끝내기를 클릭하십시오 .
- 3 컴퓨터를 재시작하십시오 .
- 4 DELL™ 로고가 나타나면 즉시 <F12> 키를 누르십시오 .

운영 체제 로고가 나타날 경우 Windows 바탕 화면이 표시될 때까지 기다리고 컴퓨터를 종료한 다 음 다시 시도하십시오 .

화면의 지시사항에 따라 설치를 완료하십시오 .

# 소프트웨어 및 하드웨어 비호환성 해결

운영 체제를 설치하는 동안 장치가 검색되지 않거나 검색되었지만 잘못 구성된 경우 하드웨어 문제 해 결사를 사용하여 비호환성 문제를 해결할 수 있습니다 .

하드웨어 문제 해결사를 사용하여 비호환성 문제를 해결하려면 :

- 1 시작 단추를 클릭하고 도움말 및 지원을 클릭하십시오 .
- 2 검색 필드에 하드웨어 문제 해결사를 입력한 다음 , 화살표를 클릭하여 검색을 시작하십시오 .
- 3 검색 결과 목록에서 하드웨어 문제 해결사를 클릭하십시오 .
- 4 하드웨어 문제 해결사 목록에서 컴퓨터의 하드웨어 충돌을 해결해야 합니다를 선택하고 , 다음을 클릭하십시오 .

고급 문제 해결

# 부품 제거 및 설치

# <span id="page-44-1"></span>시작하기 전에

본 장에서는 컴퓨터 구성요소를 제거 또는 설치하는 절차에 대해 설명합니다 . 특별히 언급하지 않 는 한 , 각 절차에서는 다음과 같은 조건을 전제하고 있음을 유의하십시오 .

- " [컴퓨터](#page-44-0) 끄기 " 및 " 컴퓨터 [내부에서](#page-45-0) 작업하기 전에 " 의 단계를 수행했습니다 .
- Dell™ 제품 정보 안내의 안전 지침을 읽었습니다 .
- 구성요소를 교체하거나 제거 절차를 역순으로 수행하여 설치(별도로 구입한 경우)할 수 있습 니다 .

### 권장 도구

본 설명서의 절차를 수행하려면 다음 도구가 필요합니다.

- 소형 납작 드라이버
- 십자 드라이버

# <span id="page-44-0"></span>컴퓨터 끄기

- **□ 주의사항** : 데이타 손실을 피하기 위해 컴퓨터를 끄기 전에 열린 파일을 모두 저장한 후 닫고 실행 중 인 프로그램을 모두 종료하십시오 .
- 1 다음과 같이 운영 체제를 종료하십시오 .
	- a 열려 있는 모든 파일을 저장하고 닫은 후, 실행 중인 프로그램을 종료하고, 시작 단추를 클 릭한 다음 시스템 종료를 클릭하십시오 .
	- **b** 컴퓨터 종료 창에서 시스템 종료를 선택하십시오.

운영 체제 종료 프로세스가 완료된 후 컴퓨터가 꺼집니다 .

2 컴퓨터와 컴퓨터에 연결된 모든 장치의 전원이 꺼져 있는지 확인하십시오 . 운영 체제를 종료 할 때 컴퓨터와 장착된 장치가 자동으로 종료되지 않는 경우 , 전원 단추를 4 초 정도 손을 떼지 말고 누르십시오 .

# <span id="page-45-0"></span>컴퓨터 내부에서 작업하기 전에

컴퓨터가 손상되는 것을 방지하고 안전하게 작업하도록 도와주는 다음 안전 지침을 따르십시오 .

 $\bigwedge\limits$  주의 : 이 항목의 절차를 수행하기 전에 제품 정보 안내에 있는 안전 지침을 따르십시오 .

주의 : 구성요소와 카드를 조심스럽게 다루십시오 . 카드의 구성요소나 단자를 만지지 마십시오 . 카드를 잡을 때는 모서리나 금속 설치 받침대를 잡으십시오 . 프로세서와 같은 구성요소를 잡을 때는 핀을 잡지 말 고 모서리를 잡으십시오 .

<u>■ 주의사항 : 공인된 서비스 기술자만 컴퓨터를 수리해야 합니다 . Dell 사에서 공인하지 않은 서비스로 인한</u> 손상에 대해서는 보상하지 않습니다 .

**□ 주의사항 :** 케이블을 분리할 때는 케이블을 직접 잡아 당기지 말고 커넥터나 당김 안전 끈을 잡고 분리하 십시오 . 일부 케이블에는 잠금 탭이 있는 커넥터가 달려 있으므로 이와 같은 종류의 케이블을 분리하는 경 우에는 잠금 탭을 누르고 분리하십시오 . 커넥터를 잡아 당길 때 커넥터 핀이 구부러지지 않도록 평평하게 하십시오 . 또한 케이블을 연결하기 전에 두 커넥터가 올바르게 조정되었는지 확인하십시오 .

**□ 주의사항 :** 컴퓨터가 손상되지 않도록 하려면 컴퓨터 내부를 작업하기 전에 다음 단계를 수행하십시오 .

- 1 컴퓨터를 종료하십시오 (45 [페이지](#page-44-0) 참조 ).
- 주의사항 : 네트워크 케이블을 분리하려면 먼저 컴퓨터에서 케이블을 분리한 다음 네트워크 벽면 잭에서 케이블을 분리하십시오 .
- 2 컴퓨터에 연결된 전화선이나 통신선도 분리하십시오 .
- 3 컴퓨터와 컴퓨터에 연결된 장치를 전원 콘센트에서 분리한 다음 전원 단추를 눌러 시스템 보드를 방전시키십시오 .

 $\sqrt{1}$  주의 : 감전을 방지하려면 덮개를 열기 전에 항상 컴퓨터를 전원 콘센트에서 분리해놓으십시오 .

- 4 컴퓨터 덮개를 여십시오 (50 [페이지](#page-49-0) 참조 ).
- **■■ 주의사항** : 컴퓨터 내부의 부품을 만지기 전에 컴퓨터 후면 금속처럼 도색되지 않은 금속 표면을 만져 접 지하십시오 . 작업하는 동안 컴퓨터의 도색되지 않은 금속 표면을 주기적으로 만져 내부 구성부품을 손상 시킬 수 있는 정전기를 제거하십시오 .

# 컴퓨터의 전면 및 후면 모습

# 전면 모습

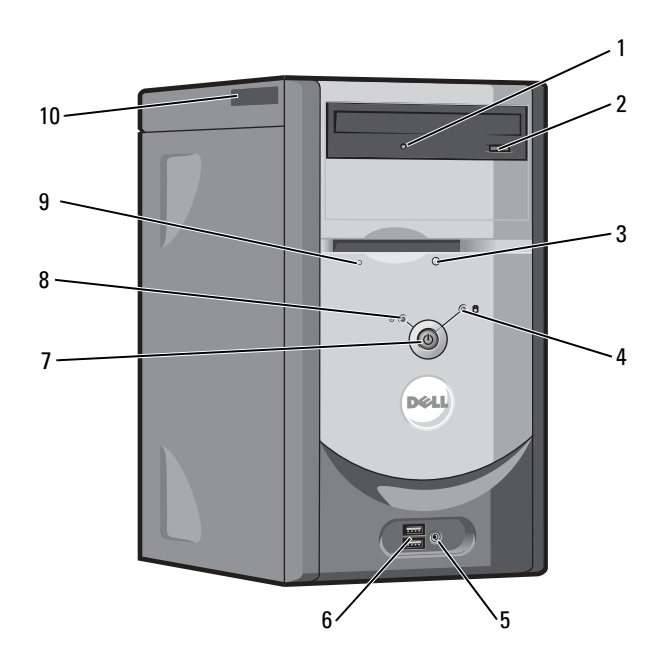

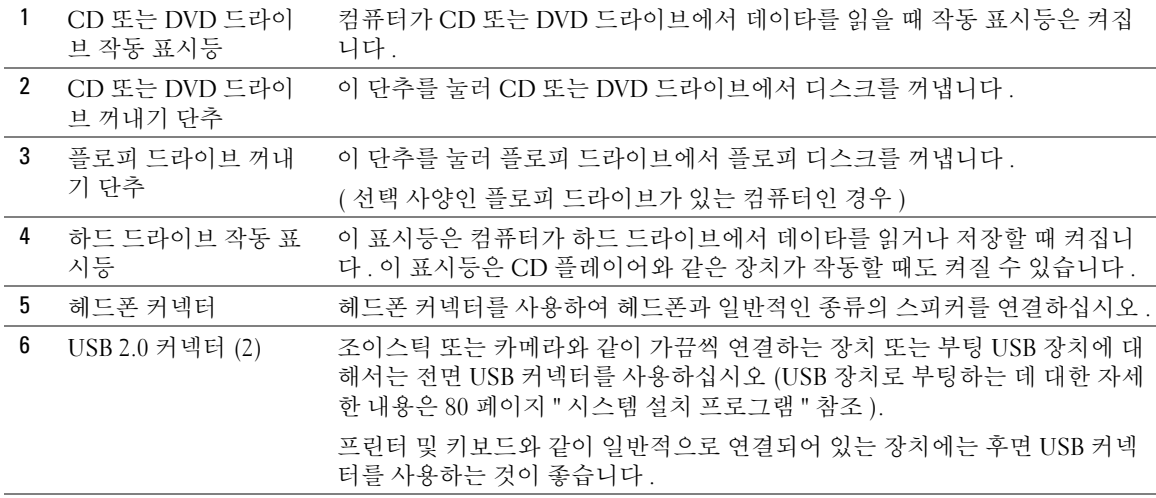

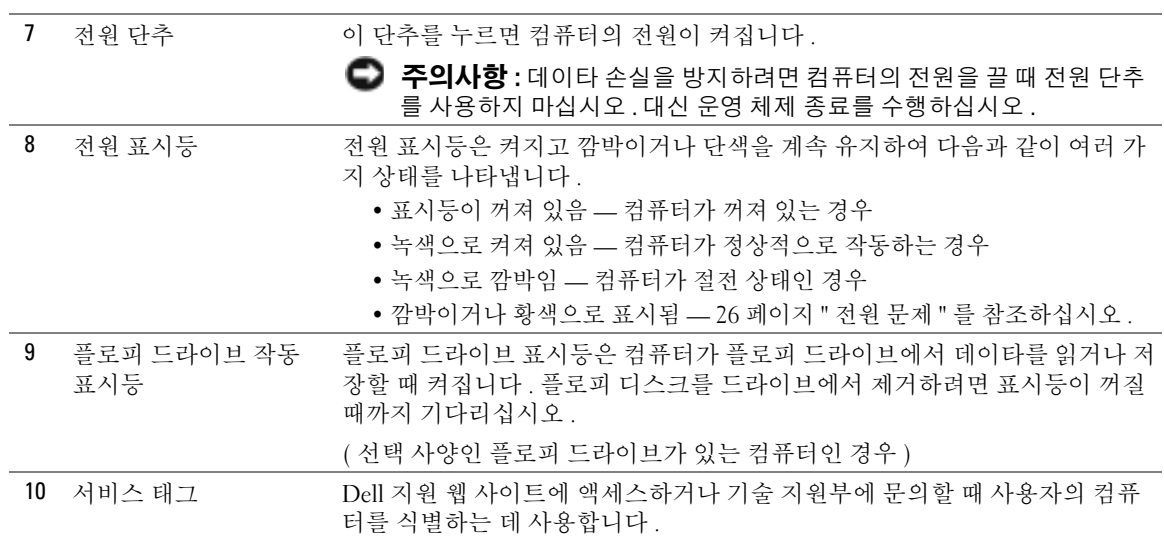

# 후면 모습

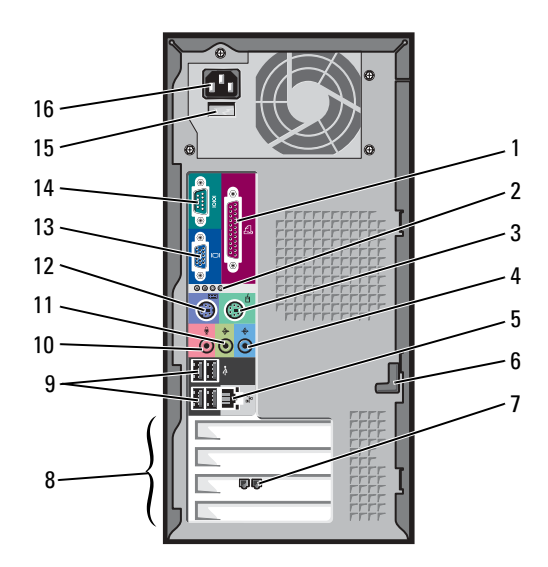

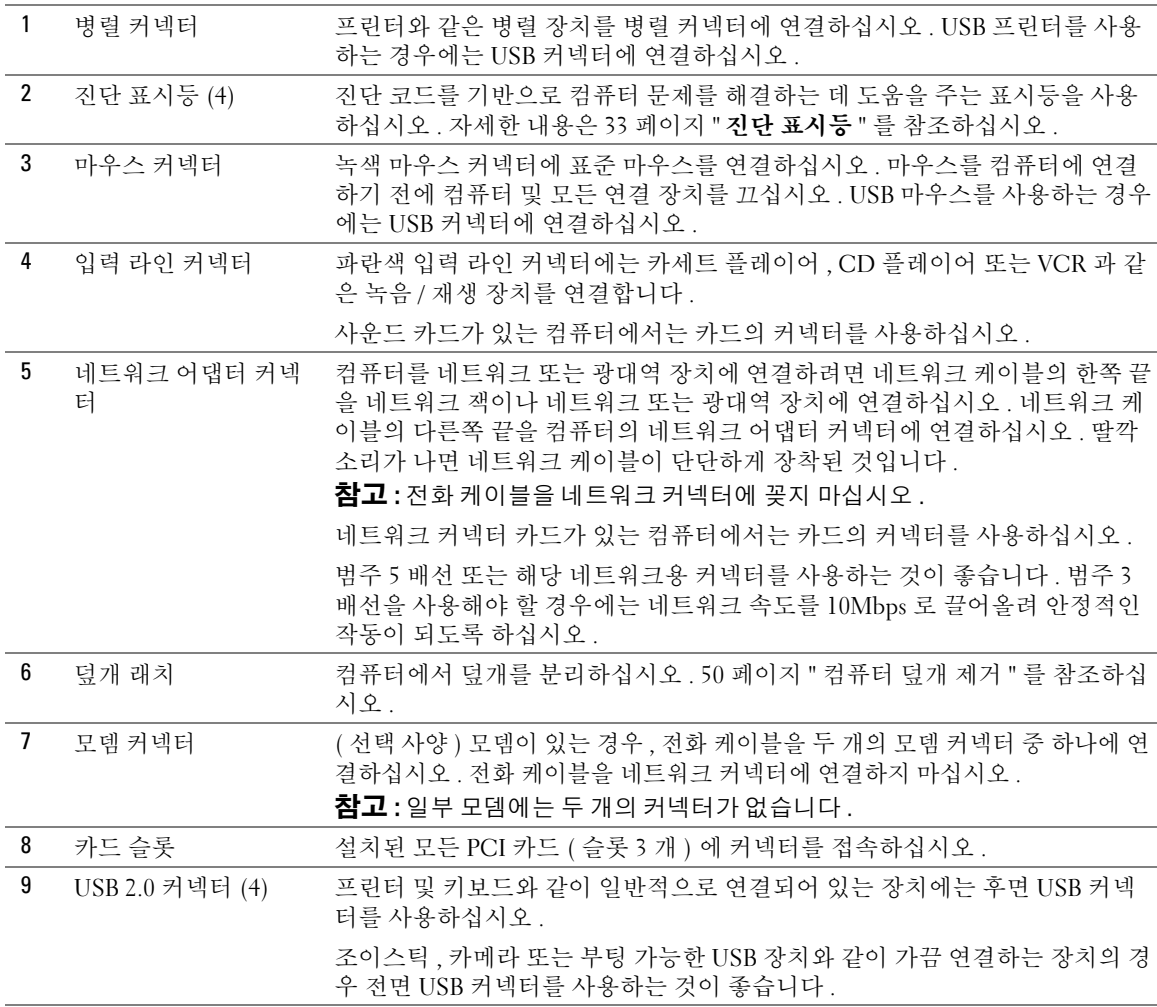

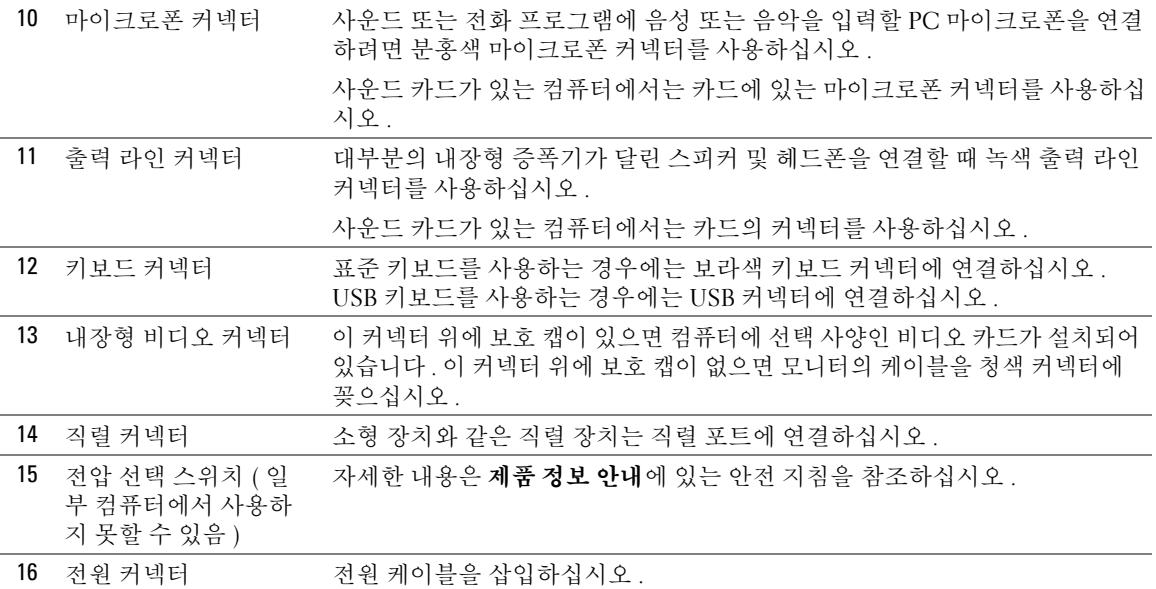

# <span id="page-49-0"></span>컴퓨터 덮개 제거

 $\hat{\triangle}$  주의 : 이 항목의 절차를 수행하기 전에 제품 정보 안내에 있는 안전 지침을 따르십시오 .

 $\overline{\triangle}$  주의 : 감전을 방지하려면 덮개를 열기 전에 항상 컴퓨터를 전원 콘센트에서 분리해놓으십시오 .

- 1 45 페이지 " [시작하기](#page-44-1) 전에 " 의 절차를 따르십시오 .
- 2 컴퓨터 덮개가 위를 향하도록 컴퓨터를 옆으로 눕혀놓으십시오 .
- 3 컴퓨터에 덮개 래치가 있으면 덮개 래치를 밀어 그대로 두십시오 .
- 4 컴퓨터 덮개의 홈을 누르고 컴퓨터 덮개를 컴퓨터 후면쪽으로 미십시오 .

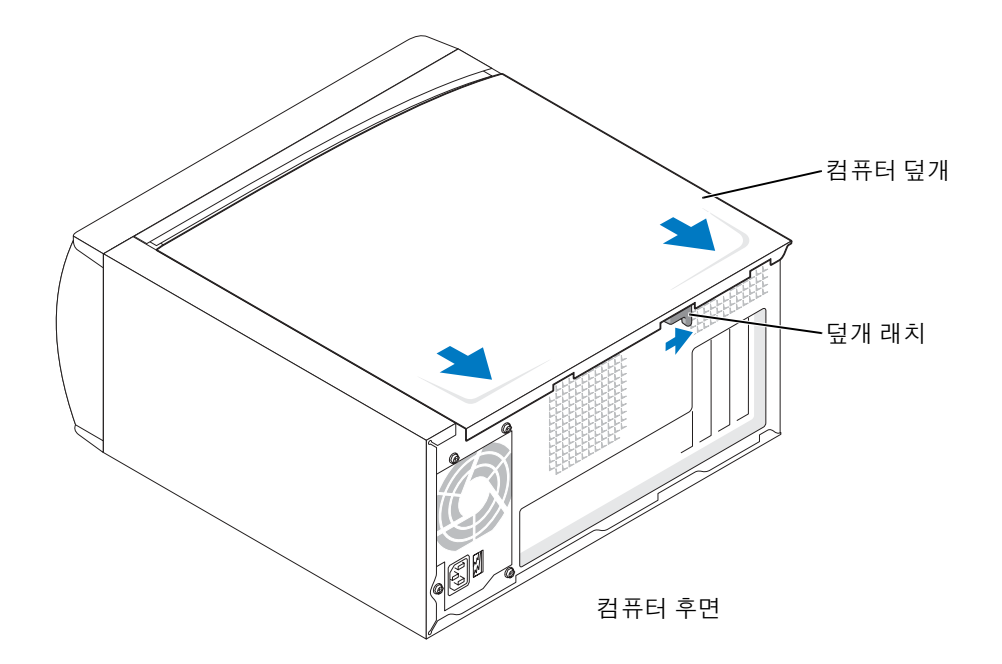

5 컴퓨터 덮개를 평평한 표면에 놓으십시오 .

# 컴퓨터 내부 모습

 $\bigwedge$  주의 : 이 항목의 절차를 수행하기 전에 제품 정보 안내에 있는 안전 지침을 참조십시오 .

 $\bigwedge$  주의 : 감전을 방지하려면 컴퓨터 덮개를 열기 전에 항상 컴퓨터를 전원 콘센트에서 분리해놓으십시오 .

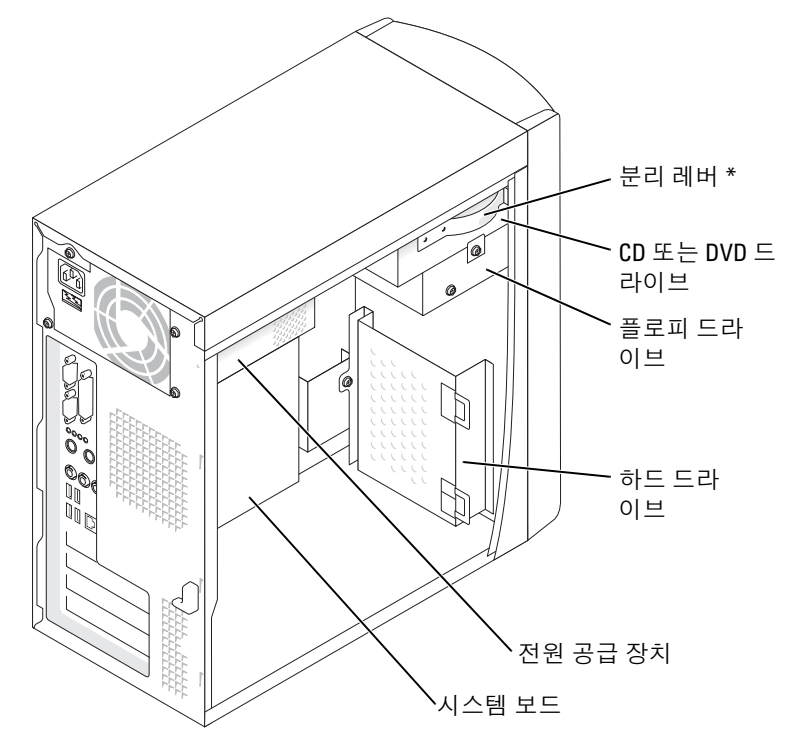

\* 모든 컴퓨터에 있는 것은 아닙니다 .

# <span id="page-52-1"></span><span id="page-52-0"></span>시스템 보드 구성요소

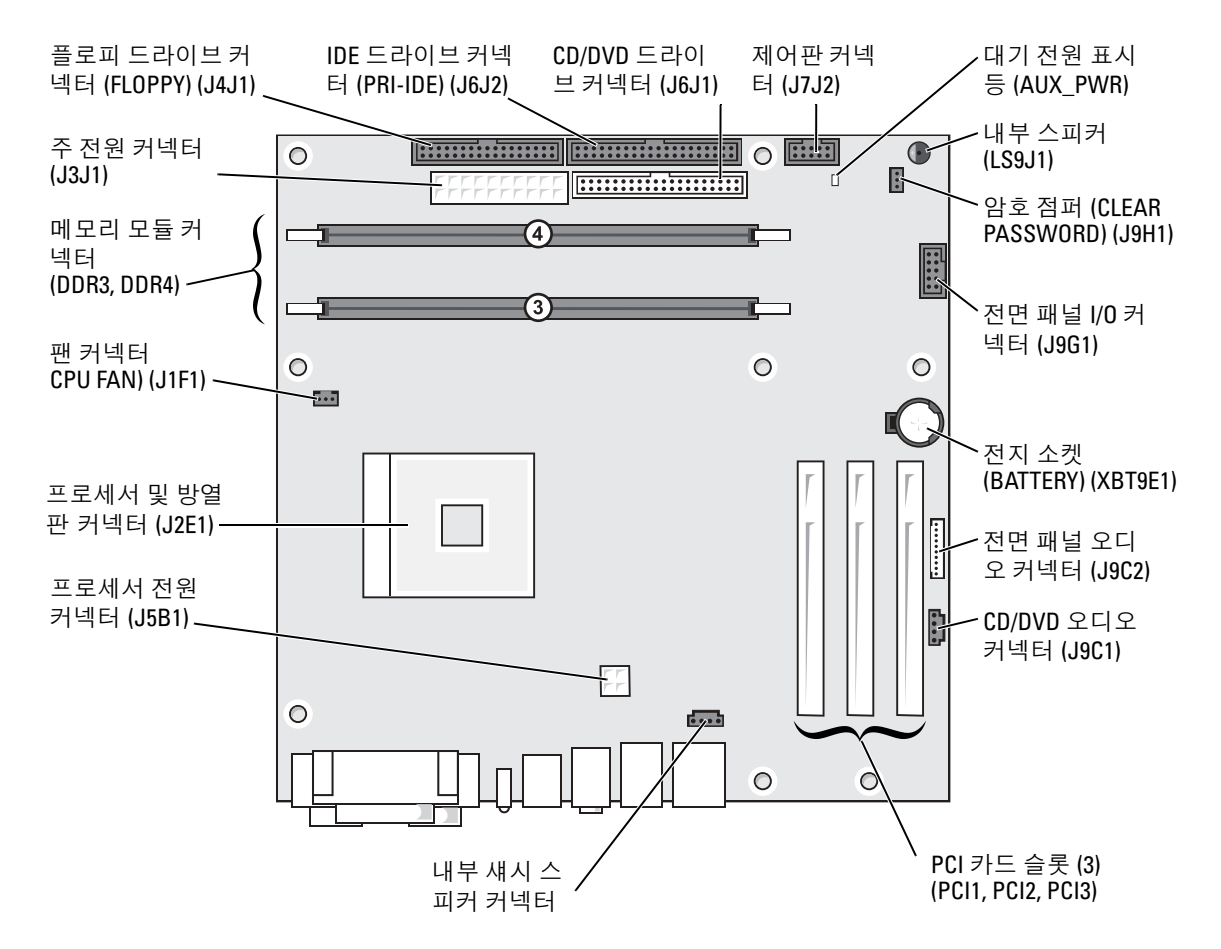

# 메모리

컴퓨터 메모리는 시스템 보드에 메모리 모듈을 설치해서 증가시킬 수 있습니다 . 컴퓨터에 지원되는 메 모리 종류에 관한 자세한 내용은 77 [페이지](#page-76-0) " 메모리 " 의 " 메모리 " 를 참조하십시오 .

**☆ 참고 :** DDR 333 메모리는 800MHz 전면 버스와 함께 사용될 경우 320MHz 에서 작동합니다 .

### DDR 메모리 개요

DDR 메모리 모듈은 메모리 크기가 일치하는 쌍으로 설치해야 합니다 . 다시 말하면 , 128MB 의 메모리 가 설치된 컴퓨터를 구입하고 128MB 의 메모리를 더 추가하려는 경우 , 적합한 커넥터에 설치해야 합니 다 . DDR 메모리 모듈을 일치하는 쌍으로 설치하지 않으면 컴퓨터는 작동하지만 성능이 약간 저하됩니 다 .

 $\mathbf{A}$  참고 : 항상 시스템 보드에 표시된 순서대로 DDR 메모리 모듈을 설치하십시오 .

█████ 참고 : 컴퓨터에는 DIMM3 과 DIMM4 라고 표시된 메모리 슬롯이 두 개 있습니다 .

다음과 같은 메모리 구성을 권장합니다 .

- DIMM3 및 DIMM4 커넥터에 일치하는 메모리 모듈 쌍을 설치하십시오 .
- ECC 메모리 모듈을 설치하지 마십시오 .
- PC2700(DDR 333-MHz) 과 PC3200(DDR 400-MHz) 메모리를 혼합하여 한 쌍으로 설치하면 모듈 은 설치한 모듈 중 느린 모듈 속도로 작동합니다 .
- 모듈을 다른 커넥터에 설치하기 전에 단일 메모리 모듈을 DIMM3 또는 프로세서에 가장 가까운 커넥터에 설치하십시오 .

### 메모리 설치 지침

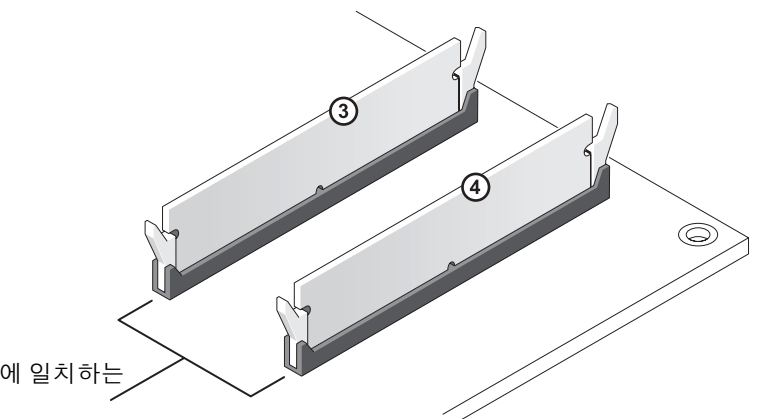

DIMM3 및 DIMM4 커넥터에 일치하는 메모리 모듈 쌍

**□ 주의사항** : 메모리 업그레이드 중 컴퓨터에서 이전 메모리 모듈을 제거할 경우 Dell 에서 새 모듈을 구입했 더라도 , 새 모듈과 따로 이 모듈을 보관해 두십시오 . 새 메모리 모듈을 DIMM3 과 DIMM4 커넥터에 설치해야 합니다 . 가능하면 , 기존 메모리 모듈과 새 메모리 모듈을 한 쌍으로 사용하지 **마십시오** . 그렇지 않으면 , 컴 퓨터가 최적 성능으로 작동하지 않을 수 있습니다 .

▓▌참고 : Dell 에서 구입한 메모리는 컴퓨터 보증에 적용됩니다 .

## 메모리 설치

 $\overline{\Delta}$  주의 : 이 항목의 절차를 수행하기 전에 제품 정보 안내에 있는 안전 지침을 따르십시오 .

- 1 시작 메뉴를 통해 컴퓨터를 종료하십시오 (45 [페이지](#page-44-0) 참조 ).
- 2 컴퓨터와 컴퓨터에 연결된 장치의 전원을 끄십시오 . 컴퓨터를 종료할 때 컴퓨터와 컴퓨터에 연결 된 장치의 전원이 자동으로 꺼지지 않은 경우 지금 전원을 끄십시오 .
- **□ 주의사항 :** 네트워크 케이블을 분리하려면 먼저 컴퓨터에서 케이블을 분리한 다음 네트워크 벽면 잭에서 케이블을 분리하십시오 .
- 3 컴퓨터에 연결된 전화선이나 통신선도 분리하십시오 .
- 4 컴퓨터와 컴퓨터에 연결된 장치를 전원 콘센트에서 분리한 다음 전원 단추를 눌러 시스템 보드를 방전시키십시오 .

 $\overline{\Delta}$  주의 : 감전을 방지하려면 덮개를 열기 전에 항상 컴퓨터를 전원 콘센트에서 분리해놓으십시오 .

- 5 컴퓨터 덮개를 제거하십시오 (50 [페이지](#page-49-0) 참조 ).
- 6 시스템 보드가 컴퓨터 내부의 맨 아래에 놓이도록 컴퓨터를 옆으로 눕히십시오 .
- 7 필요하면 , 메모리 모듈을 다음과 같이 제거하십시오 .
	- a 메모리 모듈 커넥터 양쪽 끝부분에 있는 고정 클립을 바깥쪽으로 누르십시오 .
	- b 모듈을 꽉 잡고 당기십시오 .

모듈이 잘 제거되지 않을 경우 , 모듈을 앞뒤로 부드럽게 움직이면 커넥터에서 제거됩니다 .

8 모듈을 삽입하려면 , 메모리 모듈 커넥터 양쪽 끝부분에 있는 고정 클립을 바깥쪽으로 누르십시오.

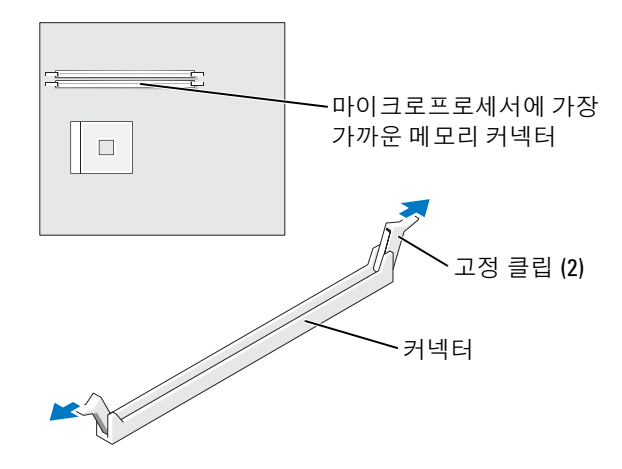

9 모듈 밑면의 노치와 커넥터에 있는 가로대를 맞추십시오 .

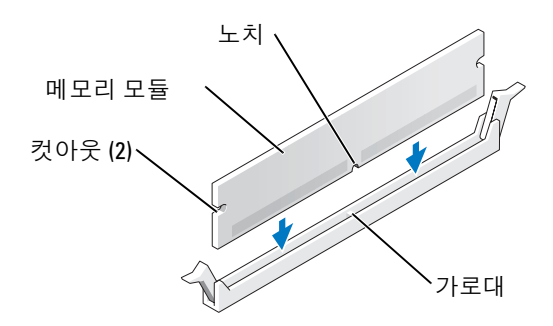

**• 주의사항** : 메모리 모듈 손상을 방지하려면 모듈의 중심 주위를 누르지 마십시오.

10 모듈을 커넥터에 곧게 삽입하여 커넥터의 양쪽 끝에 있는 수직 가이드에 맞물리도록 하십시오 . 딸 깍하고 제자리에 걸릴 때까지 모듈의 양 끝을 단단히 누르십시오 .

모듈을 올바르게 끼우면 고정 클립이 모듈 양쪽 끝에 있는 컷아웃에 걸립니다 .

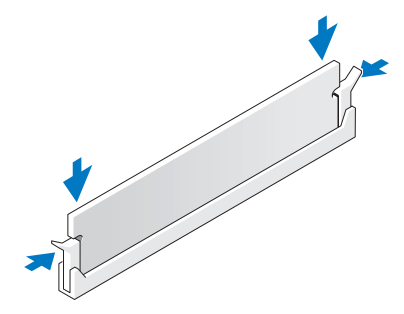

- 11 컴퓨터 덮개를 장착하십시오 (76 [페이지](#page-75-0) 참조 ).
- **□ 주의사항 :** 네트워크 케이블을 연결하려면 먼저 케이블을 네트워크 벽면 잭에 끼운 다음 컴퓨터에 끼우십 시오 .
- 12 컴퓨터와 장치를 전원 콘센트에 연결한 다음 전원을 켜십시오 .
- 13 시작 단추를 클릭한 다음 내 컴퓨터를 마우스 오른쪽 단추로 클릭하고 등록 정보를 클릭하십시오 .
- 14 일반 탭을 클릭하십시오 .
- 15 메모리가 제대로 설치되었는지 확인하려면 나열된 메모리 (RAM) 용량을 점검하십시오 .

# 카드 $\overline{\triangle}$  주의 : 이 항목의 절차를 수행하기 전에 제품 정보 안내에 있는 안전 지침을 따르십시오 .

■ 주의사항 : 컴퓨터 내부 구성요소의 정전기를 방지하려면 전기적 구성요소를 만지기 전에 사용자 몸의 정 전기를 제거하십시오 . 섀시의 도색되어 있지 않은 금속 표면을 만져 사용자 몸에 있는 정전기를 제거하십 시오 .

Dell™ 컴퓨터에서 PCI 카드용 슬롯을 3 개 제공합니다 .

PCI 카드

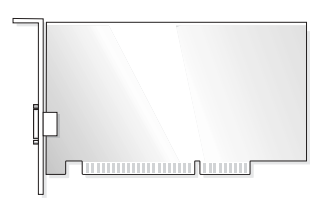

카드를 설치하거나 교체할 경우 다음 항목의 절차를 따르십시오 . 카드를 제거하지만 교체하지 않으려 는 경우 59 [페이지](#page-58-0) "PCI 카드 제거 " 를 참조하십시오 .

카드를 교체할 경우 운영 체제에서 카드의 현재 드라이버를 제거하십시오 .

#### PCI 카드 설치

- 1 45 페이지 " [시작하기](#page-44-1) 전에 " 의 절차를 따르십시오 .
- <span id="page-56-0"></span>2 사용하려는 카드 슬롯의 필러 브래킷 나사를 풀어서 분리하십시오 .

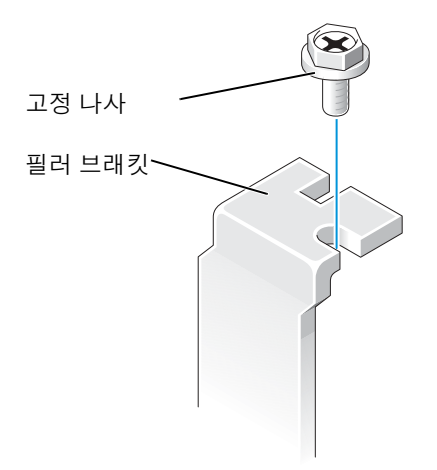

# 주의 : 일부 네트워크 어댑터는 네트워크에 연결되어 있을 때 자동으로 컴퓨터를 시작합니다 . 감전을 방 지하려면 카드를 설치하기 전에 컴퓨터를 전원 콘센트에서 분리해 놓으십시오 .

3 카드 밑면의 컷아웃과 시스템 보드 커넥터에 있는 가로대를 맞추십시오 . 카드가 완전히 장착될 때 까지 커넥터에 가볍게 밀어 넣으십시오 .

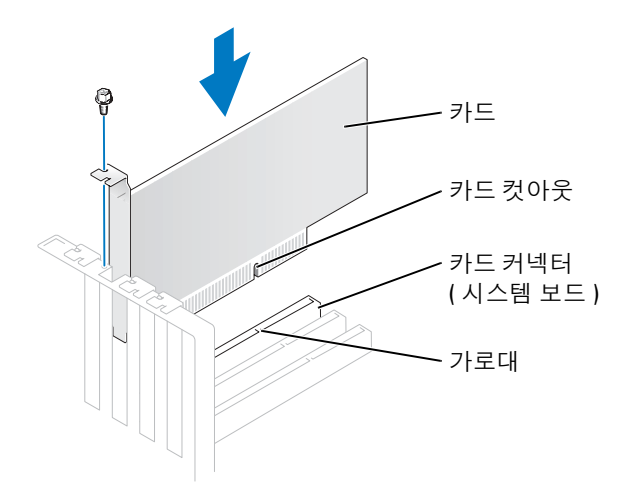

카드가 완전히 장착되고 해당 브래킷이 카드 슬롯 내부에 있는지 확인하십시오 .

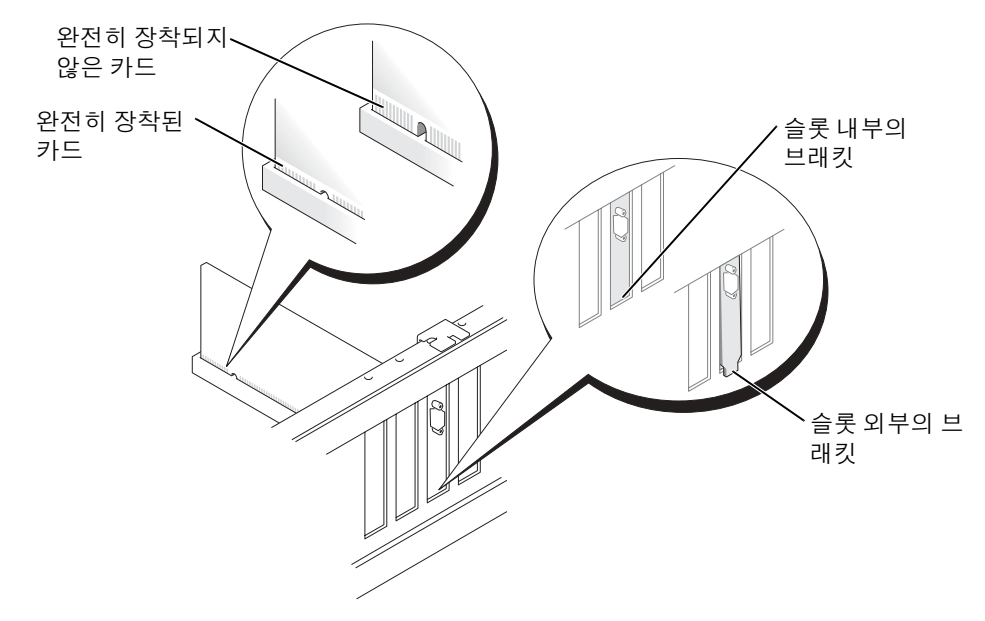

4 카드 브래킷을 [2](#page-56-0) 에서 제거한 나사로 고정시키십시오 .

5 카드에 장착할 케이블을 연결하십시오 .

카드의 케이블 연결에 대한 정보는 해당 카드 설명서를 참조하십시오 .

- <u>■ ▶</u> 주의사항 : 카드 케이블이 카드 위나 뒤를 경유하지 않도록 하십시오 . 카드 위를 경유한 케이블은 장치에 손상줄 수 있습니다 .
- 6 사운드 카드를 설치한 경우 :
	- a 시스템 설치 프로그램을 시작하여 (80 페이지 " 시스템 설치 [프로그램](#page-79-0) " 참조 ) Audio Controller 를 선택한 다음 설정을 Off 로 변경하십시오 .
	- b 외부 오디오 장치를 사운드 카드의 커넥터에 연결하십시오 . 외부 오디오 장치를 마이크로폰 , 스피커 / 헤드폰 또는 후면 패널의 입력 라인 커넥터에 연결하지 마십시오 .
- 7 추가 네트워크 어댑터를 설치한 경우 내장형 네트워크 어댑터를 비활성화하려면 :
	- a 시스템 설치 프로그램을 시작하여 (80 페이지 " 시스템 설치 [프로그램](#page-79-0) " 참조 ) Network Controller 를 선택한 다음 설정을 Off 로 변경하십시오 .
	- b 네트워크 케이블을 추가 네트워크 어댑터의 커넥터에 연결하십시오. 네트워크 케이블을 후면 패널에 있는 내장형 커넥터에 연결하지 마십시오 .
- 8 카드 설명서에 나와 있는 대로 카드에 필요한 드라이버를 모두 설치하십시오 .

#### <span id="page-58-0"></span>PCI 카드 제거

- 1 45 페이지 " [시작하기](#page-44-1) 전에 " 의 절차를 따르십시오 .
- 2 필요한 경우 , 카드에 연결된 케이블을 분리하십시오 .
- 3 고정 나사를 카드 브래킷에서 제거하십시오 .
- 4 카드의 위쪽 끝을 잡고 커넥터 밖으로 빼내십시오 .
- 5 카드를 영구적으로 제거하려면 빈 카드 슬롯 구멍에 필러 브래킷을 설치하십시오 .

필러 브래킷이 필요하면 Dell 사에 문의하십시오 (87 페이지 "Dell 사에 [문의하기](#page-86-0) " 참조 ).

<mark>必</mark> **참고 :** 컴퓨터의 FCC 인증을 유지하려면 빈 카드 슬롯 구멍을 필러 브래킷으로 덮어야 합니다 . 또한 브래 킷은 컴퓨터에 먼지나 때가 끼지 않도록 해줍니다 .

**□ 주의사항** : 네트워크 케이블을 연결하려면 먼저 케이블을 네트워크 벽면 잭에 끼운 다음 컴퓨터에 끼우십 시오 .

- 6 컴퓨터 덮개를 닫고 컴퓨터 및 장치를 전원 콘센트에 다시 연결한 다음 전원을 켜십시오 .
- 7 카드 드라이버를 운영 체제에서 제거하십시오 .
- 8 사운드 카드를 제거한 경우 :
	- a 시스템 설치 프로그램을 시작하여 (80 페이지 " 시스템 설치 [프로그램](#page-79-0) " 참조 ) Audio Controller 를 선택한 다음 설정을 On 으로 변경하십시오 .
	- b 외부 오디오 장치를 컴퓨터 후면 패널의 오디오 커넥터에 연결하십시오 .
- <span id="page-59-0"></span>9 추가 네트워크 커넥터를 제거한 경우 :
	- a 시스템 설치 프로그램을 시작하여 (80 페이지 " 시스템 설치 [프로그램](#page-79-0) " 참조 ) Network Controller 를 선택한 다음 설정을 On 으로 변경하십시오 .
	- b 네트워크 케이블을 컴퓨터의 후면 패널에 있는 내장형 커넥터에 연결하십시오 .

# 전면 패널

# $\hat{A}$  주의 : 이 항목의 절차를 수행하기 전에 제품 정보 안내에 있는 안전 지침을 따르십시오 .  $\overline{\Delta}$  주의 : 감전을 방지하려면 덮개를 열기 전에 항상 컴퓨터를 전원 콘센트에서 분리해놓으십시오 .

### <span id="page-59-1"></span>전면 패널 제거

- 1 45 페이지 " [시작하기](#page-44-1) 전에 " 의 절차를 따르십시오 .
- 2 컴퓨터 덮개를 제거하십시오 (50 [페이지](#page-49-0) 참조 ).
- $3$  전면 패널 부리 및 제거 :
	- a 컴퓨터에 분리 레버가 있으면 분리 레버를 밀어 상단 탭을 분리하십시오 .
	- b 컴퓨터 내부에 손을 넣어 사용자 방향으로 상단 및 하단 탭을 밀어 분리하십시오 .
	- c 전면 패널을 회전시켜 측면 연결쇠에서 분리하십시오 .

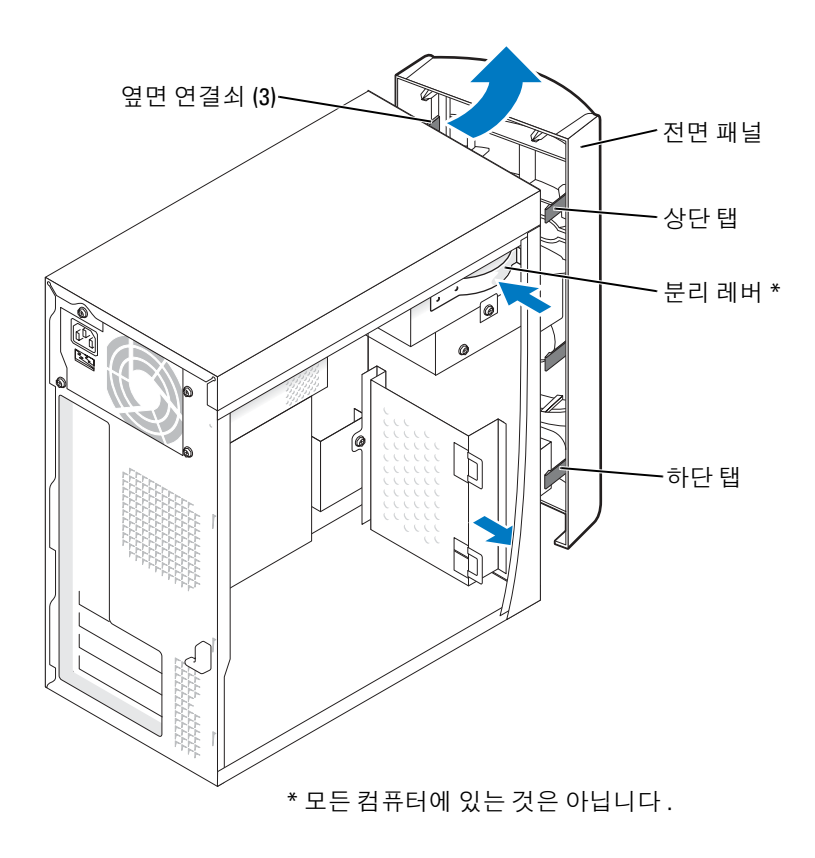

# 전면 패널 삽입물 제거

1 두 개의 삽입물 탭을 누르십시오 .

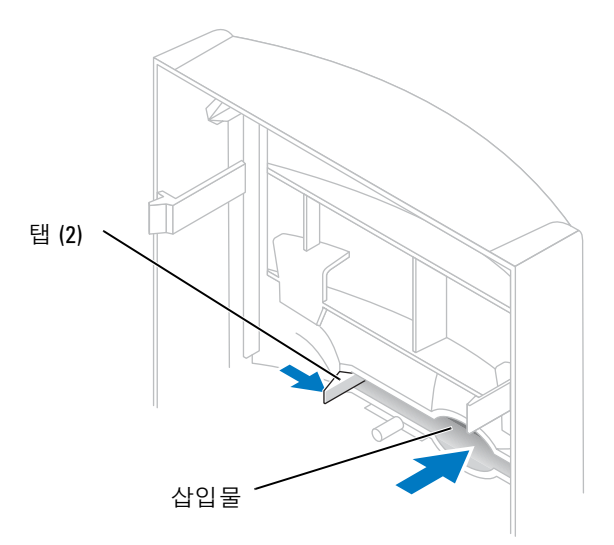

2 전면 패널 삽입물을 밀어 내십시오 .

# <span id="page-62-0"></span>전면 패널 재장착

1 전면 패널을 측면 연결쇠에 재장착하십시오 .

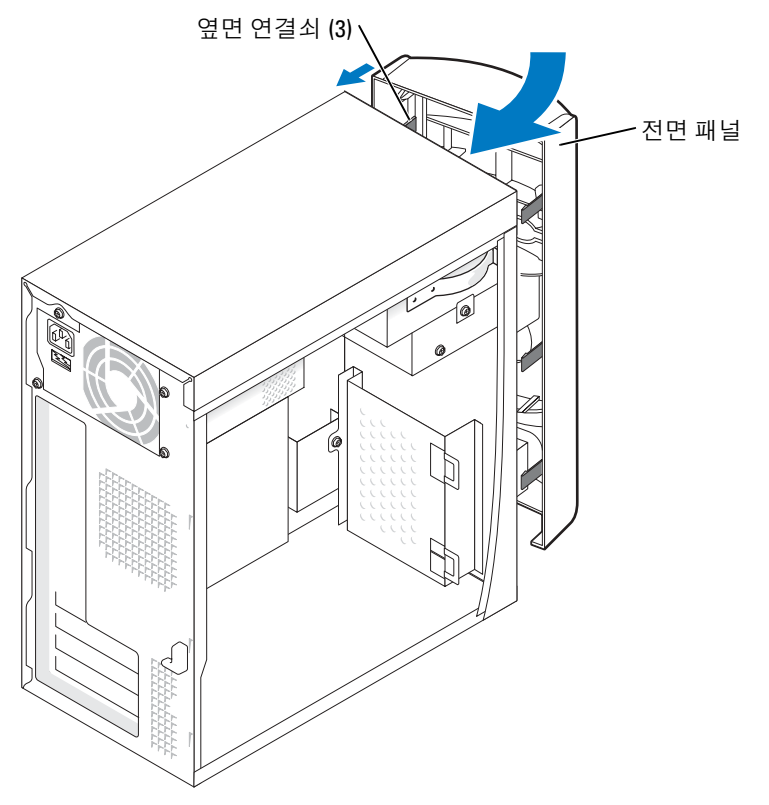

2 전면 패널이 컴퓨터의 전면에 고정될 때까지 회전시키십시오 .

# 드라이브

해당 컴퓨터에서 다음과 같은 장치의 조합을 지원합니다 .

- 하드 드라이버 1 개
- 선택 사양인 플로피 1 개
- CD 또는 DVD 드라이브 최대 2 개

# 일반 설치 지시사항

IDE 하드 드라이브를 PRI IDE 라고 표시된 시스템 보드 커넥터에 연결하십시오 . CD/DVD 드라이브를 J6J1 이라고 표시된 커넥터에 연결하십시오 .

두 개의 IDE 장치를 한 개의 IDE 인터페이스 케이블에 연결하고 케이블 선택 설정을 구성하는 경우 , 인 터페이스 케이블의 마지막 커넥터에 연결된 장치가 주 드라이브 또는 부팅 장치 (drive 0) 이며 인터페 이스 케이블의 중간 커넥터에 연결된 장치가 보조 장치 (drive 1) 입니다 . 케이블 선택 설정에 대한 장치 구성에 대한 정보는 업그레이드 키트에 함께 들어 있는 드라이브 설명서를 참조하십시오 .

### 드라이브 케이블 연결

드라이브를 설치할 때 DC 전원 케이블과 데이타 케이블을 드라이브의 후면과 시스템 보드에 연결하십 시오. 일부 드라이브에는 하나의 오디오 커넥터도 있을 수 있는데 오디오 케이블의 한쪽 끝은 드라이브 커넥터에 연결되고 다른쪽은 시스템 보드에 연결됩니다 .

#### 드라이브 인터페이스 커넥터

대부분의 인터페이스 커넥터는 해당 위치에 맞도록 제작되어 있습니다. 즉, 한쪽 커넥터의 노치나 빠진 핀은 다른쪽 커넥터의 탭이나 채움 구멍에 맞물립니다 .

IDE 케이블을 연결할 때는 핀 1 커넥터의 색상 줄무늬와 정렬되도록 하십시오 . IDE 케이블을 분리할 때는 색칠된 당김 탭을 잡고 커넥터가 부리될 때까지 당기십시오.

### 전원 케이블 커넥터

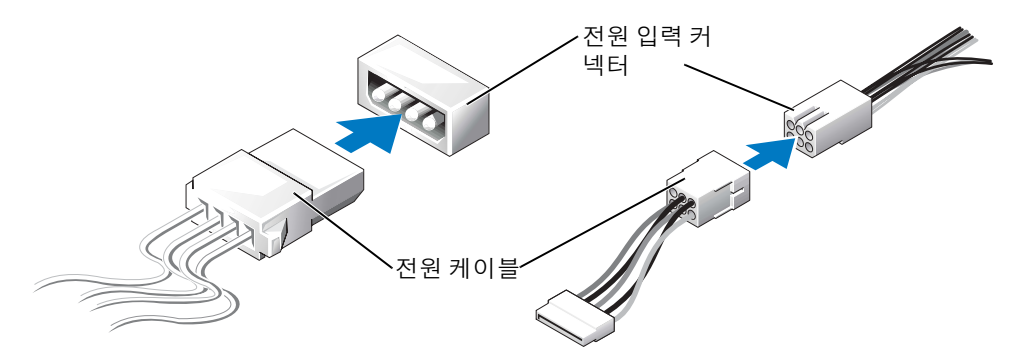

# 하드 드라이브

- $\hat{\triangle}$  주의 : 이 항목의 절차를 수행하기 전에 제품 정보 안내에 있는 안전 지침을 따르십시오 .
- $\overline{\triangle}$  주의 : 감전을 방지하려면 덮개를 열기 전에 항상 컴퓨터를 전원 콘센트에서 분리해놓으십시오 .
- **주의사항** : 딱딱한 표면에 드라이브를 놓으면 드라이브가 손상될 수 있습니다. 기포 패드와 같이 충분한 쿠션이 있는 곳에 드라이브를 두십시오 .
- 1 보관하려는 데이타가 저장된 하드 드라이브를 교체하려면 이 과정을 수행하기 전에 파일을 백업 해두십시오 .
- 2 45 페이지 " [시작하기](#page-44-1) 전에 " 의 절차를 따르십시오 .
- 3 컴퓨터 덮개를 제거하십시오 (50 [페이지](#page-49-0) 참조 ).

### 하드 드라이브 제거

1 전원과 데이타 케이블을 드라이브 및 시스템 보드에서 분리하십시오 .

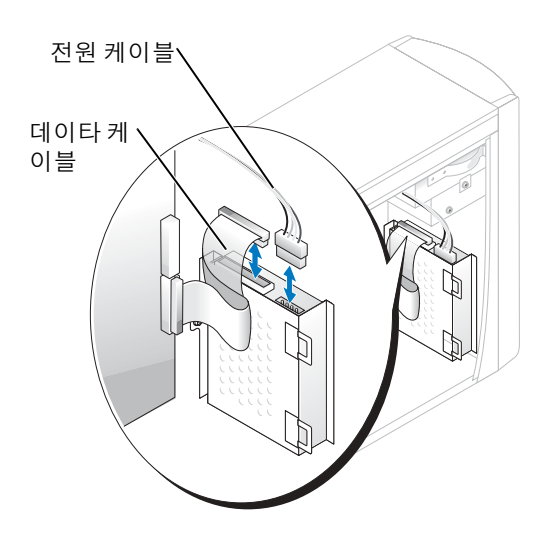

- <span id="page-64-0"></span>2 다음과 같이 하드 드라이브 브래킷을 컴퓨터에서 제거하십시오 .
	- a 하드 드라이브의 브래킷 고정 나사를 제거하십시오 .
	- b 하드 드라이브의 브래킷을 컴퓨터에서 제거하십시오 .

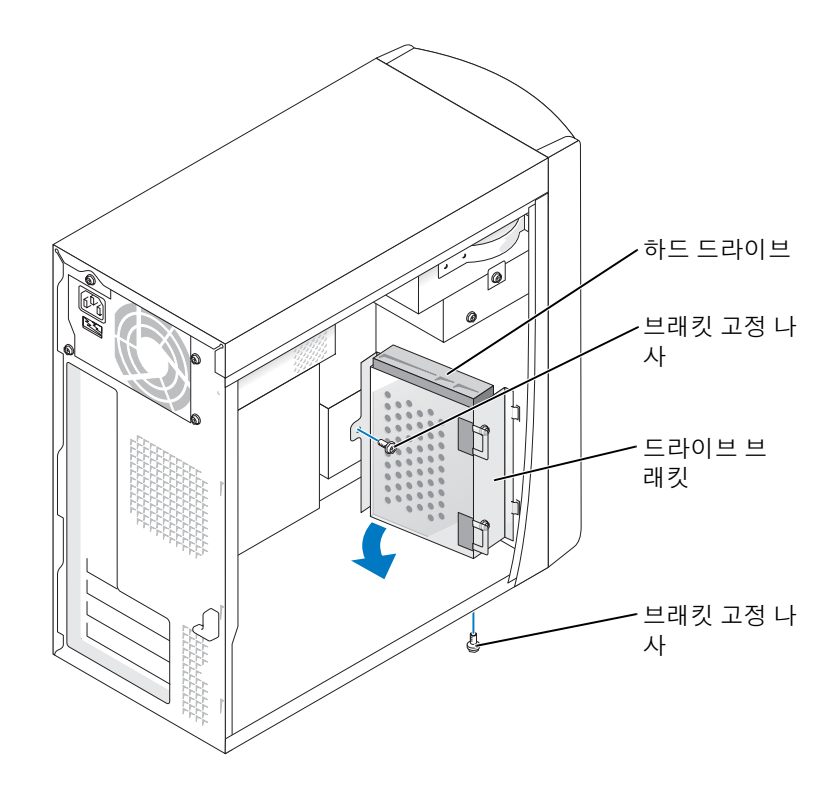

- 3 하드 드라이브를 교체하려면 , 다음과 같이 브래킷에서 드라이브를 제거하십시오 .
	- a 하드 드라이브 고정 나사를 제거하십시오 .
	- b 하드 드라이브를 브래킷에서 제거하십시오 .

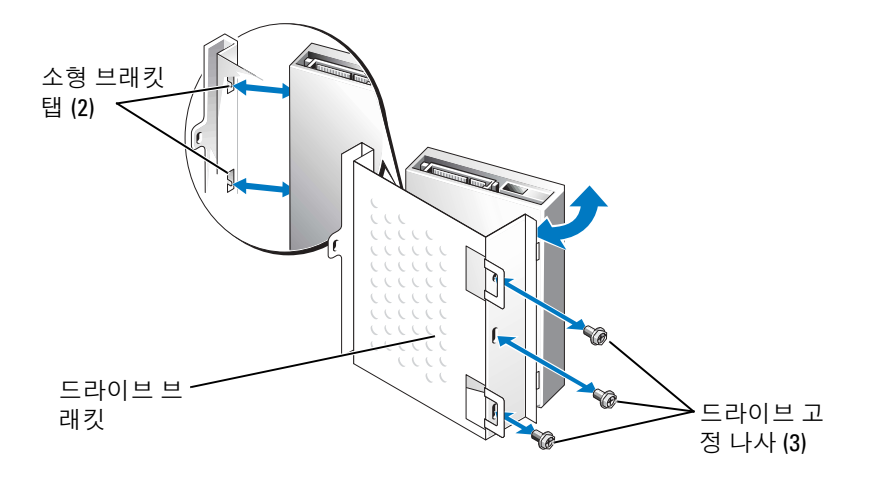

### 하드 드라이브 설치

- 1 교체 하드 드라이브의 포장을 풀고 설치할 준비를 하십시오 .
- 2 드라이브 설명서를 참조하여 드라이브가 컴퓨터에 맞게 구성되었는지 확인하십시오 .
- 3 하드 드라이브 브래킷을 제거하십시오 (65 [페이지](#page-64-0) 참조 ).
- 4 다음과 같이 하드 드라이브를 하드 드라이브 브래킷에 장착하십시오 .
	- a 소형 브래킷 탭을 드라이브 한쪽의 드라이브 고정 나사 구멍에 놓으십시오 .
	- b 드라이브를 브래킷쪽으로 가볍게 돌리고 드라이브의 다른쪽 세 개 나사 구멍과 브래킷의 나사 구멍을 맞추십시오 .
	- c 하드 드라이브 브래킷을 하드 드라이브에 장착하십시오 .
	- d 세 개의 드라이브 고정 나사를 모두 끼우고 조이십시오 .
- 5 다음과 같이 하드 드라이브를 설치하십시오 .
	- a 추가 하드 드라이브의 브래킷 내부 드라이브 슬롯에 두 개의 브래킷 탭을 놓으십시오 .
	- b 브래킷을 앞쪽으로 돌려 이것이 추가 하드 드라이브의 브래킷과 같은 높이로 되게 하십시오 .
	- c 브래킷 고정 나사를 교체하십시오 .
- 6 전원 케이블을 드라이브에 연결하십시오.
- 7 데이타 케이블을 드라이브와 시스템 보드에 연결하십시오 (53 [페이지](#page-52-0) 참조 ).
- 8 컴퓨터 덮개를 닫으십시오 (76 [페이지](#page-75-0) 참조 ).
- **□ 주의사항** : 네트워크 케이블을 연결하려면 먼저 케이블을 네트워크 벽면 잭에 끼운 다음 컴퓨터에 끼우십 시오 .
- 9 컴퓨터와 장치를 전원 콘센트에 연결하고 전원을 켜십시오 . 드라이브를 작동하는 데 필요한 소프트웨어를 설치하는 지시사항은 드라이브와 함께 제공된 설명 서를 참조하십시오 .
- 10 방금 설치한 드라이브가 주 드라이브인 경우 드라이브 A 에 부팅 플로피 디스크를 넣으십시오 .
- 11 컴퓨터를 켜십시오 .
- 12 시스템 설치 프로그램을 시작하고 (80 페이지 " 시스템 설치 [프로그램](#page-79-0) " 참조 ) 해당 Drive 옵션을 업 데이트하십시오 .
- 13 시스템 설치 프로그램을 종료하고 컴퓨터를 재시작하십시오 .
- 14 다음 단계를 계속 수행하기 전에 드라이브를 분할하고 논리 포맷을 하십시오 . 자세한 지시사항은 해당 운영 체제의 설명서를 참조하십시오 .
- 15 Dell 진단 프로그램을 실행하여 하드 드라이브를 검사하십시오 (36 [페이지](#page-35-0) 참조 ).
- 16 방금 설치한 드라이브가 주 드라이브이면 하드 드라이브에 운영 체제를 설치하십시오 .

# 플로피 드라이브

 $\hat{\triangle}$  주의 : 이 항목의 절차를 수행하기 전에 제품 정보 안내에 있는 안전 지침을 따르십시오 .

 $\sqrt{1}$  주의 : 감전을 방지하려면 덮개를 열기 전에 항상 컴퓨터를 전원 콘센트에서 분리해놓으십시오 .

- 1 45 페이지 " 시작하기 전에 " 의 절차를 따르십시오 .
- 2 전면 패널을 분리 및 제거하십시오 (60 [페이지](#page-59-0) 참조 ).

참고 : 플로피 드라이브를 추가하려면 , 69 페이지 " 플로피 [드라이브](#page-68-0) 설치 " 를 참조하십시오 .

### 플로피 드라이브 제거

1 전원 및 데이타 케이블을 플로피의 후면과 시스템 보드에서 분리하십시오 (53 [페이지](#page-52-1) 참조 ).

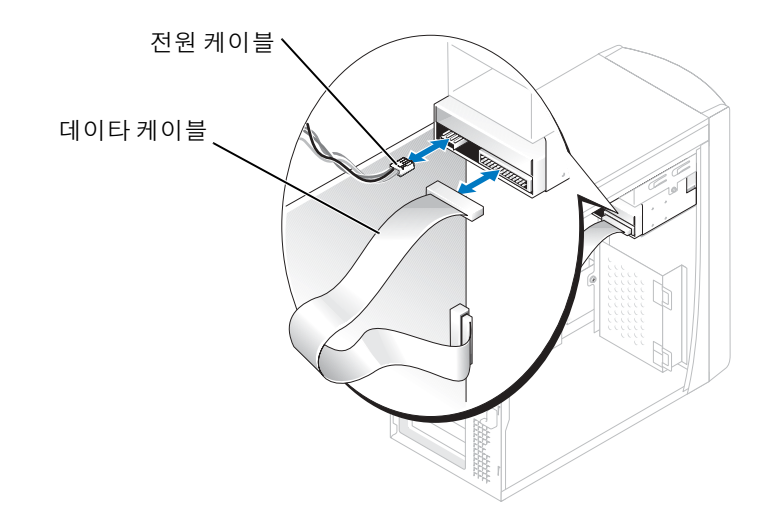

- <span id="page-67-0"></span>2 다음과 같이 컴퓨터에서 플로피 드라이브 브래킷을 제거하십시오 .
	- a 플로피 드라이브의 브래킷 고정 나사를 제거하십시오 .
	- b 플로피 드라이브의 브래킷을 컴퓨터에서 제거하십시오 .

<span id="page-68-0"></span>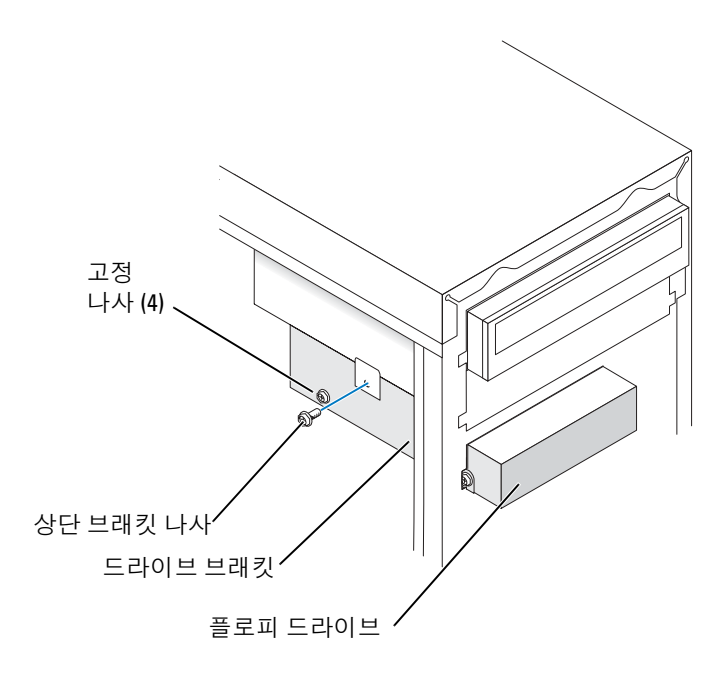

- <span id="page-68-1"></span>3 다음과 같이 플로피 드라이브를 브래킷에서 제거하십시오 .
	- a 4 개의 드라이브 고정 나사 ( 한 면에 두 개씩 ) 를 모두 제거하십시오 .
	- b 플로피 드라이브를 브래킷에서 제거하십시오 .

#### 플로피 드라이브 설치

- 1 다음과 같이 컴퓨터에서 플로피 드라이브 브래킷을 제거하십시오 (68 [페이지](#page-67-0) 참조 ).
- 2 플로피 드라이브를 교체하려면 , 브래킷에서 드라이브를 제거하십시오 (69 [페이지](#page-68-1) 참조 ).
- 3 다음과 같이 플로피 드라이브 브래킷을 플로피 드라이브에 연결하십시오 .
	- a 드라이브의 나사 구멍과 브래킷의 나사 구멍을 맞추십시오 .
	- b 4 개의 드라이브 고정 나사 ( 한 면에 두 개씩 ) 를 모두 끼우고 조이십시오 .
- 4 플로피 드라이브 브래킷의 상단이 상단 드라이브 베이 하단과 완전히 맞닿도록 놓은 다음 플로피 드라이브 브래킷을 앞쪽 제자리를 향해 미십시오 .
- 참고 : 플로피 드라이브 브래킷의 상단에는 상단 드라이브 베이 하단의 2 개 클립으로 고정되는 2 개의 슬 롯이 있습니다 . 플로피 드라이브 브래킷이 제대로 설치되면 지지없이도 제자리를 유지합니다 .
- 5 드라이브와 함께 제공되는 상단 브래킷 나사로 플로피 드라이브 브래킷을 고정하십시오 .
- 6 전면 패널을 다시 연결하십시오 (63 [페이지](#page-62-0) 참조 ).
- 7 드라이브의 후면과 시스템 보드의 플로피 드라이브 커넥터에 데이타 케이블을 연결하십시오 ([53](#page-52-0)  참조 ).

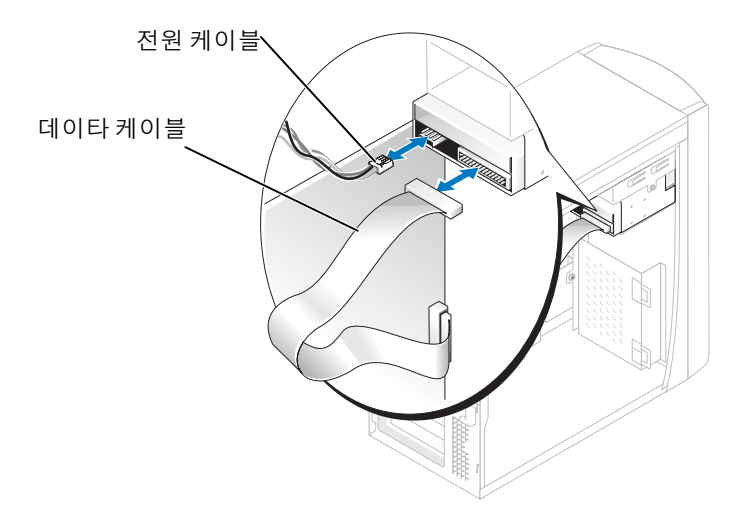

■ 주의사항 : 케이블의 색칠된 선을 드라이브의 핀 1 과 ( 핀 1 은 "1" 로 표시됨 ) 맞추십시오 .

- 8 전면 패널을 다시 연결하십시오 (63 [페이지](#page-62-0) 참조 ).
- 9 컴퓨터 덮개를 장착하십시오 (76 [페이지](#page-75-0) 참조 ).
- **□ 주의사항** : 네트워크 케이블을 연결하려면 먼저 케이블을 네트워크 벽면 잭에 끼운 다음 컴퓨터에 끼우십 시오 .
- 10 컴퓨터와 장치를 전원 콘센트에 연결하고 전원을 켜십시오 . 드라이브를 작동하는 데 필요한 소프트웨어를 설치하는 지시사항은 드라이브와 함께 제공된 설명 서를 참조하십시오 .
- 11 시스템 설치 프로그램을 시작하고(80 페이지 "시스템 설치 [프로그램](#page-79-0)" 참조) 해당 Diskette Drive 옵 션을 업데이트하십시오 .
- 12 Dell 진단 프로그램을 실행하여 컴퓨터가 올바르게 작동하는지 확인하십시오 (36 [페이지](#page-35-0) 참조 ).

# CD/DVD 드라이브

 $\Delta$  주의 : 이 항목의 절차를 수행하기 전에 제품 정보 안내에 있는 안전 지침을 따르십시오 .

 $\overline{\triangle}$  주의 : 감전을 방지하려면 덮개를 열기 전에 항상 컴퓨터를 전원 콘센트에서 분리해놓으십시오 .

- 1 45 페이지 " [시작하기](#page-44-1) 전에 " 의 절차를 따르십시오 .
- 2 컴퓨터 덮개를 제거하십시오 (50 [페이지](#page-49-0) 참조 ).
- 3 전면 패널을 분리 및 제거하십시오 (60 [페이지](#page-59-1) 참조 ).

### <span id="page-70-0"></span>CD/DVD 드라이브 제거

1 드라이브의 후면 및 시스템 보드에서 전원 , 오디오 , CD/DVD 드라이브 케이블을 분리하십시오 .

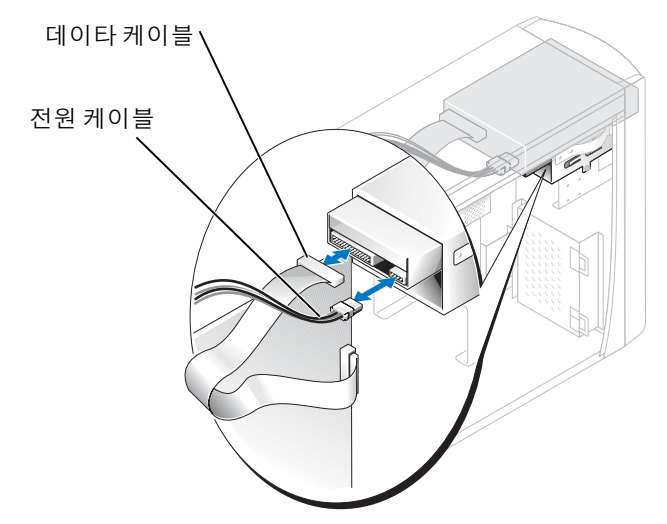

- 2 CD/DVD 드라이브 고정 나사를 제거하십시오 .
- 3 드라이브를 앞쪽으로 밀어 드라이브 베이에서 제거하십시오 .

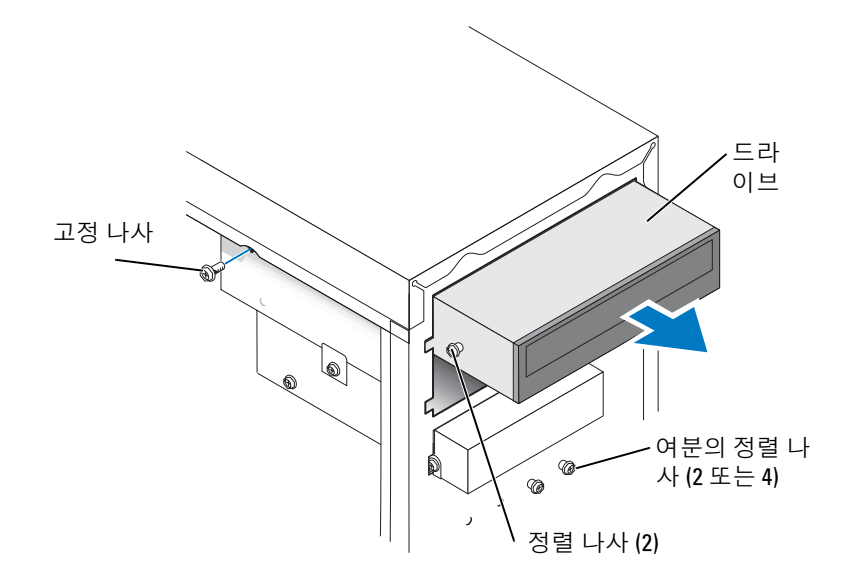

### CD/DVD 드라이브 설치

- 1 새 드라이브를 설치하는 경우 , 드라이브의 포장을 풀고 설치를 준비하십시오 . 드라이브와 함께 제공된 설명서를 참조하여 드라이브가 컴퓨터에 맞게 구성되었는지 확인하십시 오 . IDE 드라이브를 설치하는 경우 케이블 선택 설정에 맞게 드라이브를 구성하십시오 .
- 2 드라이브를 교체하려면 기존 모듈을 제거하십시오 (71 [페이지](#page-70-0) 참조 ).
- 3 드라이브를 드라이브 베이의 제자리로 가볍게 미십시오 .
- 4 드라이브가 제자리에 놓인 후 , 드라이브를 눌러 완전히 장착되도록 하십시오 .
- 5 드라이브와 함께 제공된 고정 나사를 사용하여 컴퓨터에 드라이브를 장착하십시오 .
- $\Box$  주의사항 : 케이블의 색칠된 선을 드라이브의 핀 1 과 ( 핀 1 은 "1" 로 표시됨 ) 맞추십시오 .
- 6 전원 케이블을 시스템 보드에 연결하십시오 (53 [페이지](#page-52-0) 참조 ).
- 7 전원 및 CD/DVD 드라이브 케이블을 드라이브와 시스템 보드에 연결하십시오 (53 [페이지](#page-52-0) 참조 ).
- 8 고유 컨트롤러 카드가 있는 드라이브를 설치할 경우, 컨트롤러 카드를 카드 슬롯에 설치하십시오.
- 9 전면 패널을 다시 연결하십시오 (63 [페이지](#page-62-0) 참조 ).
- 10 컴퓨터 덮개를 장착하십시오 (76 [페이지](#page-75-0) 참조 ).
- **□ 주의사항** : 네트워크 케이블을 연결하려면 먼저 케이블을 네트워크 벽면 잭에 끼운 다음 컴퓨터에 끼우십 시오 .
- 11 컴퓨터와 장치를 해당 전원 콘센트에 연결하고 전원을 켜십시오 . 드라이브를 작동하는 데 필요한 소프트웨어를 설치하는 지시사항은 드라이브와 함께 제공된 설명 서를 참조하십시오 .
- 12 시스템 설치 프로그램을 시작하고 (80 페이지 " 시스템 설치 [프로그램](#page-79-0) " 참조 ) 해당 Drive 옵션을 선 택하십시오 .
- 13 Dell 진단 프로그램을 실행하여 컴퓨터가 올바르게 작동하는지 확인하십시오 (36 [페이지](#page-35-0) 참조 ).

#### 두 번째 CD 또는 DVD 드라이브 추가

1 새 드라이브의 점퍼 설정이 "케이블 선택"에 맞게 설정되어 있는지 확인하십시오(자세한 내용은 드라이브와 함께 제공된 설명서 참조 ).
2 [73](#page-72-0) 의 설명대로 컴퓨터 전면에서 여분으로 제공된 두 개의 맞춤 나사를 제거하여 드라이브에 끼우 십시오 .

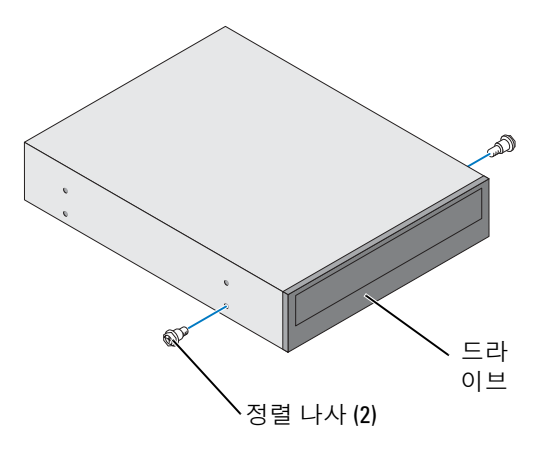

- $\color{blue} 34 \, \text{N}$  참고 : 일부 컴퓨터에 여분의 맞춤 나사가 두 개만 제공되는 외에 기타 컴퓨터에는 4 개가 제공됩니다 . 본 절차에 두 개의 맞춤 나사만 필요합니다 .
- <span id="page-72-0"></span>3 드라이브를 드라이브 베이의 제자리로 가볍게 미십시오 .

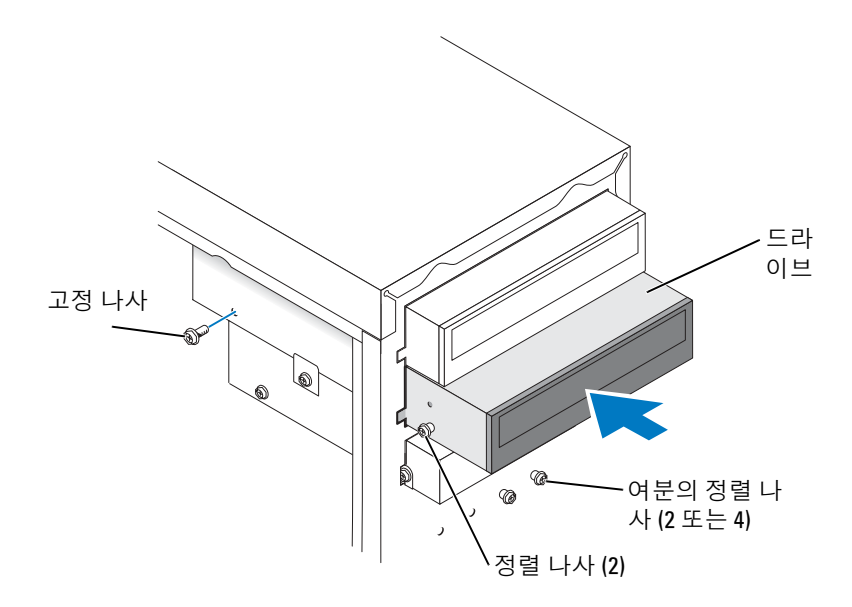

- 4 드라이브가 제자리에 놓인 후 , 드라이브를 눌러 완전히 장착되도록 하십시오 .
- 5 드라이브와 함께 제공된 고정 나사를 사용하여 컴퓨터에 드라이브를 장착하십시오 .

● 주의사항 : 케이블의 색칠된 선을 드라이브의 핀 1 과 ( 핀 1 은 "1" 로 표시됨 ) 맞추십시오 .

- 6 전원 케이블을 시스템 보드에 연결하십시오 (53 [페이지](#page-52-0) 참조 ).
- 7 상단 드라이브 베이에 있는 CD 또는 DVD 드라이브의 데이타 케이블을 찾아 중간 데이타 커넥터 를 새 드라이브에 연결하십시오 .

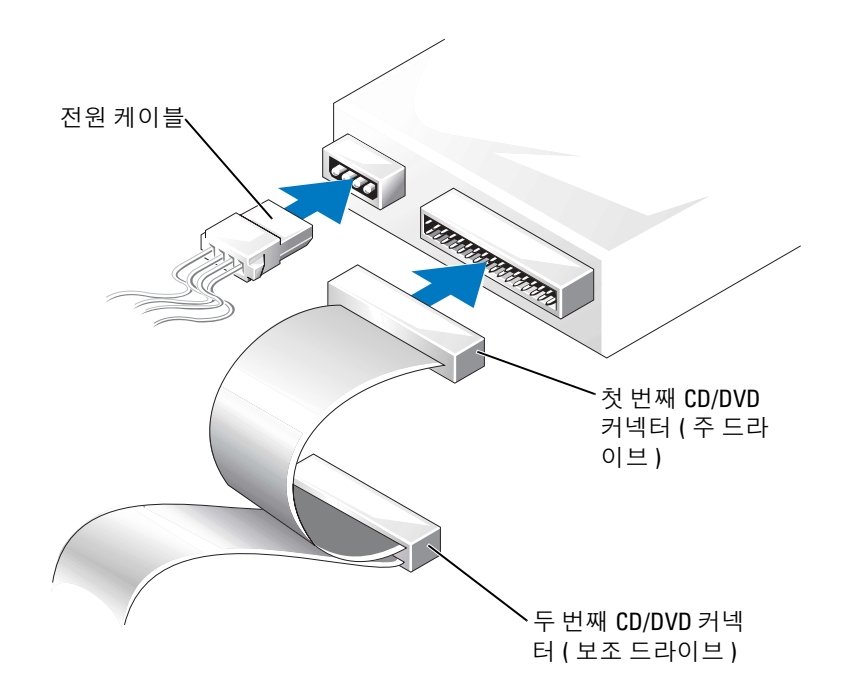

- 8 전면 패널을 다시 연결하십시오 (63 [페이지](#page-62-0) 참조 ).
- 9 컴퓨터 덮개를 장착하십시오 (76 [페이지](#page-75-0) 참조 ).
- **□ 주의사항** : 네트워크 케이블을 연결하려면 먼저 케이블을 네트워크 벽면 잭에 끼운 다음 컴퓨터에 끼우십 시오 .
- 10 컴퓨터와 장치를 전원 콘센트에 연결한 다음 전원을 켜십시오 .
- <span id="page-73-0"></span>11 드라이브를 작동하는 데 필요한 소프트웨어를 설치하는 지침은 드라이브와 함께 제공된 설명서를 참조하십시오 .

## 전지∕∖∖ 주의 : 이 항목의 절차를 수행하기 전에 제품 정보 안내에 있는 안전 지침을 따르십시오 . 주의사항 : 컴퓨터 내부 구성요소의 정전기를 방지하려면 전기적 구성요소를 만지기 전에 사용자 몸의 정 전기를 제거하십시오 . 섀시의 도색되어 있지 않은 금속 표면을 만져 사용자 몸에 있는 정전기를 제거하십 시오 .

코인 셀 전지는 컴퓨터 구성 , 날짜 및 시간 정보를 유지해줍니다 . 전지 수명은 몇 년 정도 지속됩니다 . 컴퓨터를 켠 후에 반복해서 시간과 날짜를 재설정해야 되면 전지를 교체하십시오 .

### 주의 : 새 전지를 잘못 설치하면 전지가 폭발할 위험이 있습니다 . 제조업체에서 권장하는 것과 동일하거 나 동등한 종류의 전지로만 교환하십시오 . 사용한 전지는 제조업체의 지시사항에 따라 폐기하십시오 .

전지를 교체하려면 :

- 1 (81 페이지 " 시스템 설치 [프로그램](#page-80-0) 시작 " 참조 ) [8](#page-75-1) 에서 올바른 설정값을 복원할 수 있도록 시스템 설치 프로그램 화면에 표시된 모든 항목을 기록하십시오 .
- 2 45 페이지 " [시작하기](#page-44-0) 전에 " 의 절차를 따르십시오 .
- 3 전지 소켓을 찾으십시오 (53 페이지 " 시스템 보드 [구성요소](#page-52-0) " 참조 ).
- **주의사항** : 단단한 물체를 사용하여 소켓에서 전지를 꺼낼 경우 , 시스템 보드를 건드리지 않도록 주의하 십시오 . 전지를 분리하기 전에 날카롭지 않은 물체를 전지와 소켓 사이에 끼우십시오 . 그렇지 않으면 소켓 이 손상되거나 시스템 보드의 회로판이 파손되어 시스템 보드에 결함이 발생할 수 있습니다 .
- 4 손가락이나 플라스틱 드라이버와 같은 단단하고 부도의 물체를 사용하여 소켓에서 전지를 조심스 럽게 꺼내여 전지를 제거하십시오 .
- 5 "+" 로 표시된 면이 위를 향한 상태에서 새 전지를 소켓에 넣고 제자리에 끼우십시오 .

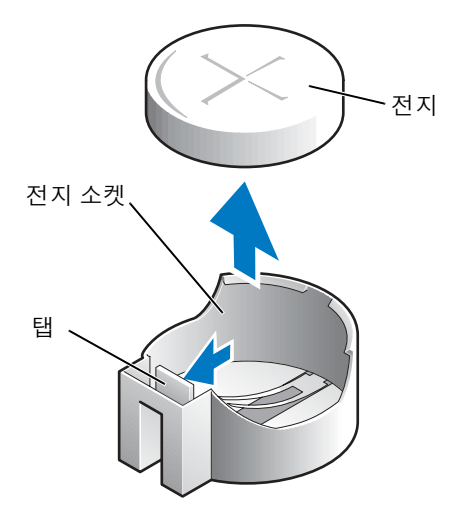

6 컴퓨터 덮개를 장착하십시오 (76 [페이지](#page-75-0) 참조 ).

- **□ 주의사항** : 네트워크 케이블을 연결하려면 먼저 케이블을 네트워크 장치에 끼운 다음 컴퓨터에 끼우십시 오 .
- 7 컴퓨터와 장치를 전원 콘센트에 연결하고 전원을 켜십시오 .
- <span id="page-75-1"></span>8 시스템 설치 프로그램을 시작(81 페이지 "시스템 설치 [프로그램](#page-80-0) 시작" 참조)하여 1단계에서 기록 해두었던 설정을 복원하십시오 .
- <span id="page-75-3"></span><span id="page-75-2"></span>9 다 쓴 전지는 올바르게 폐기하십시오 (제**품 정보 안내**의 " 전지 폐기 " 항목 참조 ).

# <span id="page-75-0"></span>컴퓨터 덮개 다시 끼우기

 $\bigwedge$  주의 : 이 항목의 절차를 수행하기 전에 제품 정보 안내에 있는 안전 지침을 따르십시오 .

- 1 모든 케이블이 연결되어 있고 케이블이 경로 밖으로 나오지 않도록 접으십시오 . 전원 케이블이 드라이브 밑에 깔리지 않도록 사용자 쪽으로 가볍게 당기십시오 .
- 2 컴퓨터 내부에 도구나 다른 부품이 남아 있지 않도록 확인하십시오 .
- 3 컴퓨터에 덮개를 놓으십시오 .
- 4 덮개가 제자리에 완전히 고정될 때까지 컴퓨터의 전면쪽으로 미십시오.
- **주의사항** : 네트워크 케이블을 연결하려면 먼저 케이블을 네트워크 벽면 잭에 끼운 다음 컴퓨터에 끼우십 시오 .
- 5 컴퓨터와 장치를 전원 콘센트에 연결하고 전원을 켜십시오 .

부록

# <span id="page-76-0"></span>사양

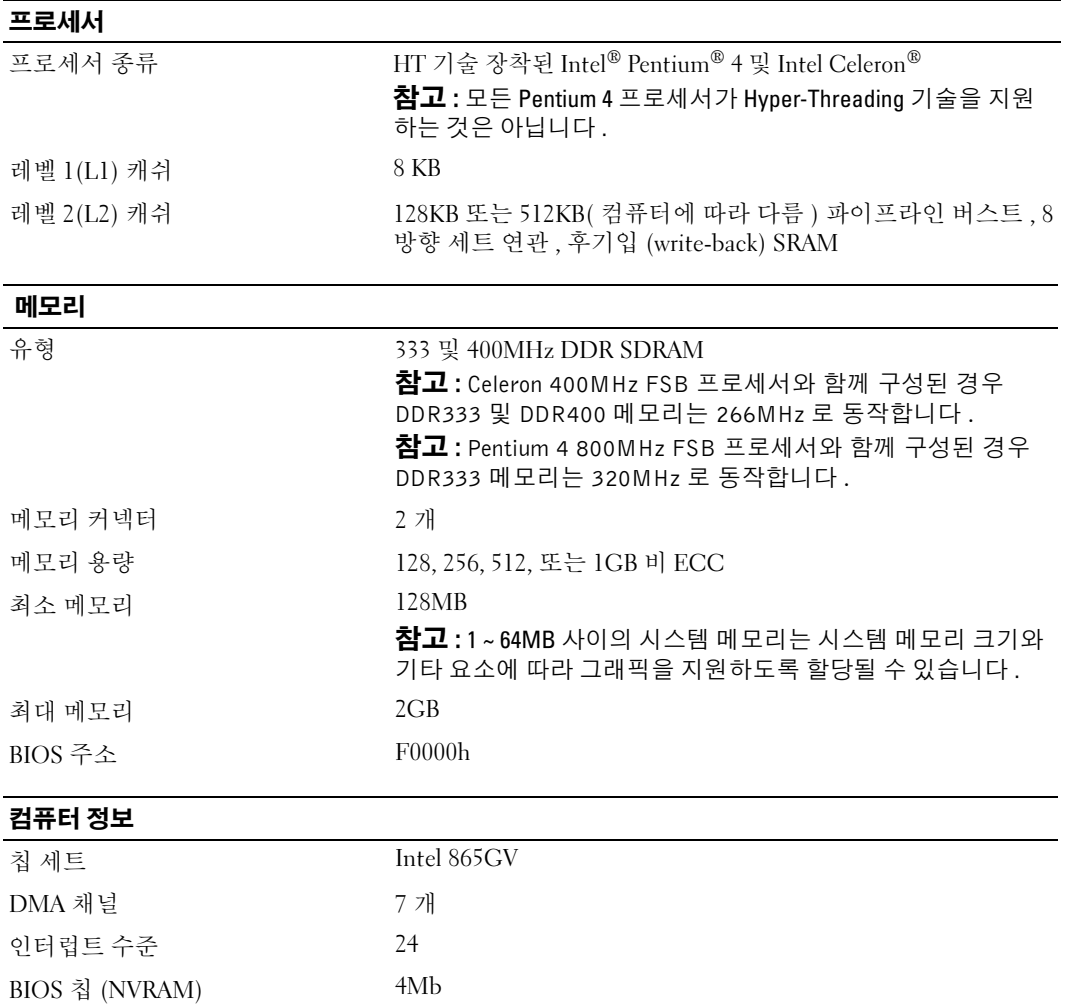

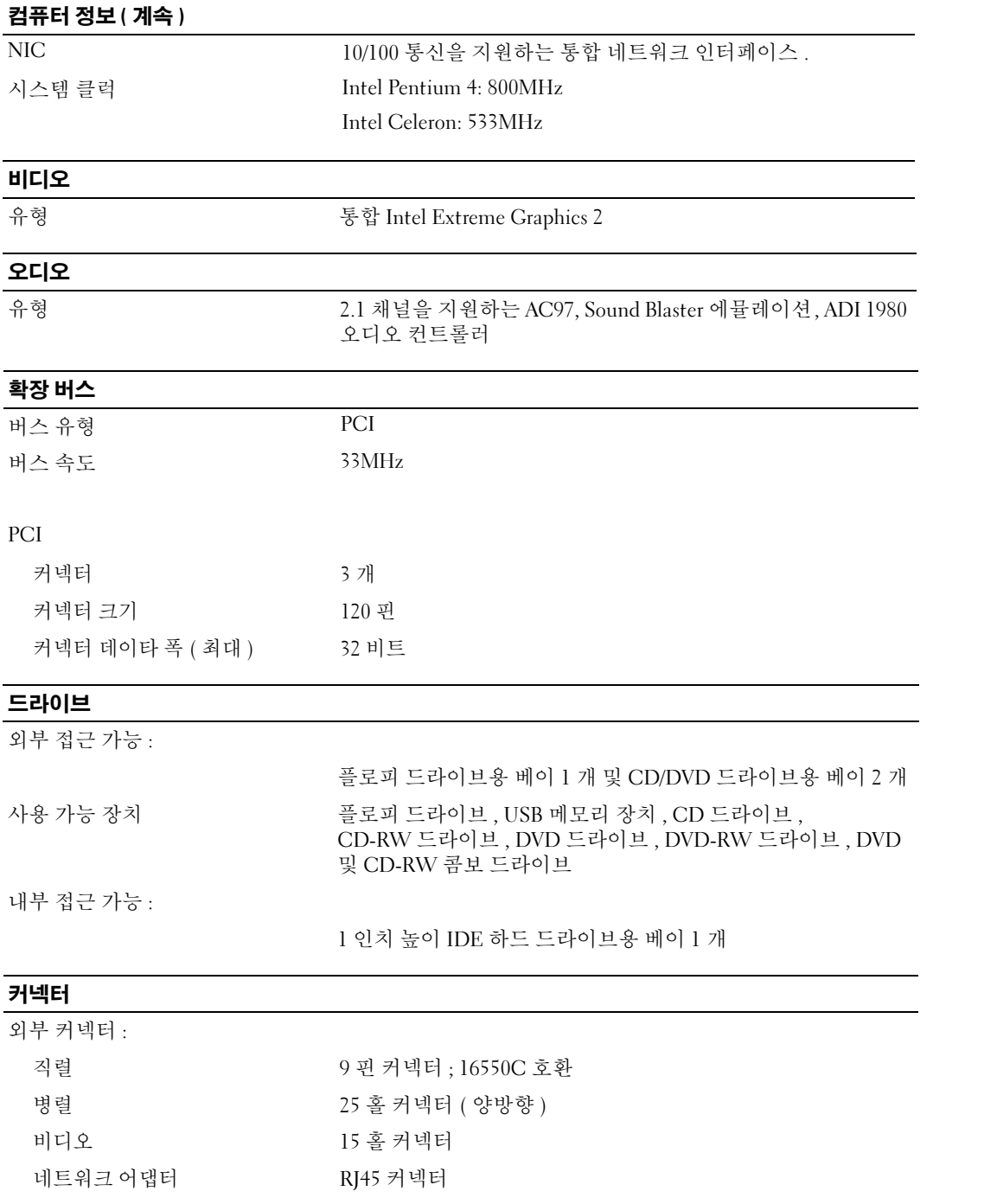

# **커넥터 ( 계속 )**

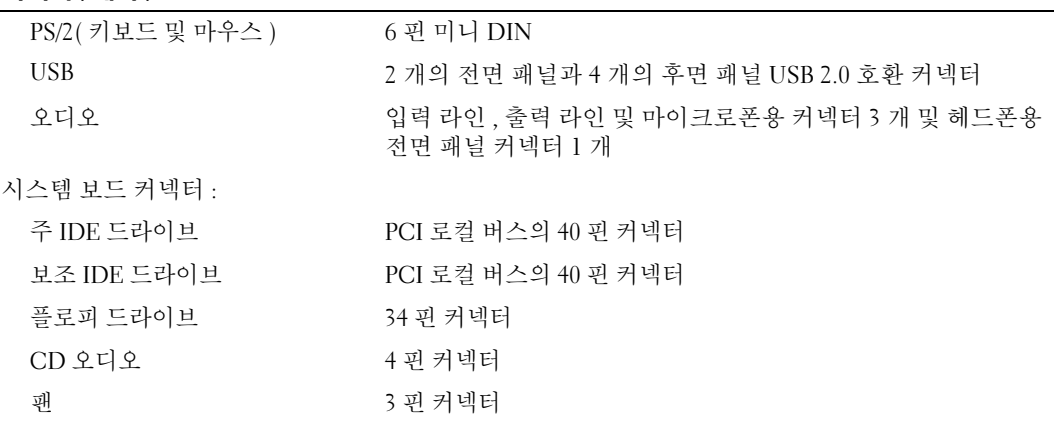

# 제어부 및 표시등

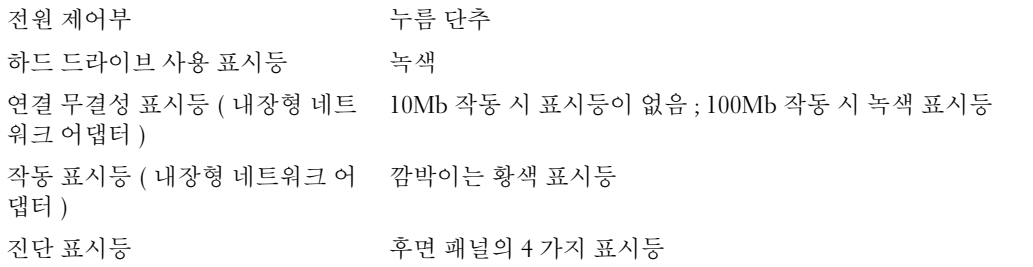

# 전원

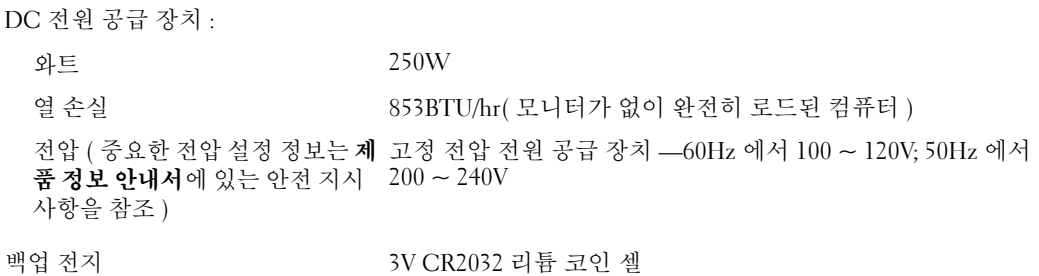

# 규격

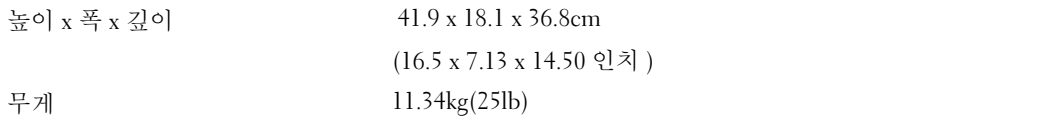

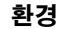

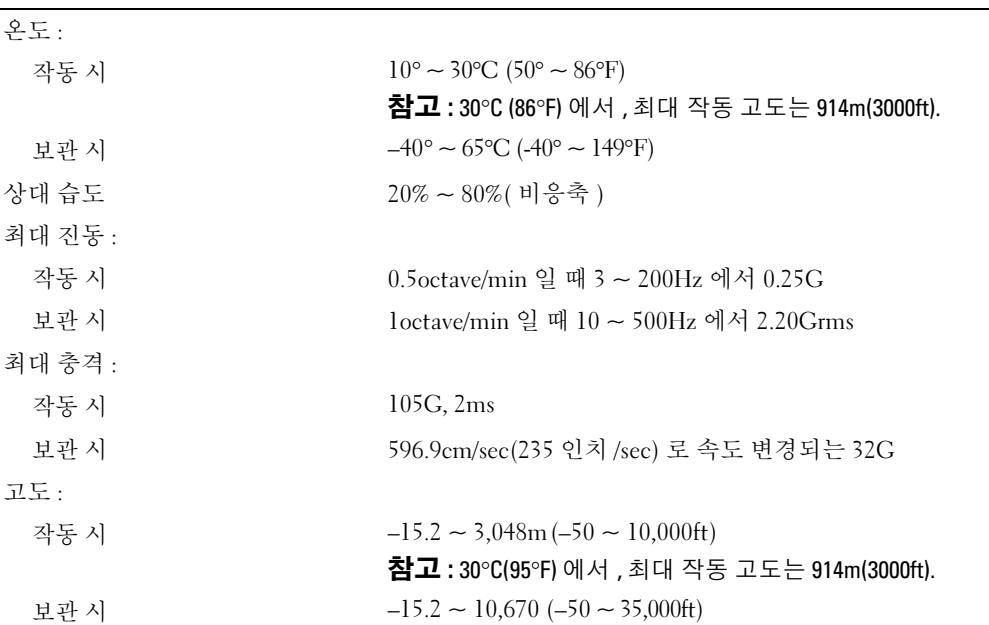

# <span id="page-79-1"></span><span id="page-79-0"></span>시스템 설치 프로그램

개요

다음과 같은 경우 설치 프로그램을 사용하십시오 .

- 컴퓨터에 있는 하드웨어를 추가 , 변경 , 분리한 후 시스템 구성 정보를 변경하는 경우
- 사용자 암호 등 사용자가 설정할 수 있는 옵션을 설정 또는 변경하는 경우
- 현재 메모리 용량을 읽거나 설치된 하드 드라이브 종류를 설정하는 경우

시스템 설치 프로그램을 사용하기 전에 , 나중에 참조할 수 있도록 시스템 설치 프로그램 화면 정보를 기록해 두는 것이 좋습니다 .

**□ 주의사항** : 컴퓨터 전문가가 아니면 , 프로그램의 설정을 변경하지 마십시오 . 일부 설정 변경 시 컴퓨터가 올바르게 작동하지 않을 수도 있습니다 .

# <span id="page-80-0"></span>시스템 설치 프로그램 시작

- <span id="page-80-1"></span>1 컴퓨터를 켜거나 재시작하십시오 .
- 2 청색 DELL™ 로고가 나타나면 , 즉시 <F2> 키를 누르십시오 . 운영 체제 로고가 나타나는 시간이 오래 걸리면 Microsoft® Windows® 바탕 화면이 표시될 때까지 기다리십시오 . 그런 다음 컴퓨터를 종료 (45 [페이지](#page-44-1) 참조 ) 하고 다시 시도해보십시오 .

### 시스템 설치 프로그램 화면

시스템 설치 프로그램 화면에는 컴퓨터의 현재 구성 정보 또는 변경 가능한 구성 정보가 표시됩니다 . 화면의 내용은 세 부분으로 구성되어 있습니다 : 옵션 목록, 활성 옵션 필드 및 키 기능

<span id="page-80-2"></span>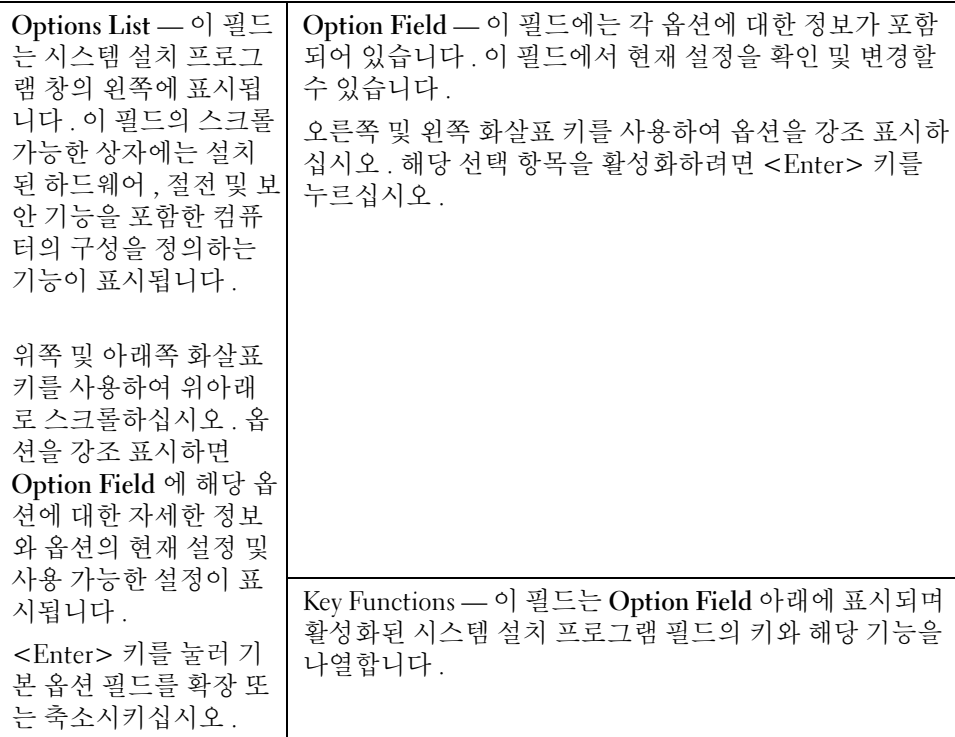

# 시스템 설치 프로그램 옵션

참고 : 해당 컴퓨터나 설치된 장치에 따라서 항목이 표시되지 않거나 나열된 것과 다를 수 있습니다 .

<span id="page-81-0"></span>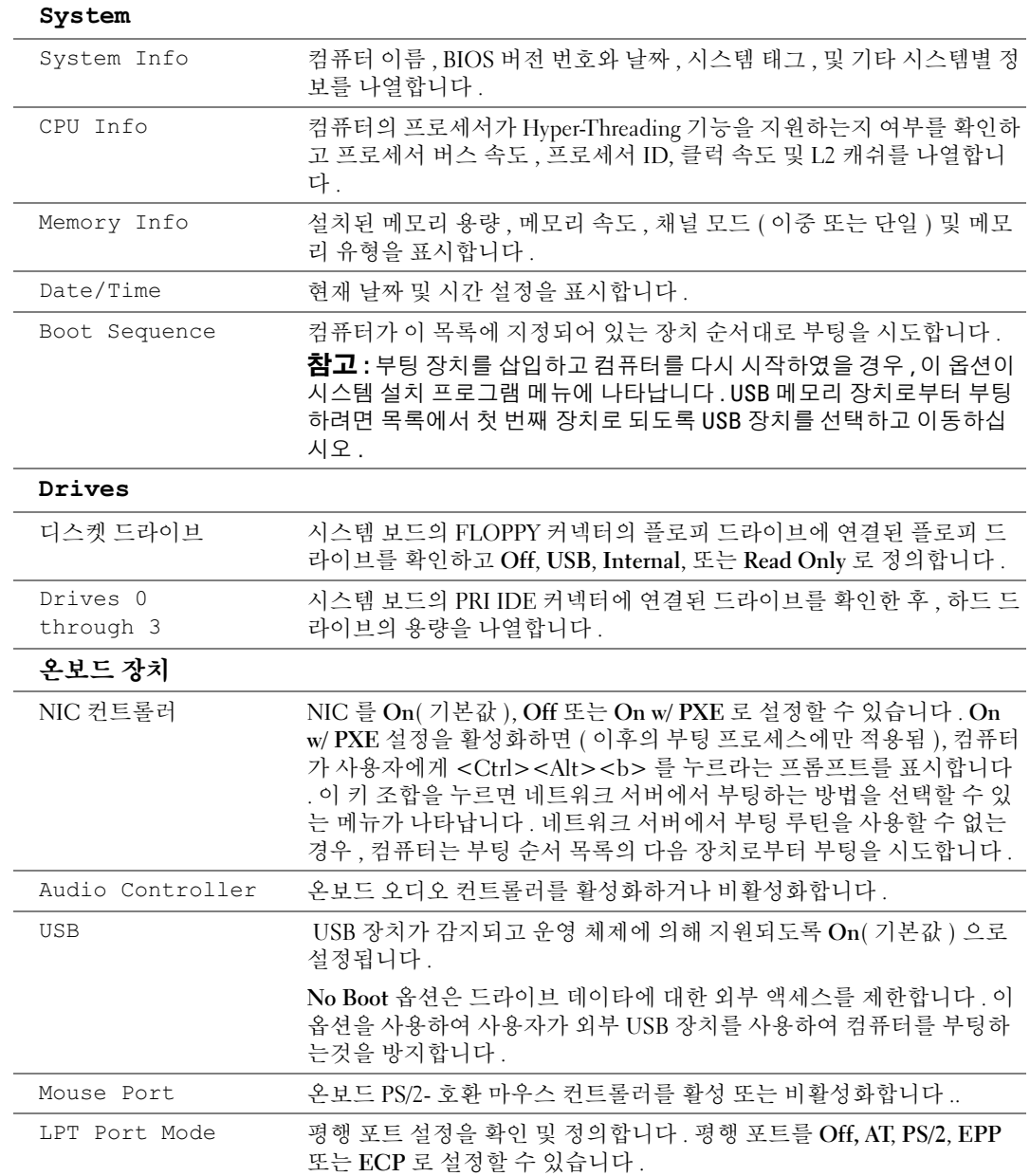

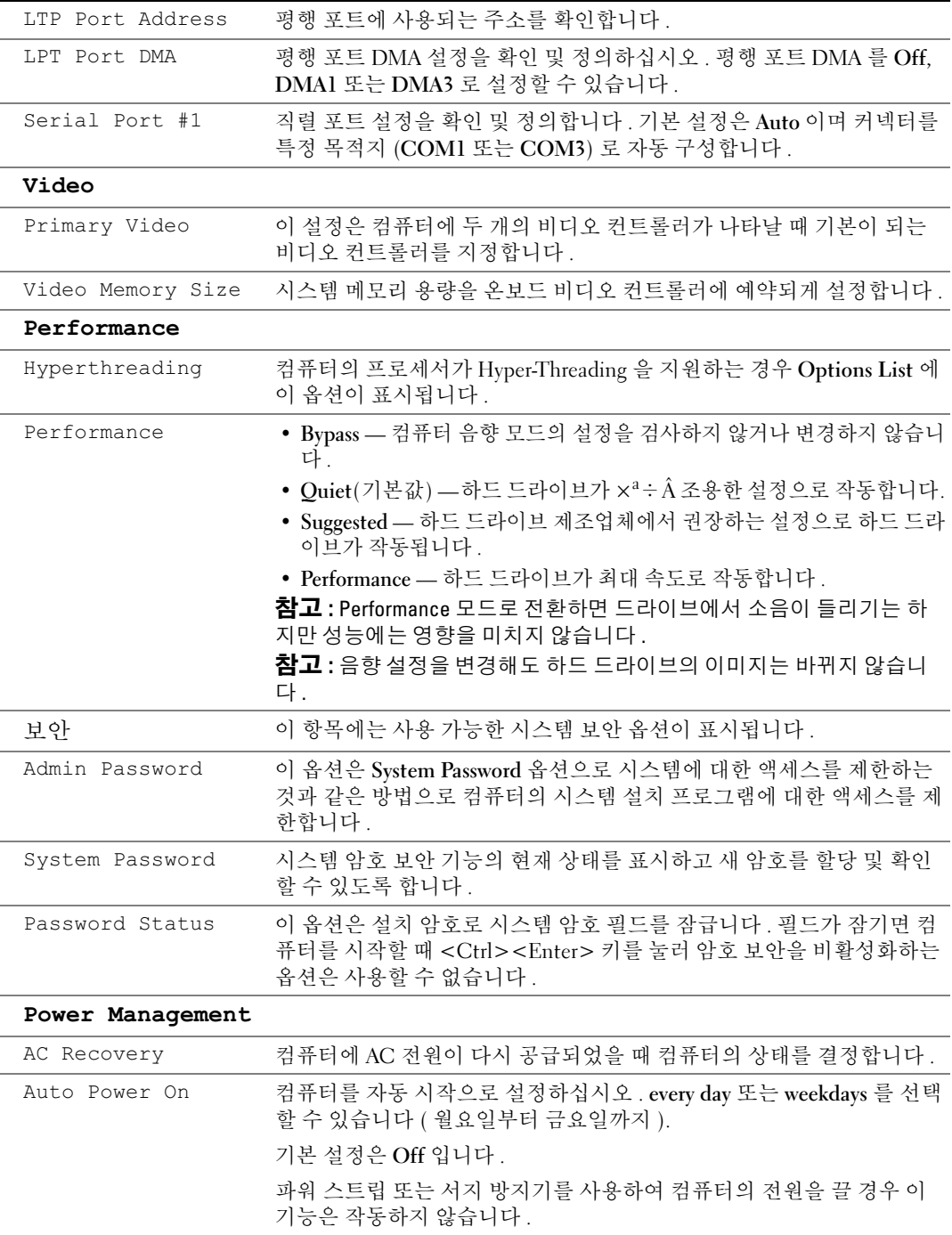

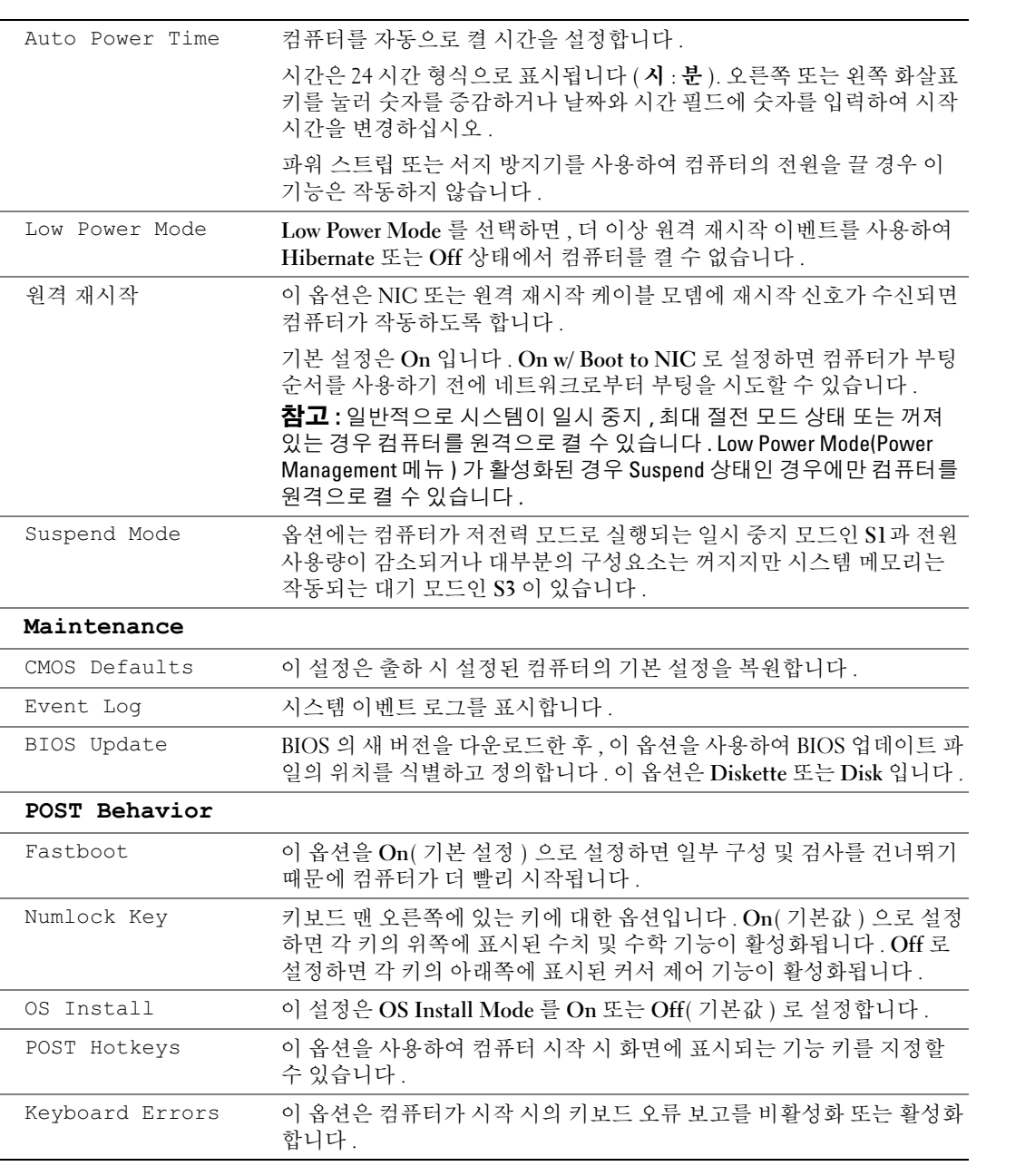

# <span id="page-84-1"></span>부킹 순서

이 기능을 사용하여 장치 부팅 순서를 변경할 수 있습니다 .

# <span id="page-84-2"></span>옵션 설정

- Diskette Drive 컴퓨터가 플로피 드라이브로부터 부팅됩니다 . 드라이브에 있는 플로피 디스크 로 부팅할 수 없거나 , 드라이브에 플로피 디스크가 없거나 컴퓨터에 플로피 드라이브가 설치되지 않은 경우 오류 메시지가 나타납니다 .
- Hard Drive 컴퓨터가 주 하드 드라이브로부터 부팅을 시도합니다 . 운영 체제가 드라이브에 없 는 경우에는 오류 메시지가 나타납니다 .
- CD Drive 컴퓨터가 CD 드라이브로부터 부팅을 시도합니다 . 드라이브에 CD 가 없거나 CD 에 운영 체제가 없는 경우 컴퓨터가 오류 메시지를 생성합니다 .
- USB Flash Device 메모리 장치를 USB 포트에 넣고 컴퓨터를 재시작하십시오. 화면 우측 상단에 F12 = Boot Menu가 나타나면 <F12> 키를 누르십시오. BIOS에서 장치를 감지하여 USB 플래시 옵션을 부팅 메뉴에 추가합니다 .
- $\bullet$  참고 : USB 장치를 부팅하려면 해당 장치가 부팅 가능해야 합니다 . 장치가 부팅 가능한지 확인하려면 해 당 장치 설명서를 참조하십시오 .

# <span id="page-84-0"></span>현재 부팅 순서 변경

예를 들면 이 기능을 사용하여 플로피 드라이브 , 메모리 키 또는 CD-RW 드라이브 등과 같은 USB 장치 로 컴퓨터를 재시작할 수 있습니다.

- <u>۞</u> 참고 : USB 플로피 드라이브로 부팅할 경우 시스템 설치 프로그램에서 먼저 플로피 드라이브를 OFF 로 설 정해야 합니다 (80 [페이지](#page-79-0) 참조 ).
- 1 USB 장치로 부팅하는 경우 , USB 장치를 USB 커넥터에 연결하십시오 (53 [페이지](#page-52-1) 참조 ).
- 2 컴퓨터를 켜거나 재시작하십시오 .
- 3 화면 우측 상단 구석에 F12 = Boot Menu 가 나타나면 <F12> 키를 누르십시오 .

시간이 초과되어 운영 체제 로고가 나타나면 Microsoft Windows 바탕 화면이 표시될 때까지 기다 리십시오 . 그런 다음 컴퓨터를 종료 (45 [페이지](#page-44-1) 참조 ) 하고 다시 시도해보십시오 .

사용할 수 있는 모든 부팅 장치를 나열한 Boot Device Menu 가 나타납니다 . 각 장치 옆에는 번호 가 있습니다.

4 메뉴 하단부에 현재 부팅에만 사용할 장치 번호를 입력하십시오 .

예를 들어 , USB 메모리 키로 부팅하는 경우 USB Flash Device 를 선택하고 <Enter> 키를 누르십 시오 .

■ 참고 : USB 장치를 부팅하려면 해당 장치가 부팅 가능해야 합니다 . 장치가 부팅 가능한지 확인하려면 해 당 장치 설명서를 참조하십시오 .

#### 나중에 부팅 순서 변경

- <span id="page-85-0"></span>1 시스템 설치 프로그램을 시작하십시오 (80 [페이지](#page-79-0) 참조 ).
- 2 화살표 키를 사용하여 Boot Sequence 메뉴 옵션을 강조 표시한 다음 <Enter> 키를 눌러 메뉴에 액 세스하십시오 .

참고 : 부팅 순서를 원래대로 복구할 경우에 대비하여 현재의 부팅 순서를 기록해 두십시오 .

- 3 위쪽 및 아래쪽 화살표 키를 눌러 장치 목록 사이를 이동하십시오 .
- 4 장치를 활성화하거나 비활성화하려면 스페이스바를 누르십시오(활성화된 장치에는 확인 표시가 있음 ).
- 5 더하기 (+) 또는 빼기 (-) 를 눌러 목록에서 선택한 장치를 위 또는 아래로 이동하십시오 .

# 잊은 암호 삭제

# $\Delta$  주의 : 이 항목의 절차를 수행하기 전에 제품 정보 안내에 있는 안전 지침을 따르십시오 .

1 45 페이지 " [시작하기](#page-44-2) 전에 " 의 절차를 따르십시오 .

<span id="page-85-1"></span>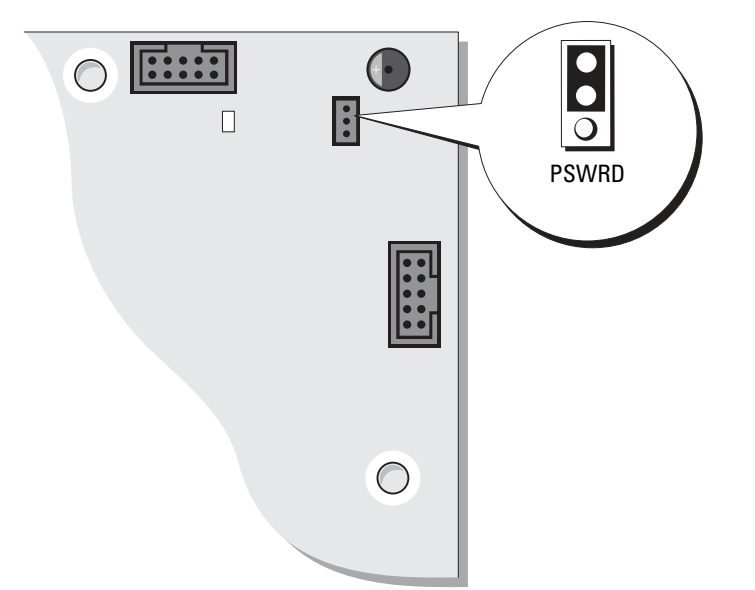

- 2 시스템 보드에서 3핀 암호 점퍼(PSWD)를 찾아(53[페이지](#page-52-1) 참조) 점퍼 플러그를 핀 2와 핀 3에 연결 하여 암호를 제거하십시오 .
- ▓█ 참고 : 컴퓨터를 수령할 때 점퍼 플러그는 핀 1 과 2 에 부착되어 있습니다 .
- 3 컴퓨터 덮개를 닫으십시오 (76 [페이지](#page-75-2) 참조 ).
- 4 컴퓨터와 모니터를 전원 콘센트에 연결하고 전원을 켜십시오 .
- 5 Microsoft® Windows® 바탕 화면이 나타나면 컴퓨터를 종료하십시오 . (45 [페이지](#page-44-1) 참조 ).
- 6 모니터의 전원을 끄고 , 전원 콘센트에서 시스템을 분리하십시오 .
- 7 컴퓨터 전원 케이블을 전원 콘센트에서 분리한 다음 전원 단추를 눌러 시스템 보드를 방전시키십 시오 .
- 8 컴퓨터 덮개를 여십시오 (50 [페이지](#page-49-0) 참조 ).
- 9 시스템 보드에서 3핀 암호 점퍼(PSWD)를 찾고(53[페이지](#page-52-1) 참조) 점퍼를 핀 1과 핀 2에 연결하여 암 호 기능을 다시 활성화하십시오 .
- 10 컴퓨터 덮개를 장착하십시오 (76 [페이지](#page-75-2) 참조 ).
- $\bullet$  주의사항 : 네트워크 케이블을 연결하려면 먼저 케이블을 네트워크 벽면 잭에 끼운 다음 컴퓨터에 끼우십 시오 .
- <span id="page-86-0"></span>11 컴퓨터와 장치를 전원 콘센트에 연결하고 전원을 켜십시오 .

# Dell 사에 문의하기

인터넷으로 Dell 에 접속하려면 다음 웹 사이트를 이용하십시오 .

- www.dell.com
- support.dell.com( 기술 지원 )
- premiersupport.dell.com(교육, 정부, 의료 기관, 중소 기업/대기업 고객, 프리미어, 플래티넘 및 우 량 고객을 포함한 대기업 고객의 기술 지원 )

국가별 웹 주소는 아래 표에 나와있는 해당 지역을 찾아 보십시오 .

참고 : 수신자 부담 번호는 목록에 명시되어 있는 국가에서만 사용할 수 있습니다 .

Dell 에 문의하려면 다음 표에 나와 있는 전화 번호 , 코드 , 전자 우편 주소를 사용하십시오 . 사용할 코 드를 확인하려면 , 지역 또는 국제 교환대원에게 문의하십시오 .

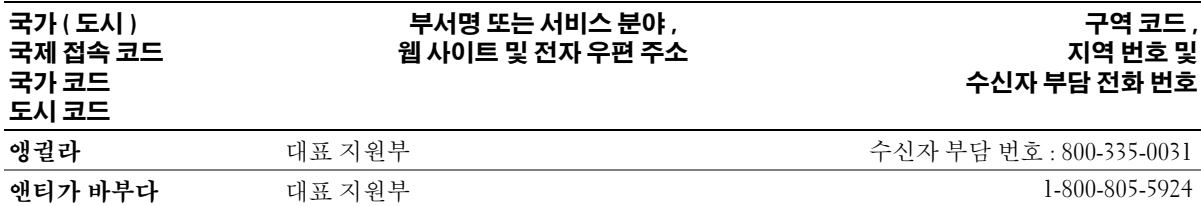

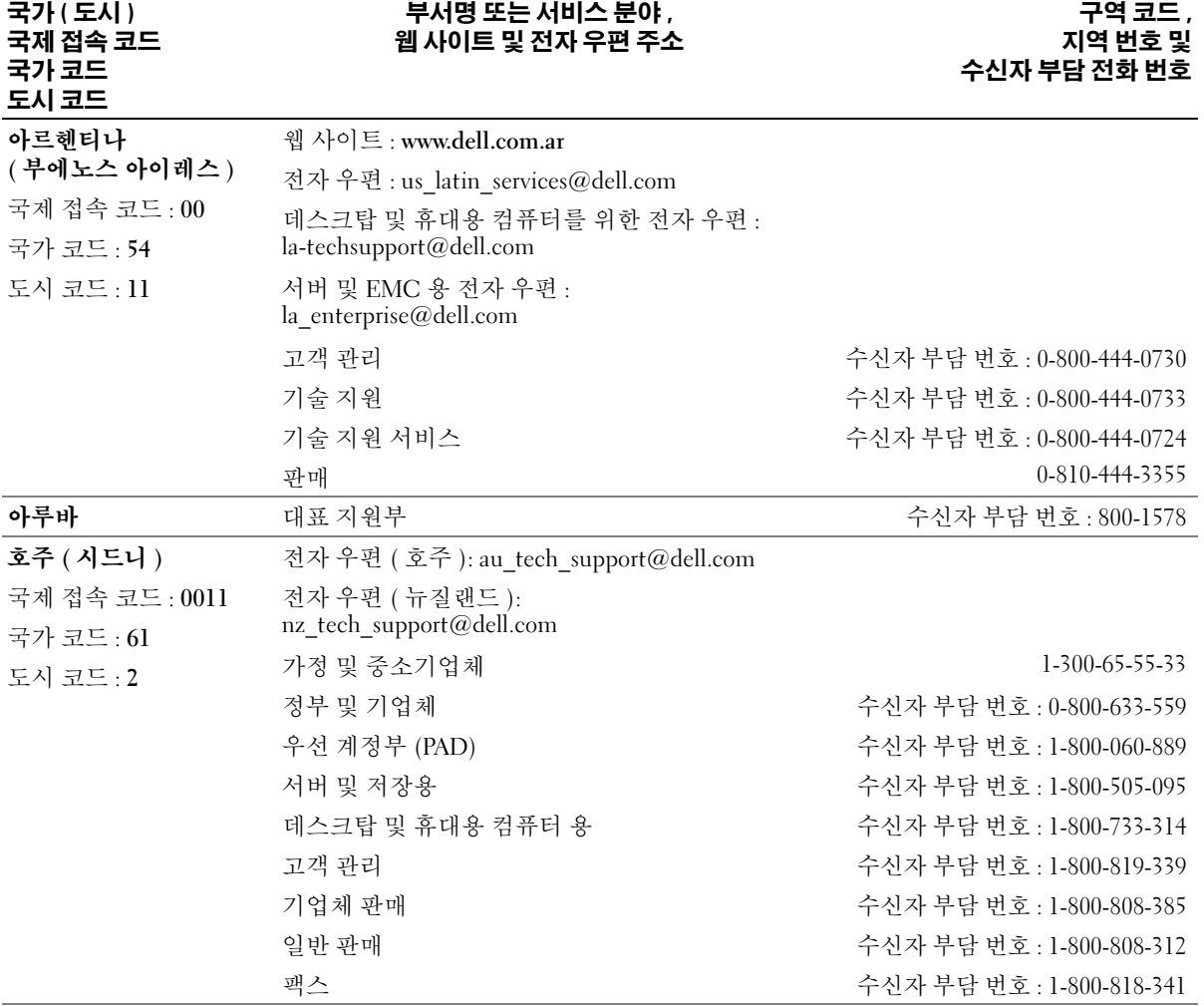

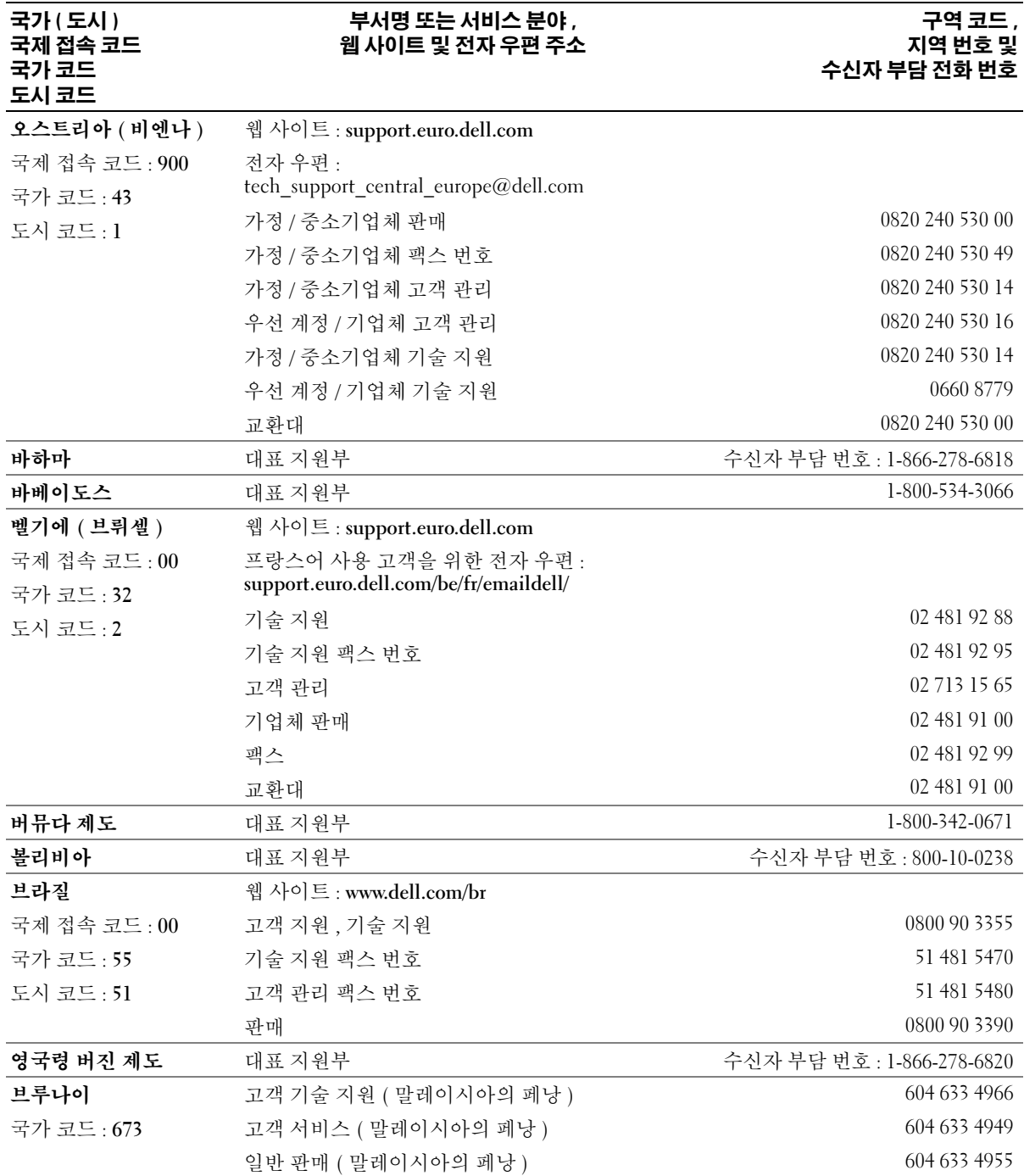

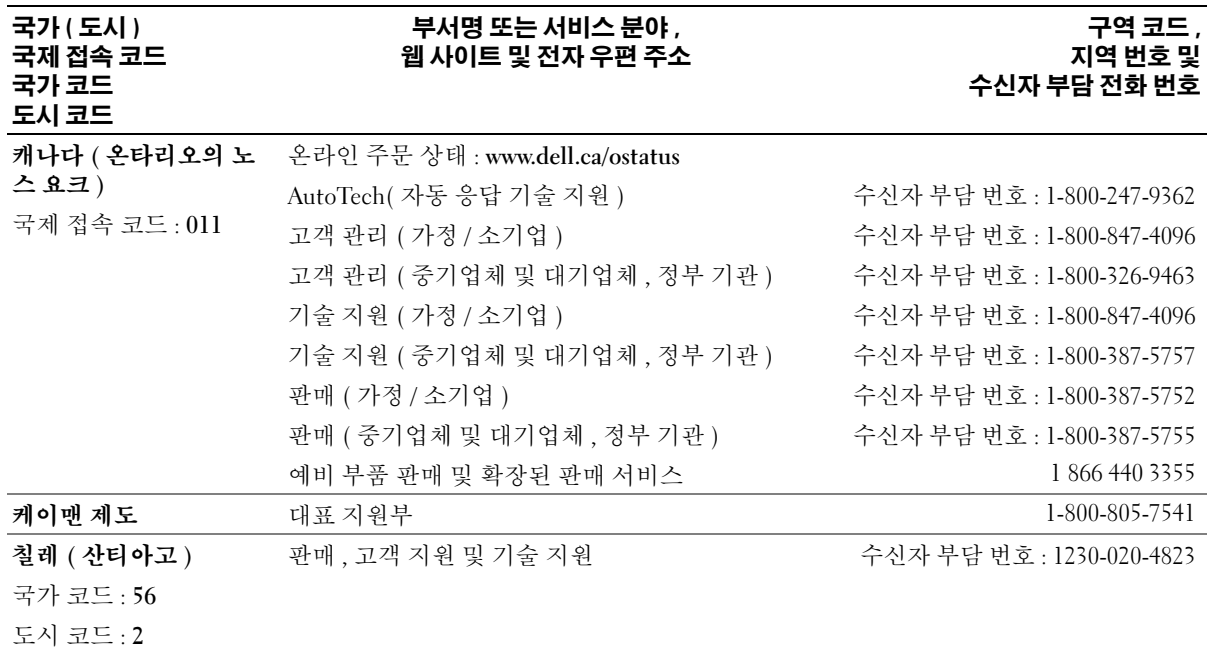

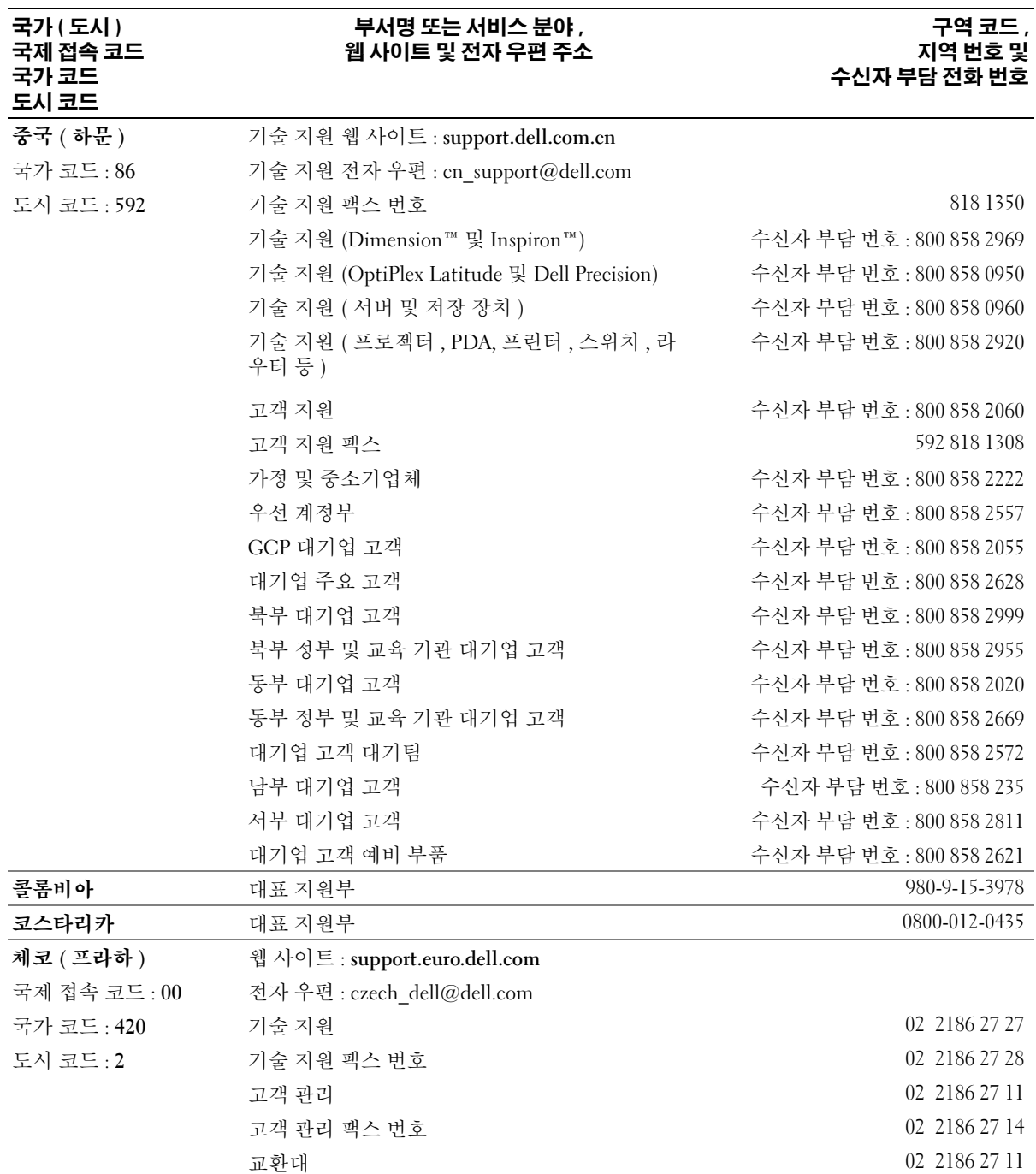

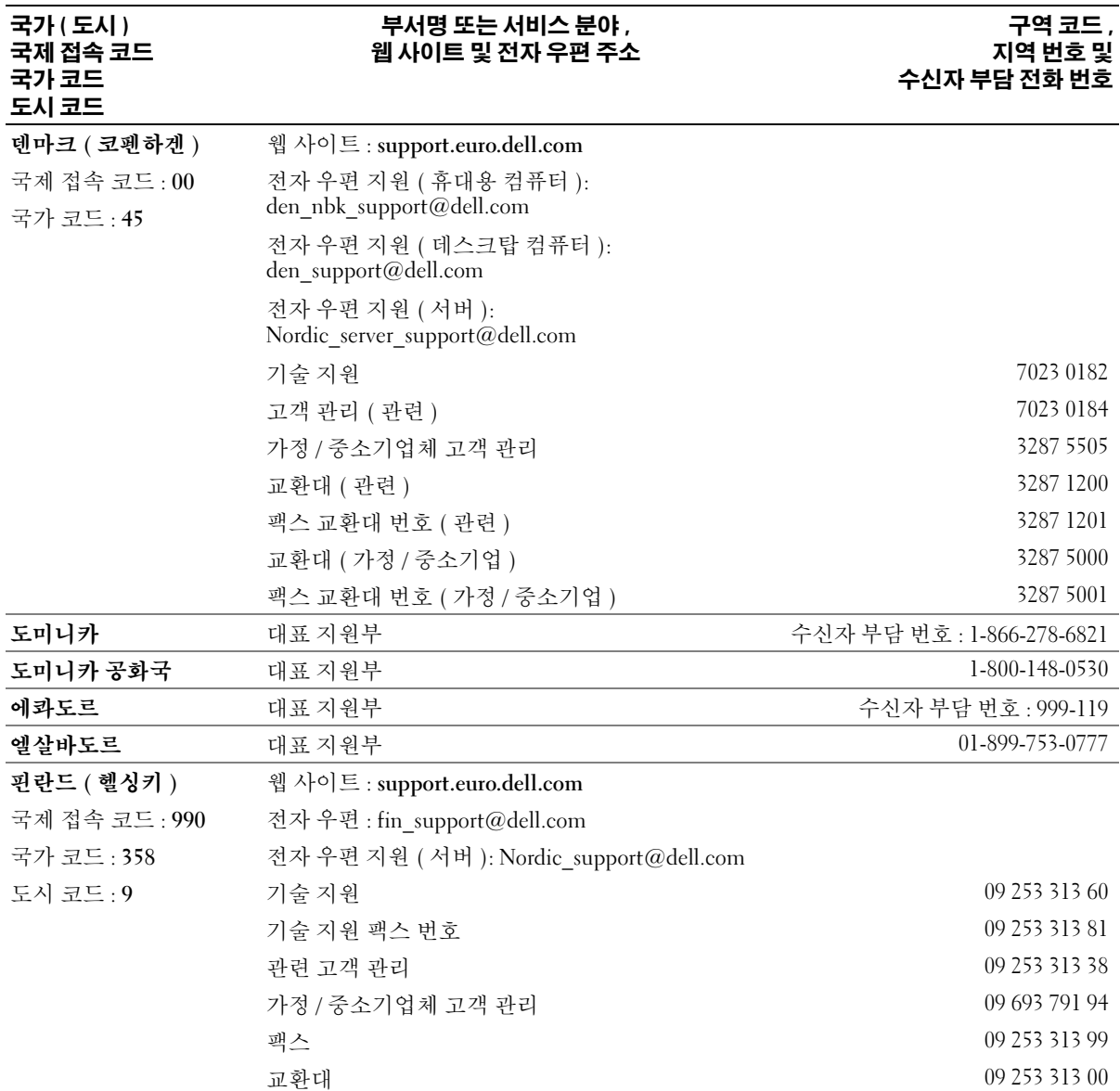

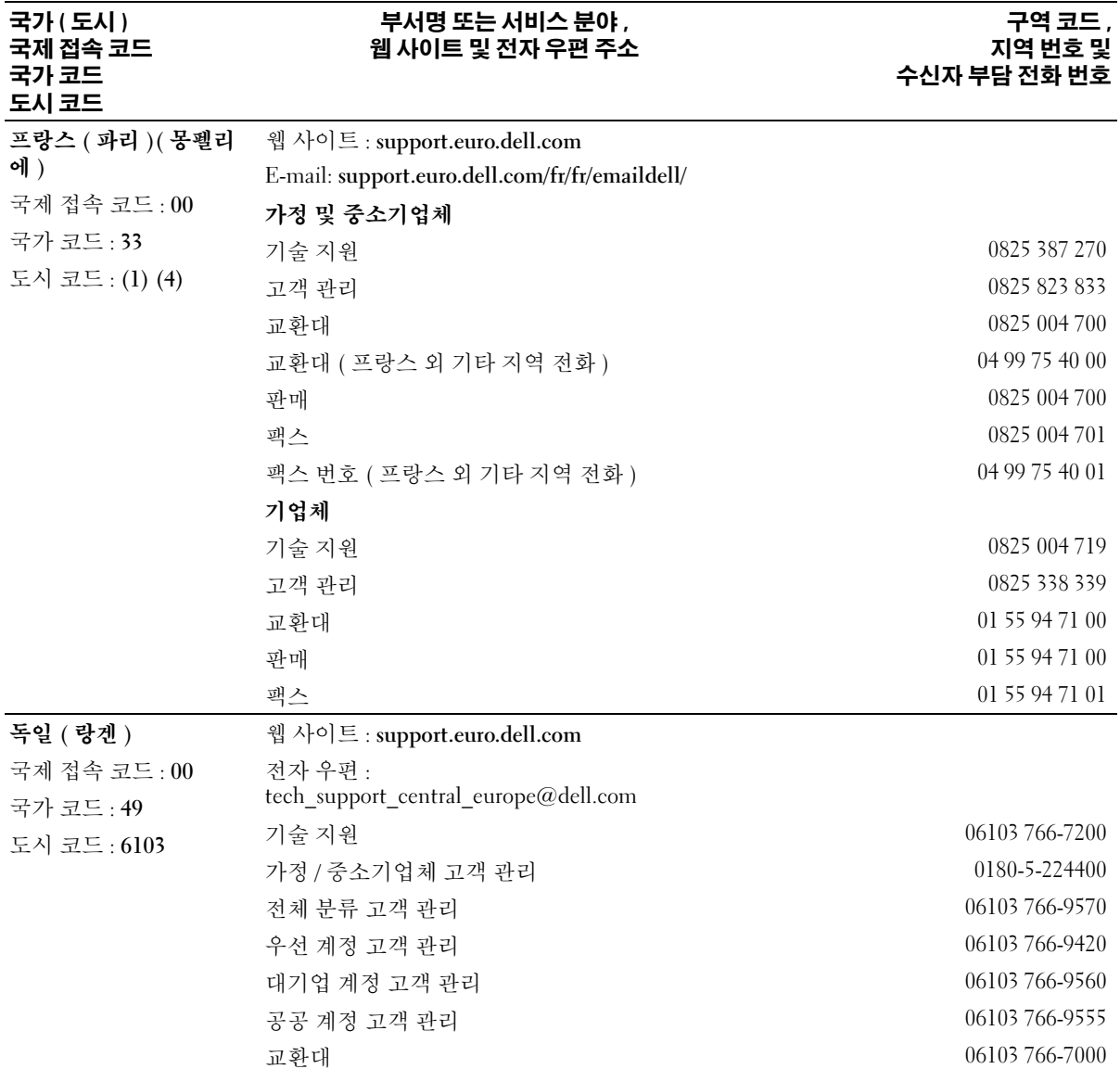

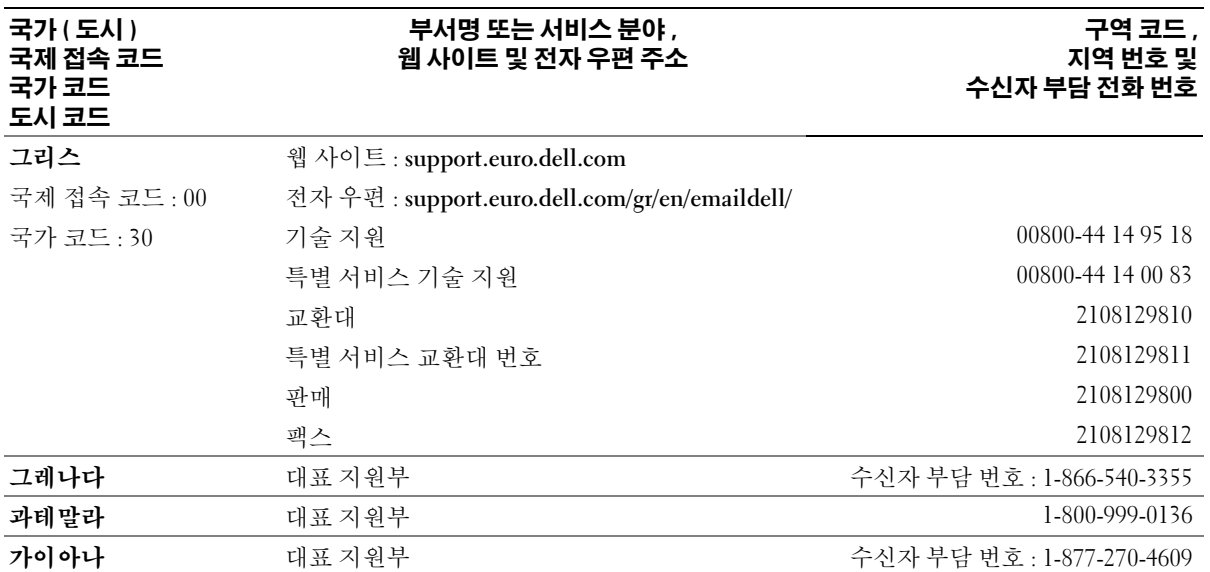

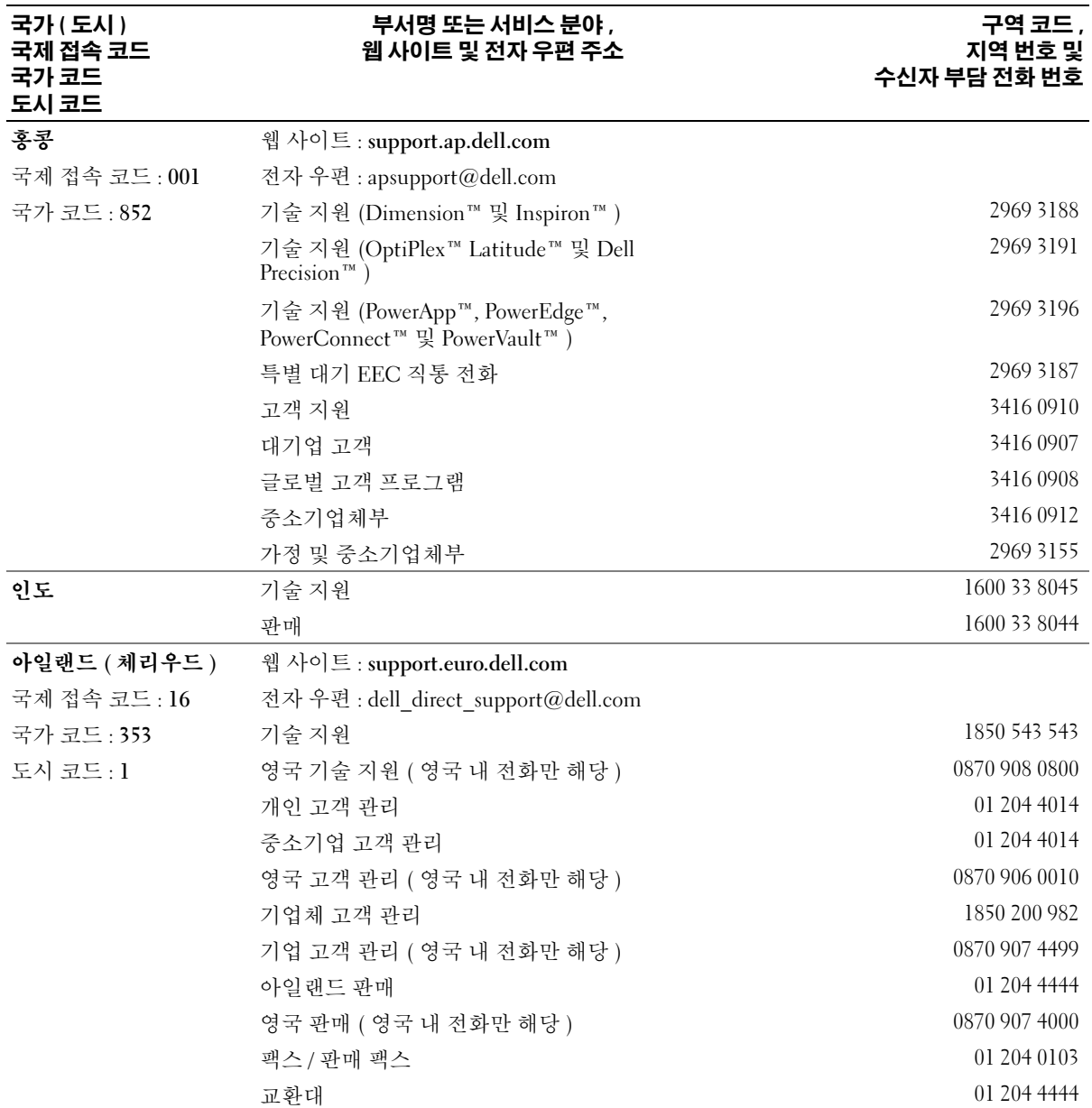

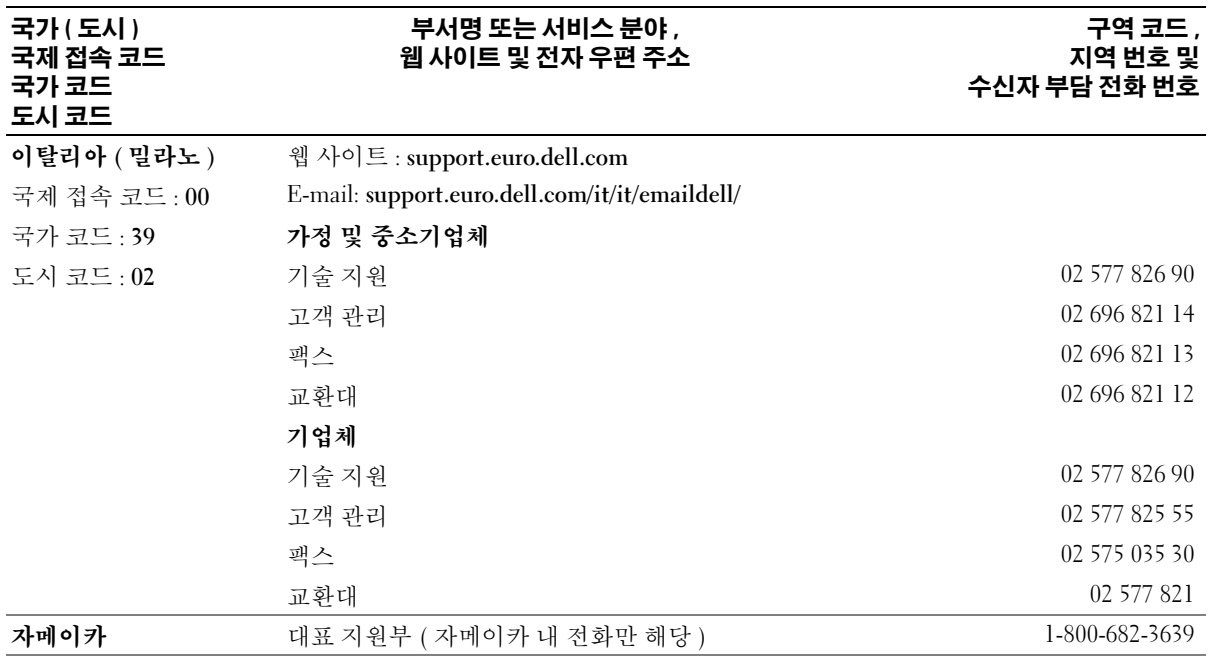

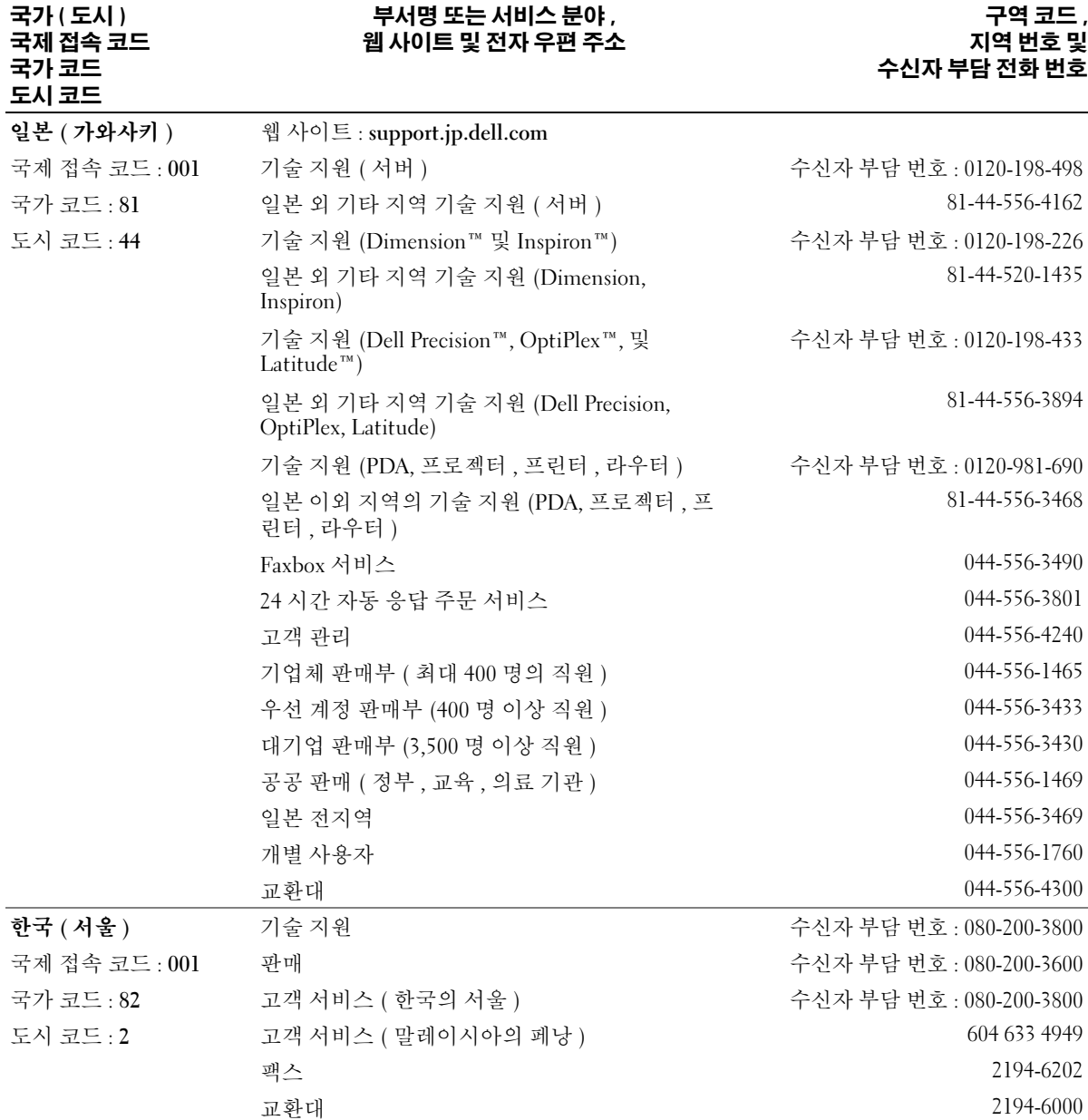

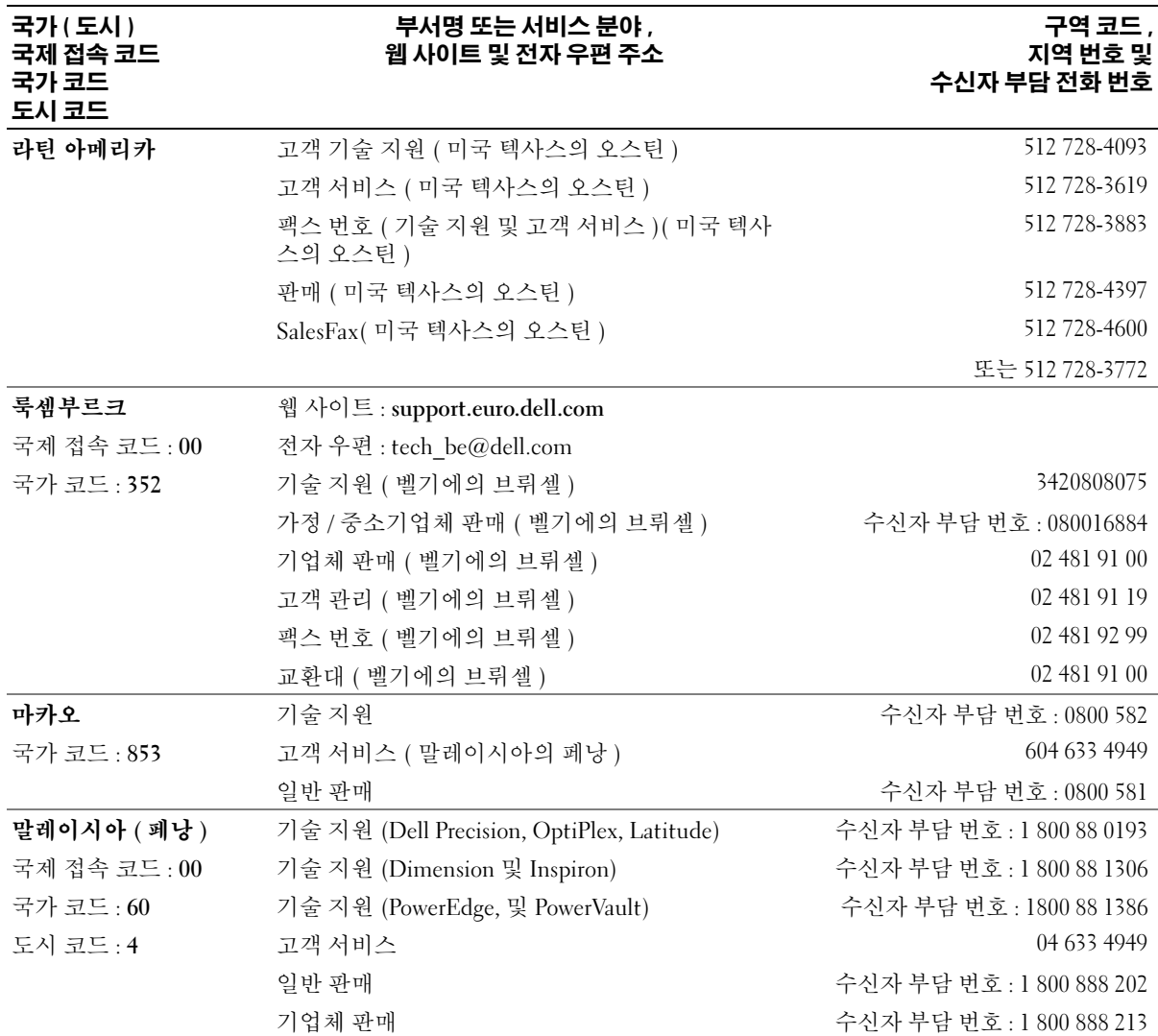

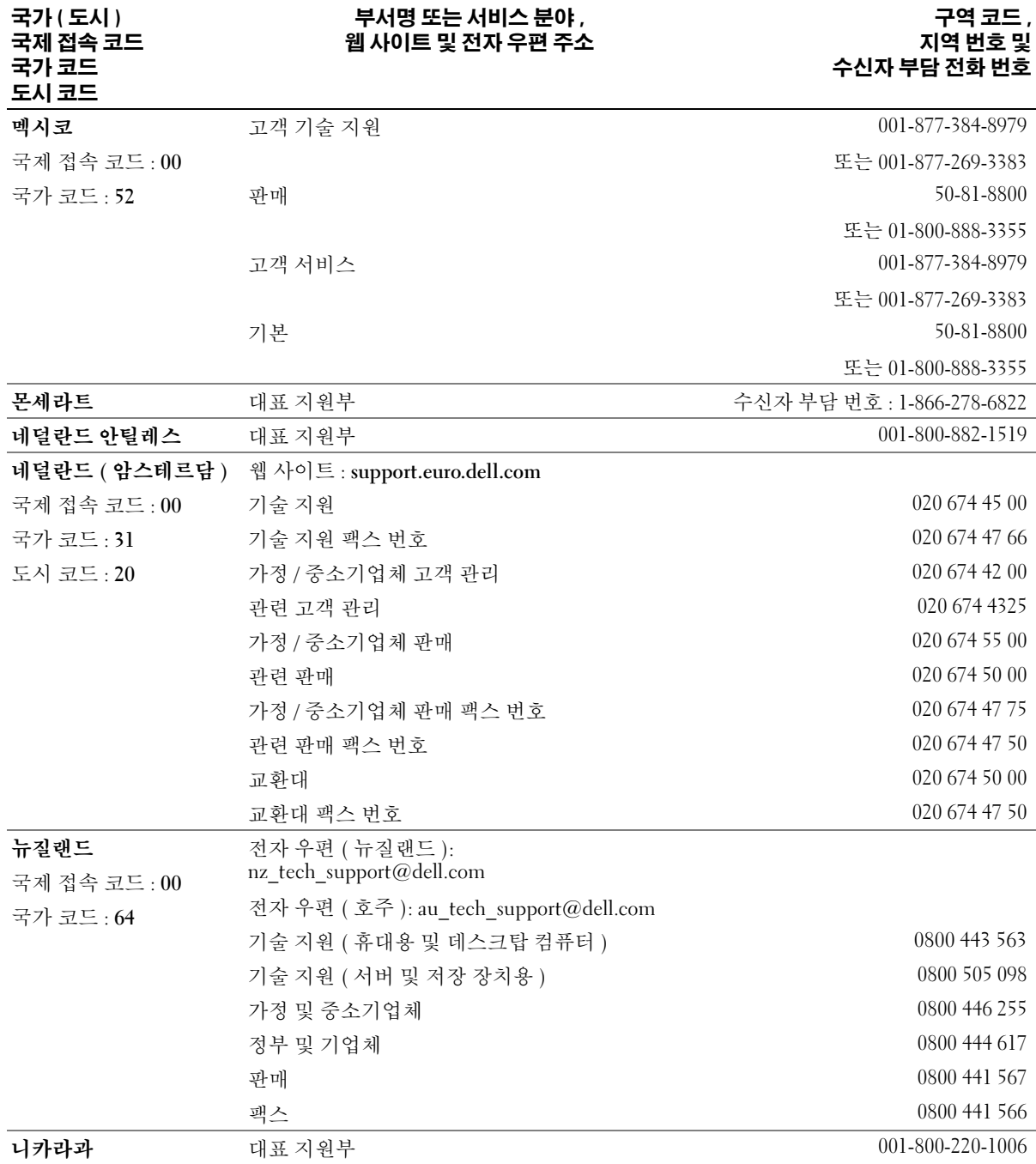

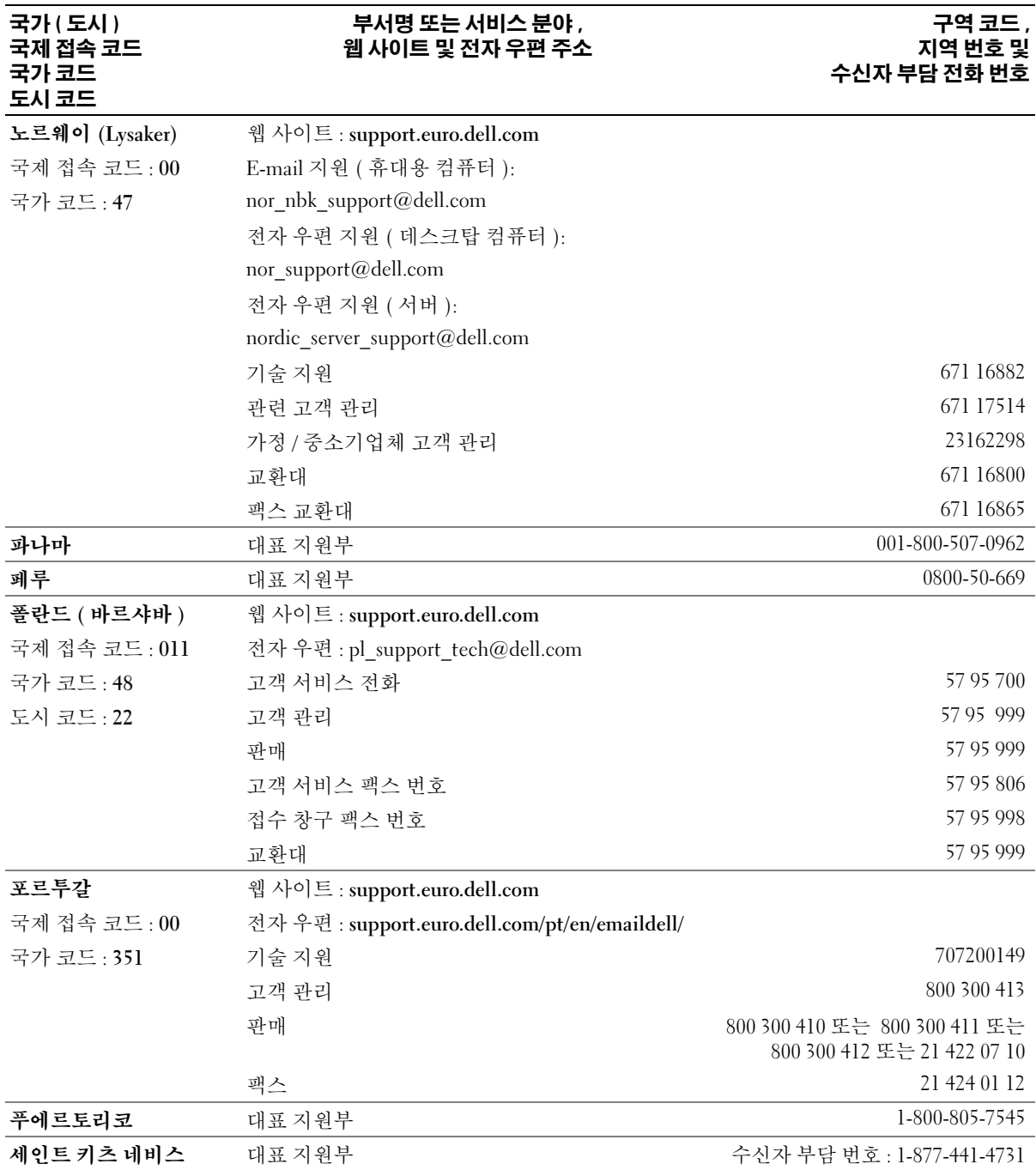

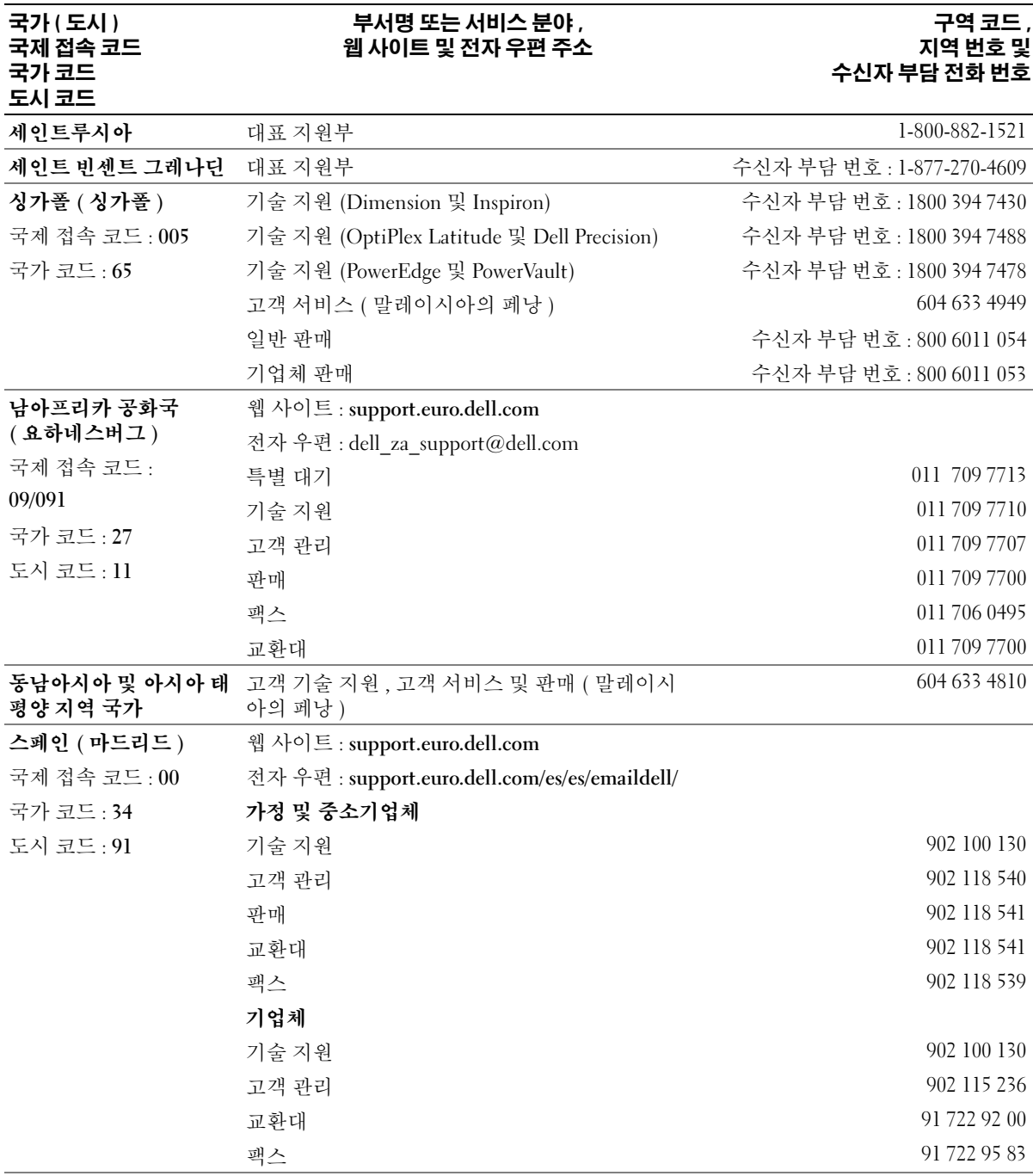

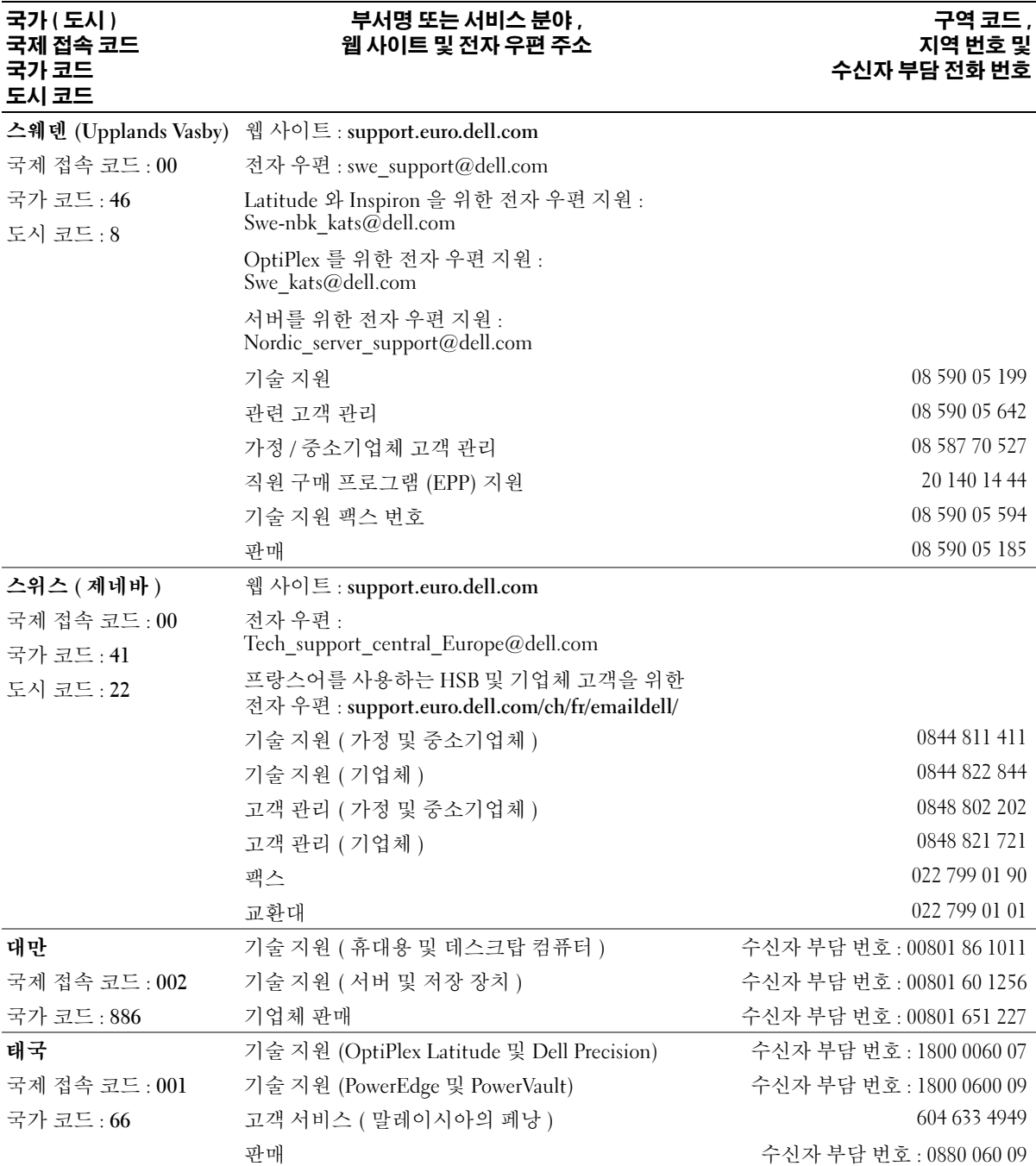

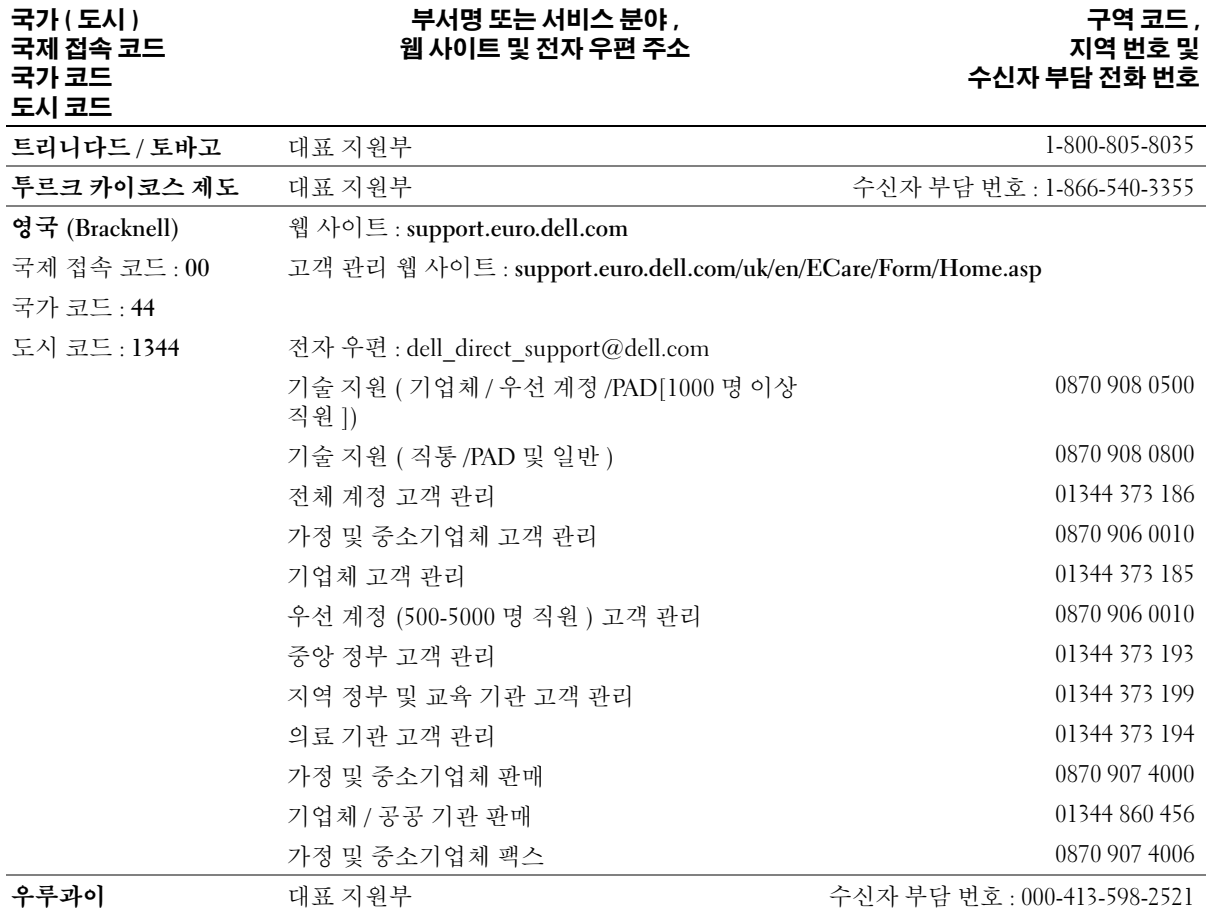

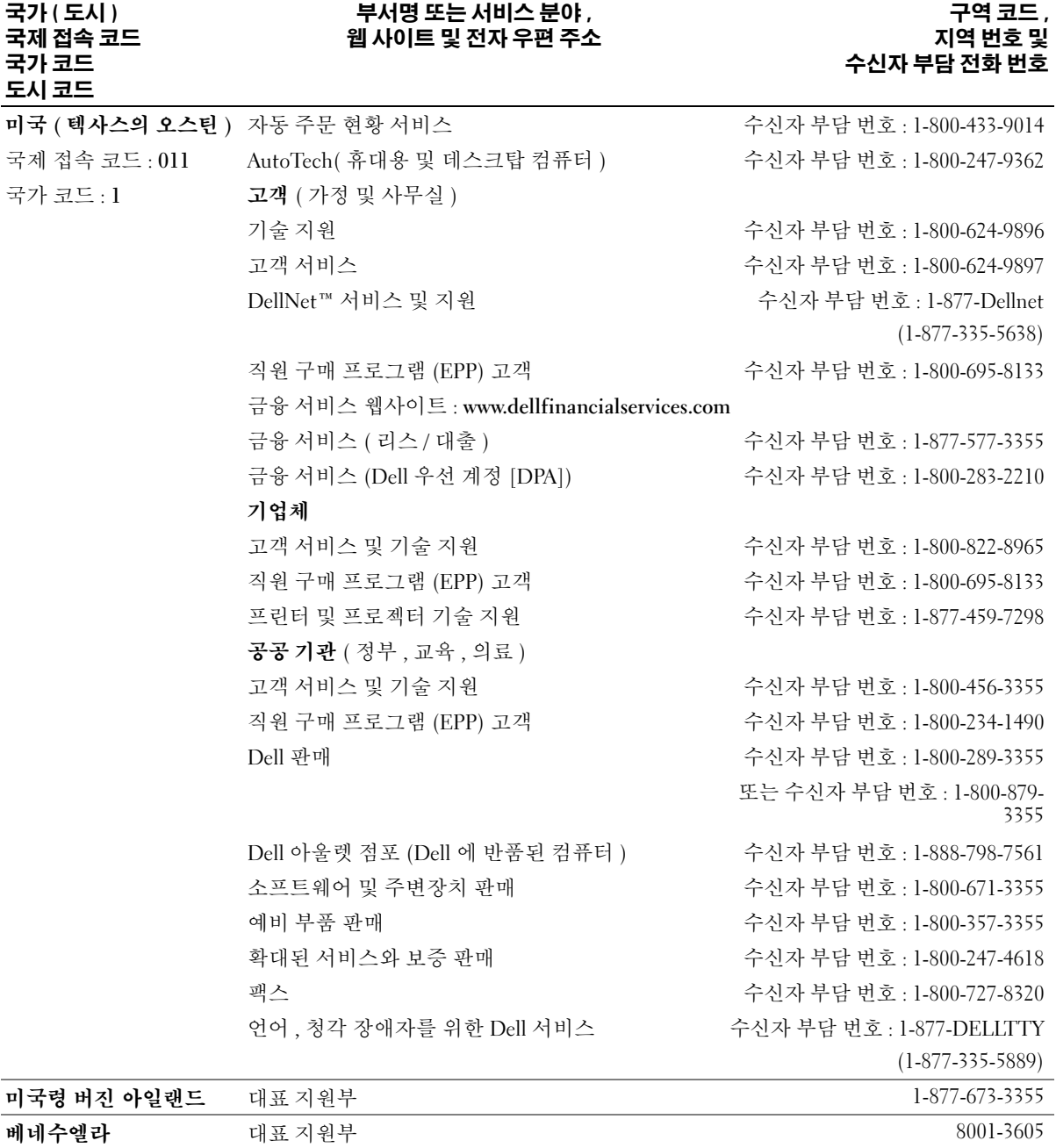

# 색 인

# B

[BIOS, 80](#page-79-1)

# C

[CD, 14](#page-13-0) CD 복사 [방법](#page-13-1) , 14 [유용한](#page-14-0) 정보 , 15 [일반](#page-13-0) 정보 , 14 CD/DVD 드라이브 [꺼내기](#page-46-0) 단추 , 47 두 [번째](#page-71-0) 설치 , 72 [문제](#page-17-0) , 18 [설치](#page-71-1) , 72 작동 [표시등](#page-46-1) , 47 [제거](#page-70-0) , 71 CD-RW 드라이브 [문제](#page-17-1) , 18

# D

Dell [Dell Dimension](#page-6-0) 도움말 파일 , 7 Dell 진단 [프로그램](#page-35-0) , 36 [support site, 8](#page-7-0) [문의](#page-86-0) , 87 지원 [사이트](#page-7-0) , 8 지원 [정책](#page-86-0) , 87 documentation [online, 8](#page-7-0)

[DVD, 14](#page-13-0) DVD 드라이브 [문제](#page-17-0) , 18 DVD 복사 [방법](#page-13-1) , 14 [유용한](#page-14-0) 정보 , 15 일반 [정보](#page-13-0) , 14

# I

IEEE 1394 [문제](#page-20-0) , 21

# M

[Microsoft Windows](#page-7-1) 레이블 , 8

# P

PC [복원](#page-40-0) , 41 PCI 카드 [설치](#page-56-0) . 57 [제거](#page-58-0) , 59

# S

[support.dell.com, 8](#page-7-0)

# U

USB [장치로](#page-84-0) 부팅 , 85 [커넥터](#page-46-2) , 47, [49](#page-48-0)

# W

Windows XP [네트워크](#page-11-0) 설정 마법사 , 12 [도움말](#page-7-2) 및 지원 센터 , 8 [스캐너](#page-27-0) , 28 [시스템](#page-38-0) 복원 , 39 장치 [드라이버](#page-37-0) 롤백 , 38 [프로그램](#page-22-0) 호환성 마법사 , 23 [하드웨어](#page-42-0) 문제 해결사 , 43 [하이퍼스레드](#page-15-0) , 16

# ㄱ

[규정사항](#page-6-1) , 7 기술 지원 [정책](#page-86-0) , 87

# ㄴ

네트워크[네트워크](#page-11-0) 설정 마법사 , 12 [문제](#page-25-0) , 26 [설정](#page-10-0) , 11 [커넥터](#page-48-1) , 49 [네트워크](#page-11-0) 설정 마법사 , 12

### ㄷ

덮개다시 [끼우기](#page-75-3) , 76 [덮개](#page-48-2) 래치 , 49 [제거](#page-49-1) , 50 [도움말](#page-7-2) 및 지원 센터 , 8 도움말 파일 [Dell Dimension](#page-6-0) 도움말 , 7 [Windows](#page-7-2) 도움말 및 지원 센터 , 8 드라이버 [식별](#page-37-1) , 38 [정보](#page-36-0) , 37 드라이브[CD/DVD](#page-71-1) 설치 , 72 [CD/DVD](#page-70-0) 제거 , 71 두 번째 [CD/DVD](#page-71-0) 드라 이브 , 72 [문제](#page-16-0) , 17 [플로피](#page-68-0) 설치 . 69 [플로피](#page-67-0) 제거 , 68 하드 [드라이브](#page-64-0) , 65 하드 [드라이브](#page-66-0) 설치 , 67 하드 [드라이브](#page-64-1) 제거 , 65 [디스크](#page-18-0) 점검 , 19 [디스플레이](#page-29-0) . 모니터 참조

### ㄹ

레이블[Microsoft Windows, 8](#page-7-1) [서비스](#page-7-1) 태그 , 8, [48](#page-47-0)

ㅁ [마더보드](#page-52-2) . 시스템 보드 참조 마법사 [네트워크](#page-11-0) 설정 마법사 , 12 [프로그램](#page-22-0) 호환성 마법사 , 23 마우스[문제](#page-24-0) , 25 [커넥터](#page-48-3) , 49 마이크로폰[커넥터](#page-49-2) , 50 메모리[문제](#page-23-0) , 24 [추가](#page-52-3) , 53 메시지 [오류](#page-19-0) , 20 모니터 [문제](#page-29-0) , 30 아무 것도 [나타나지](#page-29-1) 않음 , 30 읽기 [어려움](#page-29-2) , 30 모뎀[문제](#page-18-1) , 19 [커넥터](#page-48-4) , 49 문제 CD [드라이브](#page-17-0) , 18 CD-RW [드라이브](#page-17-1) , 18 Dell 진단 [프로그램](#page-35-0) , 36 DVD [드라이브](#page-17-0) , 18 [IEEE 1394, 21](#page-20-0) 기술 [지원](#page-86-0) 정책 , 87 [네트워크](#page-25-0) , 26 [드라이브](#page-16-0) , 17 [메모리](#page-23-0) , 24 [모니터](#page-29-2) 읽기 어려움 . 30 모니터에 아무 것도 [나타나지](#page-29-1) 않음 , 30 [모뎀](#page-18-1) , 19

[문제](#page-16-1) 해결 추가 정보 , 17 [볼륨](#page-28-0) 조절 , 29 [비디오](#page-29-0) 및 모니터 , 30 [사운드](#page-28-1) 및 스피커 , 29 [소프트웨어](#page-22-1) , 23-[24](#page-23-1) [스캐너](#page-27-1) , 28 오류 [메시지](#page-19-0) , 20 이전 [상태로](#page-38-0) 복원 , 39 [인터넷](#page-18-1) , 19 [일반](#page-21-0) , 22 [전원](#page-25-1) , 26 전원 [표시등](#page-25-1) 상태 , 26 [전자](#page-18-1) 우편 , 19 [전지](#page-16-2) , 17 진단 [표시등](#page-32-0) , 33 [청색](#page-22-2) 화면 , 23 [컴퓨터가](#page-21-1) 응답하지 않는 경우 , 22 [컴퓨터가](#page-21-2) 충돌하는 겨우 , 22 [컴퓨터가](#page-21-1) 충돌하는 경우 , [22-](#page-21-1)[23](#page-22-2) [키보드](#page-21-3) , 22 [프로그램과](#page-22-0) Windows 호 환성 , 23 [프로그램이](#page-22-1) 응답하지 않는 경우 , 23 [프로그램이](#page-22-3) 충돌하는 경우 , 23 [프린터](#page-26-0) , 27 하드 [드라이브](#page-18-0) , 19 화면에 아무 것도 [나타나지](#page-29-1) 않음 , 30 [화면이](#page-29-2) 읽기 어려움 . 30 문제 해결 Dell 진단 [프로그램](#page-35-0) , 36 [도움말](#page-7-2) 및 지원 센터 , 8 이전 [상태로](#page-38-0) 복원 , 39 진단 [표시등](#page-32-0) , 33 [추가](#page-16-1) 정보 , 17

[하드웨어](#page-42-0) 문제 해결사 , 43

#### ㅂ

보증 [정보](#page-6-1) , 7 볼륨[조절](#page-28-0) , 29 부팅 [순서](#page-84-1) , 85 변경 [, 85-](#page-84-0)[86](#page-85-0) [옵션](#page-84-2) 설정 , 85 부팅 중 USB [장치로](#page-84-0) , 85 부품 설치 [권장](#page-44-3) 도구 , 45 [시작하기](#page-44-4) 전에 , 45 [컴퓨터](#page-44-5) 끄기 , 45 비디오[문제](#page-29-0) , 30 [커넥터](#page-49-3) , 50

# ㅅ

[사양](#page-76-0) , 77 사운드[문제](#page-28-1) , 29 [볼륨](#page-28-1) , 29 사운드 커넥터 입력 [라인](#page-48-5) , 49 출력 [라인](#page-49-4) , 50 [서비스](#page-7-1) 태그 , 8, [48](#page-47-0) 설명서 [Dell Dimension](#page-6-0) 도움말 파일 , 7 [규정](#page-6-1) , 7 [보증](#page-6-1) , 7

설치 [안내서](#page-6-2) . 7 [안전](#page-6-1) , 7 [온라인](#page-7-0) , 8 인체 [공학](#page-6-1) , 7 [정보](#page-6-3) 찾기 , 7 [제품](#page-6-1) 정보 안내 , 7 최종 [사용자](#page-6-1) 사용권 계약 , 7 설정시스템 설치 [프로그램](#page-79-1) , 80 설치 [안내서](#page-6-2) , 7 소프트웨어문제 [, 23-](#page-22-1)[24](#page-23-1) [하이퍼스레드](#page-15-0) , 16 스캐너 [문제](#page-27-1) , 28 스피커[문제](#page-28-1) , 29 [볼륨](#page-28-1) , 29 [시스템](#page-52-2) 보드 , 53 [시스템](#page-38-0) 복원 , 39 시스템 설치 [프로그램](#page-79-1) , 80 [시작](#page-80-1) , 81 [옵션](#page-81-0) , 82 [화면](#page-80-2) , 81

# ㅇ

안전 [지침](#page-6-1) , 7 암호[삭제](#page-85-1) 중 , 86 [점퍼](#page-85-1) , 86 [오디오](#page-28-1) 사운드 참조 오류 메시지 [정보](#page-19-0) , 20 진단 [표시등](#page-32-0) , 33

인체 [공학](#page-6-1) 정보 , 7 인터넷[문제](#page-18-1) , 19 [연결](#page-12-0) , 설정 , 13 [연결](#page-11-1) , 옵션 , 12 [연결](#page-11-1) , 정보 , 12

# ㅈ 전면 패널

[삽입물](#page-61-0) , 62 [제거](#page-59-0) , 60 전압 선택 [스위치](#page-49-5) , 50 전원[단추](#page-47-1) , 48 [문제](#page-25-1) , 26 [커넥터](#page-49-6) . 50 [표시등](#page-47-2) , 48 전원 표시등 [상태](#page-25-1) , 26 전자 우편 [문제](#page-18-1) , 19 전지[교체](#page-73-0) , 74 [문제](#page-16-2) , 17 제품 [정보](#page-6-1) 안내. 7 지원Dell 사에 [문의하기](#page-86-0) , 87 [정책](#page-86-0) , 87 진단 [표시등](#page-32-0) , 33, [49](#page-48-6) 진단 [표시등](#page-32-0) , 33 진단 프로그램 [Dell, 36](#page-35-0)

#### ㅊ

최종 사용자 [사용권](#page-6-1) 계약 , 7

#### ㅋ

카드 [PCI, 57](#page-56-1) [PCI Express](#page-48-7) 슬롯 , 49 PCI [설치](#page-56-0) , 57 PCI [슬롯](#page-48-7) , 49 PCI [제거](#page-58-0) , 59 슬롯 [, 49,](#page-48-7) [57](#page-56-2) [지원되는](#page-56-2) 종류 , 57 커넥터 [USB, 47,](#page-46-2) [49](#page-48-0) [네트워크](#page-48-1) 어댑터 , 49 [마우스](#page-48-3) , 49 [마이크로폰](#page-49-2) , 50 [모뎀](#page-48-4) , 49 [병렬](#page-48-8) , 49 [비디오](#page-49-3) , 50 [사운드](#page-48-5) , 49-[50](#page-49-4) [입력](#page-48-5) 라인 , 49 [전원](#page-49-6) , 50 [직렬](#page-49-7) , 50 [출력](#page-49-4) 라인 , 50 [키보드](#page-49-8) , 50 [헤드폰](#page-46-3) , 47 컴퓨터 내부 [구성요소](#page-51-0) . 52 [내부](#page-51-0) 모습 , 52 [응답하지](#page-21-1) 않는 경우 , 22 이전 [상태로](#page-38-0) 복원 , 39 [충돌하는](#page-21-1) 경우 , 22-[23](#page-22-2) 키보드[문제](#page-21-3) , 22

ㅍ 표시등 [CD/DVD](#page-46-1) 드라이브 작동 , 47 [전원](#page-47-2) , 48 진단 [, 33,](#page-32-0) [49](#page-48-6) [컴퓨터](#page-32-0) 후면 , 33 플로피 [드라이브](#page-47-3) 작동 , 48 하드 [드라이브](#page-46-4) 작동 , 47 [프로그램](#page-22-0) 호환성 마법사 , 23 프린터[USB, 9](#page-8-0) [문제](#page-26-0) , 27 [병렬](#page-9-0) , 10 [설치](#page-8-1) . 9 [연결](#page-8-1) , 9 [케이블](#page-8-2) , 9 플로피 드라이브 [꺼내기](#page-46-5) 단추 , 47 [설치](#page-68-0) , 69 작동 [표시등](#page-47-3) , 48 [제거](#page-67-0) , 68 헤드폰

# ㅎ

하드 드라이브 [문제](#page-18-0) , 19 [설치](#page-66-0) , 67 작동 [표시등](#page-46-4) , 47 [제거](#page-64-1) , 65 하드웨어Dell 진단 [프로그램](#page-35-0) , 36 [하드웨어](#page-42-0) 문제 해결사 , 43 [하이퍼스레드](#page-15-0) , 16

# [커넥터](#page-46-3) , 47 [화면](#page-29-0) . 모니터 참조

108 | 색 인

[커넥터](#page-49-8) . 50